10702 Old Bammel N Houston Rd. Houston, TX 77086 Phone: (713) 462-2118 Fax: (713) 462-2503 Email: cwt@cweldtech.com

# WSC *II* ™<br>WELD SEQUENCE CONTROLLER

### **Operation / Installation Manual**

**Manual Part Number: S8M5012 Revised Date: October 19, 2005**

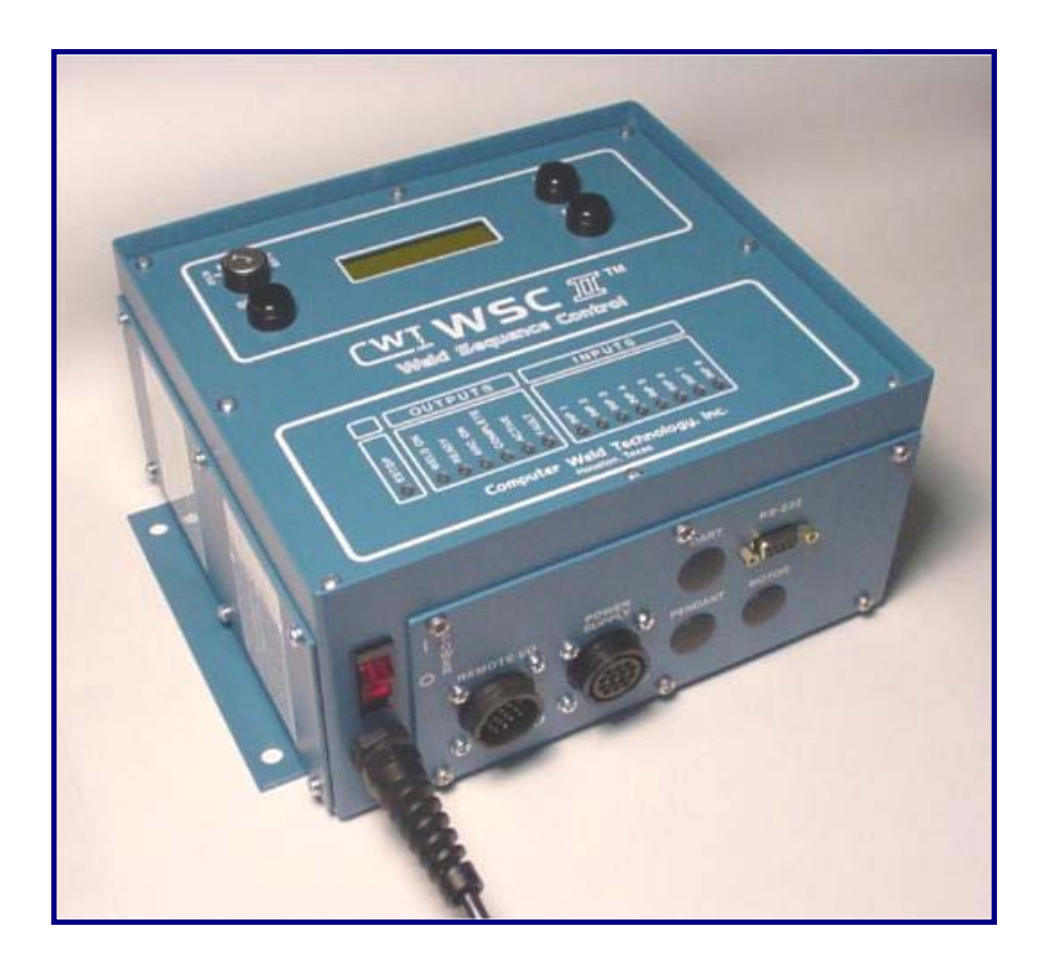

## **TABLE OF CONTENTS**

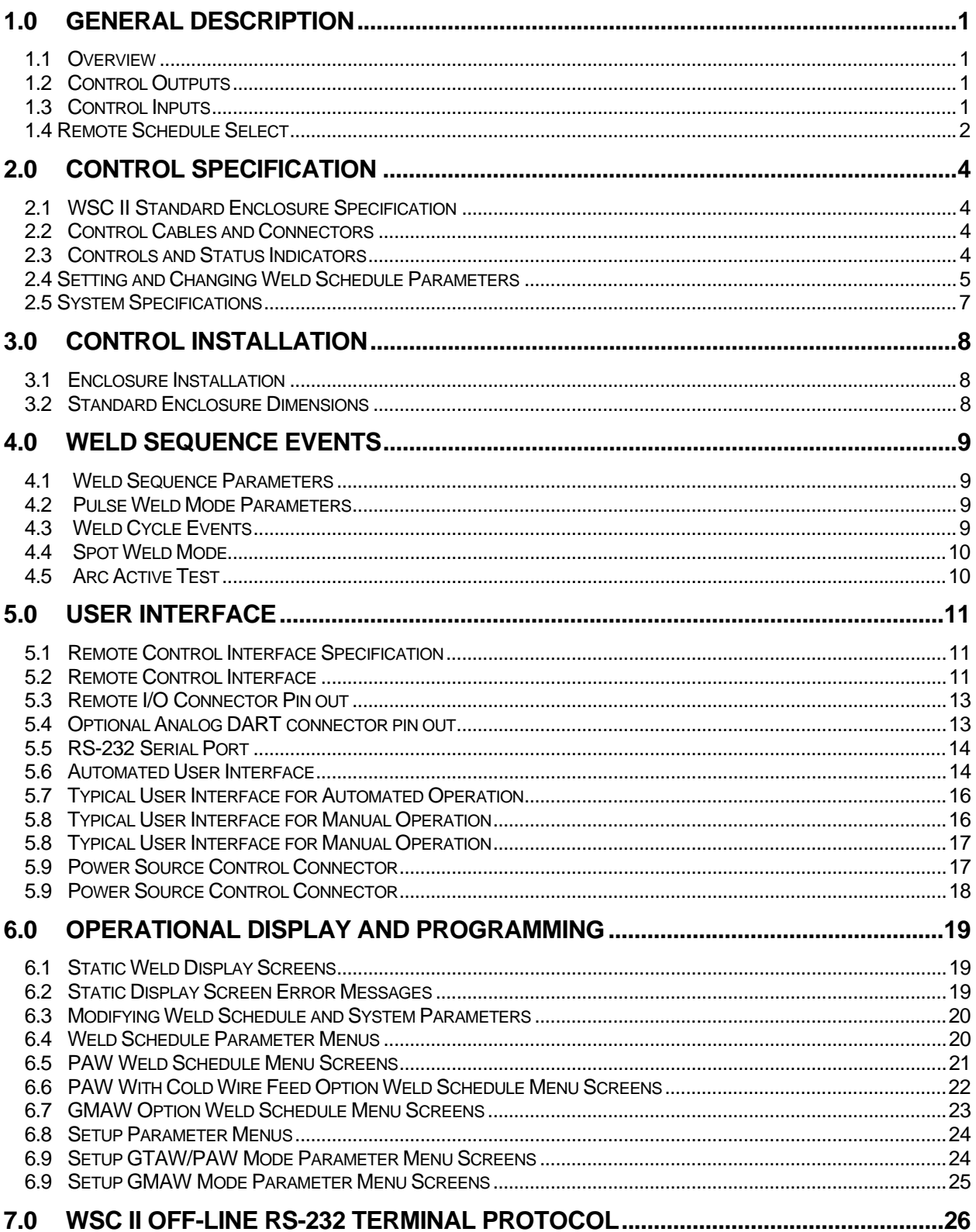

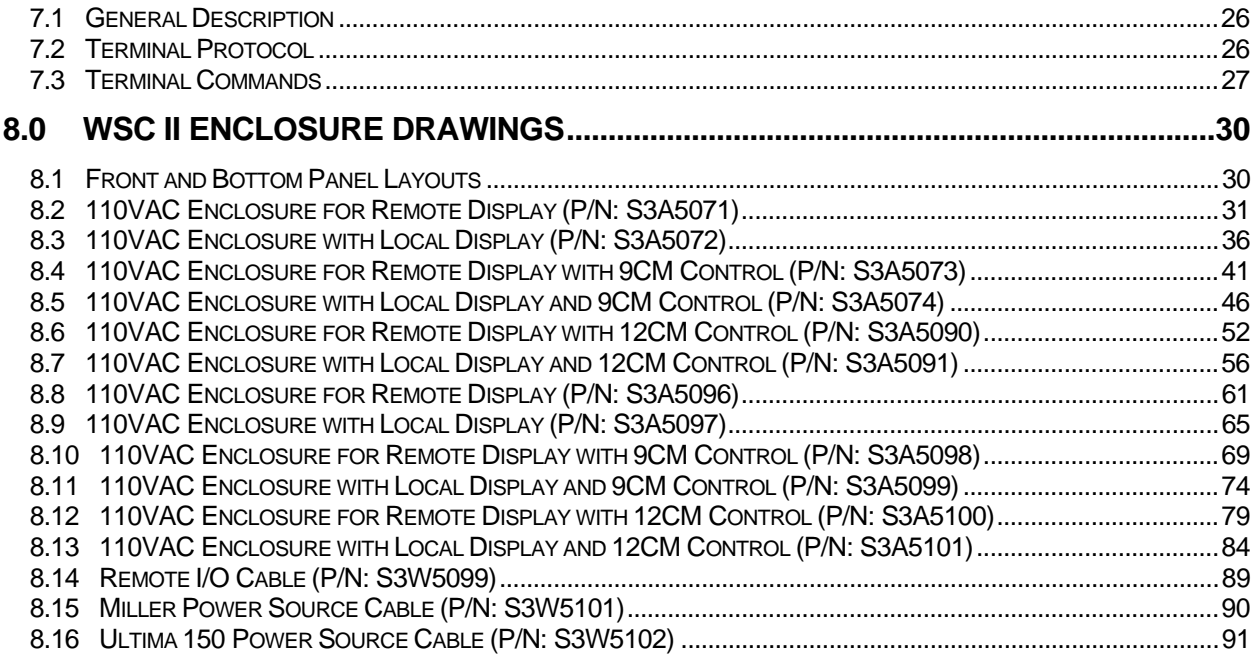

#### <span id="page-4-0"></span>1.0 GENERAL DESCRIPTION

#### 1.1 Overview

 The following is a brief description of the WSC II™ Weld Sequence Controller. The WSC II controller is based on an embedded micro controller. The Controller provides two 0-10 VDC programmable outputs, one is used to control the power source and the second, controls a Wire Feed Motor Drive Control. The Controller provides 32 user selectable weld schedules.

#### 1.2 Control Outputs

 The controller has five solid-state isolated relay outputs. One output is configured as an arc start signal to the power source. The remaining four has the following default configuration:

- **CR1 - Ready** This output is asserted when the Controller is operating normally. It will reset when the controller is in ESTOP or an Internal/External fault has occurred.
- **CR2 - Arc Active** This output is asserted after the arc is established. The signal is generated from the power source. The output is cleared if a loss of arc is detected, internal Program fault, or the cycle start signal is reset.
- **CR3 Cycle Complete** This output is asserted when the programmed weld cycle has been completed. If a fault or loss of arc has occurred during the cycle the Cycle complete will not be set.
- **CR4 Cycle Active** This output is active during the complete weld cycle and will be cleared at the end of all programmed events.

#### 1.3 Control Inputs

The Controller provides nine 24 VDC Optically isolated inputs. Three inputs are dedicated for ESTOP, Arc Active and Cycle Start. The Arc Active input must be provided by the power source. The ESTOP input may be internally set to the active state. The remaining seven inputs may be configured for remote schedule or program control. The nine inputs have the following default configuration:

- **ESTOP** This input must be active. If the ESTOP is cleared the control performs an emergency stop and halts the weld cycle and resets all outputs. When asserted the controller performs a power up sequence.
- **ARC ACTIVE** When asserted the controller will initiate the Start Timer Event. If the weld is not initiated within two seconds of cycle start the control will terminate the weld cycle and clear the Ready Output. The user must clear the Cycle start input to reset the Ready output.
- **INP 1 SCHED 0**  User definable spare input. Under remote schedule mode this input can be used for weld schedule selection (Bit 0).
- **INP 2 SCHED 1**  User definable spare input. Under remote schedule mode this input can be used for weld schedule selection (Bit 1).
- **INP 3 SCHED 2**  User definable spare input. Under remote schedule mode this input can be used for weld schedule selection (Bit 2).

<span id="page-5-0"></span>• **INP 4 – SCHED 3/ PARAMETER SELECT** – Input 4 is a two function User definable INPUT. When the WSC II is placed in the Remote Schedule Select mode Input 4 can be used for weld schedule selection (Bit 3).

When the Remote Schedule Select Mode is **not selected** Input 4 is used as a SELECT input for the VOLTS/AMPS Parameter or for the WIRE FEED SPEED Parameter during a Weld Cycle. In this mode, **when Input 4 is OFF**, Input 5 is used to decrease the VOLT/AMP Parameter while welding and Input 6 is used to increase the VOLT/AMP Parameter while welding. **When Input 4 is ON**, Input 5 is used to decrease the WIRE FEED SPEED Parameter while welding and Input 6 is used to increase the WIRE FEED SPEED Parameter while welding. The WIRE FEED SPEED option is only active when the optional wire drive control is installed and when the Remote Schedule Select Mode is not enabled.

• **INP 5 – SCHED 4/ DECREASE PARAMETER/JOG WIRE CCW** – Input 5 is a three function User definable input. When the WSC II is placed in the Remote Schedule Select mode Input 5 can be used for weld schedule selection (Bit 4).

When the Remote Schedule Select Mode is **not selected** Input 5 is used as a VOLT/AMP or WIRE FEED SPEED Decrease input during the weld process. See Input 4 for parameter select. When the WSC II is not in the weld mode Input 5 is the JOG Wire Reverse (CCW) Input. The WIRE FEED SPEED and JOG WIRE FORWARD options are only active when the optional wire drive control is installed and when the Remote Schedule Select Mode is not enabled

• **INP 6 – JOG WIRE CW/ INCREASE PARAMETER** - Input 6 is a two-function User definable input. When the WSC II is placed in the Remote Schedule Select mode Input 6 can be used for JOG WIRE FORWARD (CW) when not in the Weld Mode.

When the Remote Schedule Select Mode is **not selected** Input 6 is used as a VOLT/AMP or WIRE FEED SPEED Increase input during the weld process. See Input 4 for parameter select. When the WSC II is not in the weld mode Input 6 is the JOG Wire Forward (CW) Input. The WIRE FEED SPEED and JOG WIRE FORWARD options are only active when the optional wire drive control is installed and when the Remote Schedule Select Mode is not enabled

- **INP 7 ARC ACTIVE** This input is for the ARC ACTIVE signal from the Power Source (if available) to the WSC II. If an external ARC ACTIVE Signal is not available a jumper must be installed between TB 9-5 and TB 8-1 of the WSC II Terminal PCB.
- **INP 8 CYCLE START** This input, when asserted, will start a weld cycle and must be active during the complete weld cycle. If the input is reset the cycle will be terminated. If the Spot Weld mode is enabled, the weld cycle will be terminated by the user defined weld time. The Cycle start input must be reset before the next weld cycle can be initiated.

#### 1.4 Remote Schedule Select

*Note: The values stored in the WSC II weld schedule parameters must be entered and saved by the operator prior to use of the Weld Control. Improper weld schedule parameter values may result in damage to the part being welded and to equipment.* 

*Caution should be used when selecting weld schedules during the weld process. The weld control will load and run the saved values for the schedule selected through the Remote I/O when the Remote Schedule Select Mode is active. Any change in the state of the Remote I/O will generate a schedule change.*

When activated the Remote Weld Schedule select function will allow the Binary selection of weld schedules using inputs 1 through 5 (31 Schedules). The user must enter and save the desired Weld Schedule Parameter Values prior to the use of the Weld Control. (See 2.4 Setting and Changing Weld Schedule Parameters) During the Weld Process any changes to the Weld Schedule Parameters will take effect immediately.

If the user wishes to make a change to a weld schedule other than the schedule selected through the Remote I/O, the user must select the correct schedule through the Remote I/O (Binary) and then make the desired changes or disable the Remote Schedule Select Function and load the desired schedule to change using the Front Display Panel and then make the desired changes. (See 2.4 Setting and Changing Weld Schedule Parameters)

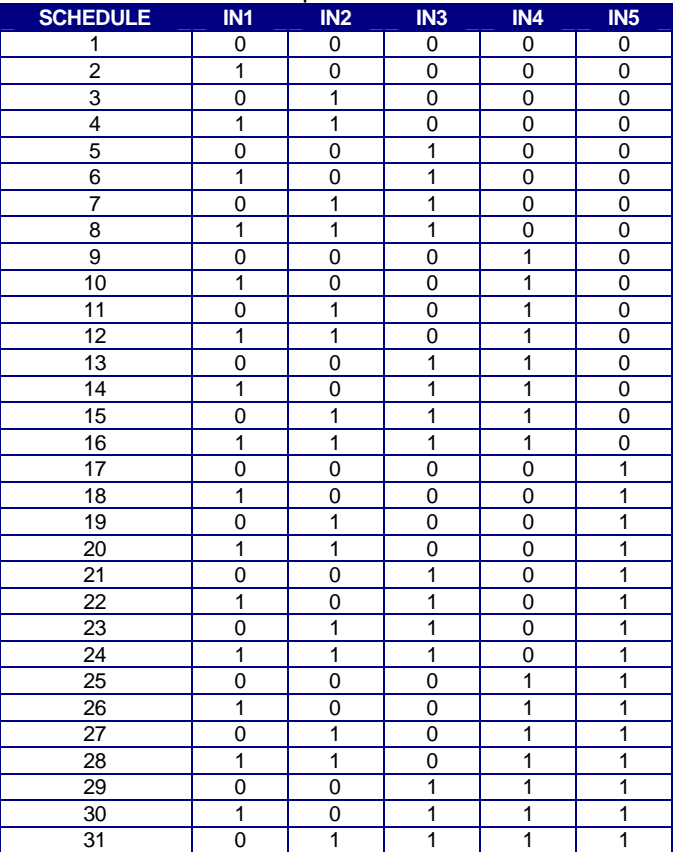

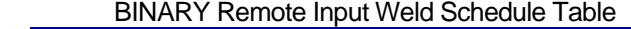

#### <span id="page-7-0"></span>2.0 CONTROL SPECIFICATION

#### 2.1 WSC II Standard Enclosure Specification

 The WSC II consists of three P.C. Board assemblies. A Main CPU P.C. board Weld I/O P.C. Board, Weld I/O Terminal P.C. Board and an optional Display/Keypad P.C. Board and a two-line 16 character LCD display. All external user connections are made via seven P.C. Board mounted screw terminal blocks. The controller is designed to allow the addition of a Capstan PWM motor drive controller, which can be used to control the Capstan Wire Feed system. The PWM module is installed inside the control enclosure. This consists of a transformer, power supply P.C. Board assembly, and PWM motor control P.C. Board assembly and wiring harness.

#### 2.2 Control Cables and Connectors

 The enclosure has a 14-pin AMP CPC Power Supply Control connector to interface to a welding power source, a 16-pin CPC Remote I/O connector and a rigid mounted 6 ft 115 VAC molded cable is used to provide power to the controller. Provisions are made to allow a rigid mounted Capstan™ drive motor cable and PWM Motor drive control. This option allows the WSC II to program and control a Capstan™ wire feed drive. An eight-pin Circular connector is provided to allow interconnection of an optional analog remote control feature. A RS-232-C Female DB-9 connector is provided to allow off-line programming of the weld schedules.

#### 2.3 Controls and Status Indicators

The following is a summary of the control switches and status indicators:

- **POWER SWITCH** Illuminated rocker switch applies power to the controller.
- **PROGRAM/RUN –** Key Lock switch that enables the WSC II program mode. When the switch is in the program position the user has full access to the controller weld schedules and configuration parameters. When set in the program position the operator can only change the parameters enabled within a specified high/low limit. To **save schedule** changes entered in the Program Mode the key switch must be rotated back to the **RUN** Position. If the WSC II is powered down prior to rotating the key switch to the RUN position the **changes will not be saved**.
- **SELECT** This momentary pushbutton switch is used to select the WSC II parameter to be modified. Editing of the selected parameter is only allowed when the key switch is in the program position.
- **INC /DEC –** These two momentary push buttons are used to increase or decrease the selected parameter. Editing of the selected parameter is only allowed when the key switch is in the program position.
- **ESTOP LED** Indicates when the controller is in a ESTOP condition.
- **WELD ON LED**  Indicates when the weld contactor is active.
- **READY LED** Indicates when the WSC II is ready to accept input/output commands.
- **ARC ON LED** Indicates when the user supplied arc active input is asserted.
- **COMPLETE LED**  Indicates when the weld event cycle is complete.
- <span id="page-8-0"></span>• **ACTIVE LED** – Indicates when the weld event is active.
- **FAULT LED** Indicates when an external or internal fault has occurred.
- **INP 1 LED** Indicates when remote user input 1 is active.
- **INP 2 LED** Indicates when remote user input 2 is active.
- **INP 3 LED** Indicates when remote user input 3 is active.
- **INP 4 LED** Indicates when remote user input 4 "SELECT" is active.
- **INP 5 LED** Indicates when remote user input 5 "CCW/DEC" is active.
- **INP 6 LED** Indicates when remote user input 6 "CW/INC" is active.
- **INP 7 LED** Indicates when remote user input 7 "ARC ON" is active.
- **INP 8 LED** Indicates when remote user input 8 "CYCLE START" is active.

#### 2.4 Setting and Changing Weld Schedule Parameters

Setting the Weld Schedule Parameter Values is a simple process. Once the Weld Control has been installed and connected to the system the user must enter the desired Weld Schedule Parameter Values for the weld process (See Chapter 6). The parameter values can be entered through the front panel of the WSC II or through the RS-232 connection using a terminal program and the terminal commands. (See Chapter 7 for Terminal Protocol.)

To enter changes to the WSCII **SETUP PARAMETERS** perform the following:

- Rotate the **MODE** Key Switch to the **PGM** position.
- The WSC II Display will read **Weld Parameters**. Press the **INC** or the **DEC** button.
- The WSC II Display will read **Setup Parameters**. Press the **SELECT** button.
- The WSC II Display will read **REMOTE SCHEDULE SELECT=NO** (Default Setting). If you **do not want** to change the REMOTE SCHEDULE SETTING press the **INC** button. If you want to **Enable** the REMOTE SCHEDULE SELECT press the SELECT button and then press the INC or the DEC button. The **NO** will change to a **YES**. Press the SELECT button to save the changed value. Use the same process to change the value to a NO to **disable** the REMOTE SCHEDULE SELECT function. To proceed to the next parameter, press the **INC** button.
- The WSC II Display will read **GTAW Mode=NO** (default setting) If you **do not want** to change the **GTAW Mode** press the **INC** button. If you want to **Enable** the GTAW Mode press the SELECT button and then press the INC or the DEC button. The **NO** will change to a **YES**. Press the SELECT button to save the changed value. Use the same process to change the value to a NO to **disable** the GTAW Mode function. To proceed to the next parameter, press the **INC** button.
- The WSC II Display will read **GMAW Mode=NO** (default setting) If you **do not want** to change the **GMAW Mode** press the **INC** button. If you want to **Enable** the GMAW Mode press the SELECT button and then press the INC or the DEC button. The **NO** will change to a **YES**. Press the SELECT button to save the changed value. Use the same process to

change the value to a NO to **disable** the GMAW Mode function. To proceed to the next parameter, press the **INC** button.

#### *NOTE: If the GTAW and the GMAW Modes are disabled (=NO) the WSC II will enter the PLASMA Mode.*

- The WSC II Display will read **MAX AMP=XXX**. If you **do not want** to change the **MAX AMP Value** press the **INC** button. To change the MAX AMP value press the SELECT button and then press and hold the INC or the DEC button until the desired value is displayed. Press the SELECT button to save the changed value. To proceed to the next parameter, press the **INC** button.
- The WSC II Display will read **MIN AMP=XXX**. If you **do not want** to change the **MIN AMP Value** press the **INC** button. To change the MIN AMP value press the SELECT button and then press and hold the INC or the DEC button until the desired value is displayed. Press the SELECT button to save the changed value. To proceed to the next parameter, press the **INC** button.
- The WSC II Display will read **MAX WIRE SPEED=XXX**. If you **do not want** to change the **MAX WIRE SPEED Value** press the **INC** button. To change the MAX WIRE SPEED value press the SELECT button and then press and hold the INC or the DEC button until the desired value is displayed. Press the SELECT button to save the changed value. To proceed to the next parameter, press the **INC** button.
- The WSC II Display will read **MIN WIRE SPEED=XXX**. If you **do not want** to change the **MIN WIRE SPEED Value** press the **INC** button. To change the MIN WIRE SPEED value press the SELECT button and then press and hold the INC or the DEC button until the desired value is displayed. Press the SELECT button to save the changed value. To proceed to the next parameter, press the **INC** button.

To EXIT the SETUP Mode at any time, rotate the MODE Key Switch back to the RUN Position.

**NOTE: When the MODE Key is placed from the PGM Position to the RUN position the WSC II will save any and all changes made to the current schedule displayed.** 

To enter changes to the WSCII **WELD PARAMETERS** perform the following:

- Rotate the **MODE** Key Switch to the **PGM** position.
- The WSC II Display will read **Weld Parameters**. Press the SELECT button.
- The Parameters displayed will change by the weld process selected. See Chapter 6 for a list of Parameters by Weld Process.
- Used the **INC** or **DEC** buttons to move forward or backwards until the desired Parameter is displayed. Press the **SELECT** Button. Use the **INC** or **DEC** key to change the Parameter to the desired value. Press the **SELECT** button to save the value to the schedule.
- To EXIT the Weld Parameter Mode and save changes, rotate the MODE Key Switch back to the RUN Position.

#### <span id="page-10-0"></span>2.5 System Specifications

The following are the system specifications:

#### **Weld Sequence Controller:**

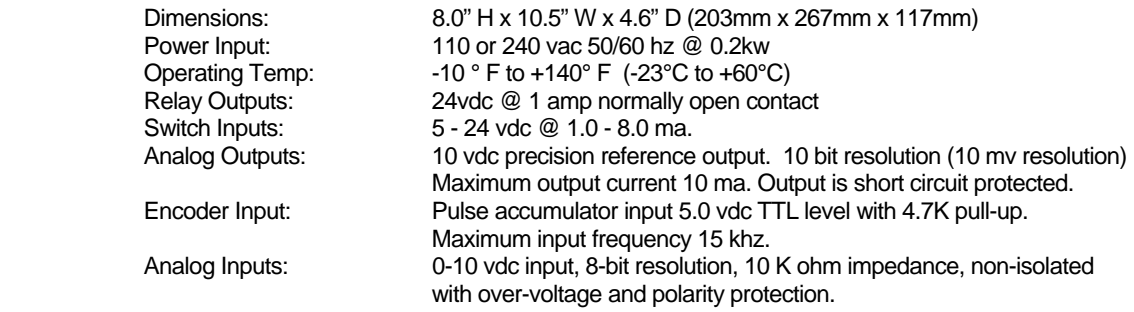

#### <span id="page-11-0"></span>3.0 CONTROL INSTALLATION

#### 3.1 Enclosure Installation

Install the Enclosure in a convenient location that allows easy operator access to the front control panel. Allow a minimum clearance of 6" (152mm) from the bottom of the enclosure to allow access for the external cable connections. Permanently mount the enclosure using the four mounting holes and ¼-20 mounting hardware. Connect the Power cable to a suitable source of AC power. Connect the Power supply remote cable to the "POWER SUPPLY CONTROL" receptacle. Connect the remote control I/O cable to the user supplied PLC or Robotic controller. If the applications requires an analog remote control of the Run time Volt/Current and Wire speed then connect the optional DART analog control cable to the user supplied 0-10 vdc source and the DART connector on the WSC II enclosure. If the Wire feed option has been installed connect the motor control cable to the wire drive motor.

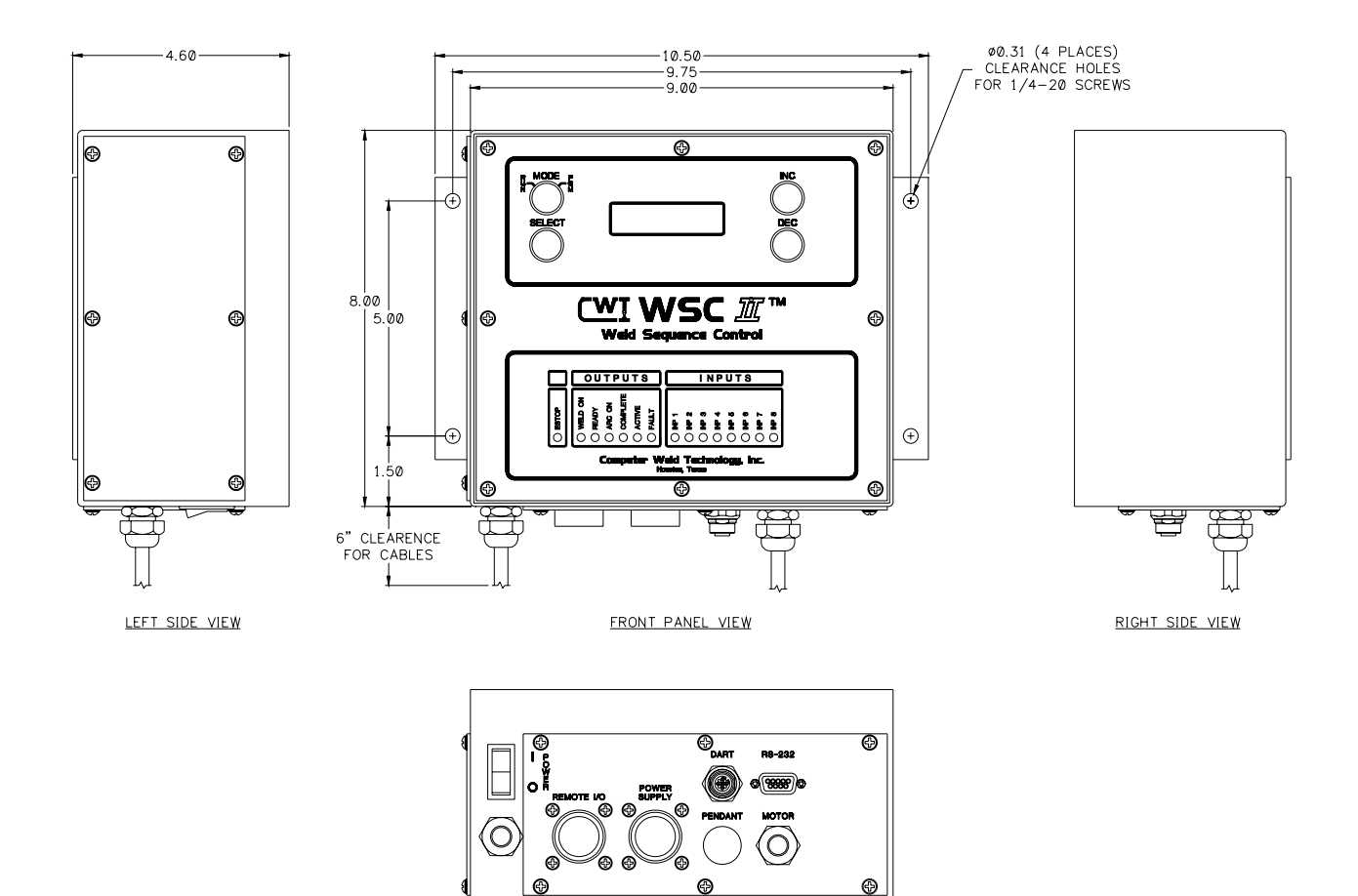

#### 3.2 Standard Enclosure Dimensions

**BOTTOM VIEW** 

#### <span id="page-12-0"></span>4.0 WELD SEQUENCE EVENTS

#### 4.1 Weld Sequence Parameters

The WSC II Weld Sequence Controller provides the following user defined parameters:

- **START VOLTS/CURRENT** The value of current to be used during the start time event.
- **START TIME** The amount of time to hold the start current before beginning the Ramp Up Event.
- **RAMP UP TIME** The time required to ramp from the start current to the run current.
- **RUN VOLTS/CURRENT** The value of current to be used during the Run time of the weld cycle. If the optional Remote Analog option is enabled this value will be controlled with the Analog 1 input
- **WELD TIME** The user defined spot weld time when enabled.
- **% TAPER VOLTS/CURRENT** The % of Run current used as the end current level for the taper time and the start of the Ramp Down Event.
- **TAPER TIME** The amount of time required for the Current Taper Event.
- **RAMP DOWN TIME** The amount of time required to ramp from the % Taper current value to the End current value prior to the End Current Event.
- **END VOLTS/CURRENT** The end cycle current level to be used during the End Cycle Time.
- **END TIME** The amount of time required for the end weld event.

#### 4.2 Pulse Weld Mode Parameters

If the Pulse mode is enabled, in the GTAW/PAW mode, the following parameters will be used to define the pulse conditions:

- **PULSE ON TIME** Specifies the Pulse On time period when the Pulse mode is enabled.
- **PULSE OFF TIME** Specifies the Pulse Off time period when the Pulse mode is enabled.
- **% PULSE CURRENT** Specifies the percent of the Run current that will be used during the Pulse Off time period.

#### 4.3 Weld Cycle Events

The Weld cycle is initiated by asserting the Cycle Start Input. The controller will monitor the Arc Active input and will assert the Active output when active. The controller will set the power source to the value specified by the Start Volt/Current Parameter. After the Start time has expired the Volt/Current output would be ramped to the Run Volt/Current value over the Ramp Up time specified. At the end of the Ramp Time the Run Volt/Current value will be active. If the Pulse mode is enabled, in the GTAW/PAW mode, the Pulse On time will be used to specify the time at Peak Current. The Pulse Off Time and Percent Current will be used to define the background pulse condition. If the Spot Time is Disabled the controller will continue to operate in the Run Event. When the Cycle Start

<span id="page-13-0"></span>is reset the controller will begin the Taper Time and ramp the Run Volt/Current to the level specified by the Percent Taper parameter. If the Pulse mode is enabled in the GTAW/PAW mode, the pulsing will start during the Ramp Up event and will continue through the ramp down event. At the end of the ramp down time the controller will set the End Volt/Current value and will hold this value for the time specified by the End Time parameter. The Cycle Complete will be asserted at the end of the weld cycle when the Arc Active Signal has been cleared by the power source. The Cycle complete will remain set until the next Cycle start is asserted. To disable any weld event set the associated time to zero.

#### 4.4 Spot Weld Mode

If the Spot Time mode is enabled the Taper Event will be started at the end of the Spot Weld Time. Then the normal end events will be executed. In this mode the Cycle Start must be active until the end of the weld cycle. The Controller will not reset the weld event until the Cycle input has been cleared. The Cycle complete will be asserted when the Arc Active Signal is cleared. The Cycle Complete Output will be cleared when the Cycle start is cleared. To enable the spot weld mode enter a time into the "Spot Weld Time" parameter. To disable the spot-weld mode set the "Spot Weld Time" to zero.

#### 4.5 Arc Active Test

If the Arc Active input from the power source is not active within the user specified start time after the cycle start has been asserted, the controller will clear the weld event and reset the Ready Output. The Cycle Start input must be cycled off before the Ready Output can be asserted. If the Cycle start input is cleared prior to the weld event the controller will terminate the arc and will not set the Cycle Complete output.

#### <span id="page-14-0"></span>5.0 USER INTERFACE

#### 5.1 Remote Control Interface Specification

 The WSC II Controller provides a remote control interface that allows the user to connect an external PLC or robotic control to the WSC II. The interface provides remote schedule select, cycle start and operational status indication. The WSC II inputs are opto-isolated and configured to operate from an 8 to 36 VDC power source. The inputs by default are configured for Pull-Up (Sourcing). They can be configured for Pull Down (Sinking) by setting the internal jumper JP22 to the "A" position on the terminal PC board.

A 12 VDC @ 200MA power supply (TB8) is provided to allow dry contact closures to activate the WSC II inputs. An external user supplied 24 VDC power source may also be used to power the WSC II I/O by setting the JP19 jumpers to "A&B" on the Terminal PC board.

All Relay Outputs are opto-isolated solid-state relays and will switch AC/DC loads up to 120 VAC at 1 amp. The User Outputs are, by Default, configured for Pull-Up (Sourcing). They can be configured for Sinking (Pull-Down) by setting the internal jumper JP21 to the "B" position on the Terminal PC board. To use the relay outputs as a dry contact remove the jumper from JP21. All of the Output relays are connected to a single Output common on the I/O remote connector.

An optional analog remote control cable can be used to control the run time Volt/Current and the Wire speed. The analog 0-10 VDC inputs are scaled by the user defined Max/Min ranges for the Volt/Current and Wire Speed, as set in the WSC II "Config System" menu. To activate this option the user must connect the two analog inputs to a 0-10 VDC source and connect the two enable wires Blue and Red together using a dry relay contact or wire nut.

#### 5.2 Remote Control Interface

The WSC II controller allows remote control capabilities for use with PLC or robotic controllers, or manual user pendant. The control provides a 24-vdc interface that allows the user to Start/Stop the welding sequence, an ESTOP interface and Increment/Decrement control of selected weld parameters. The controller provides a simple hand shaking output that allows the Host controller to validate the weld sequence. Four 24 VDC sourcing relay outputs provide the following information to the host controller:

- **CR1 - Ready** This output is asserted when the Controller is operating normally. The output will reset if the controller is in OFF or an Internal/External fault has occurred. May be used to provide a 24 VDC output for I/O control.
- **CR2 - Arc Active** This output is asserted after the arc is established. The signal is generated from the external welding power source. The output is cleared if a loss of arc is detected, internal Program fault, or the cycle start signal is reset.
- **CR3 Cycle Complete** This output is asserted when the programmed weld cycle has been completed. If a fault or loss of arc has occurred during the cycle the Cycle complete will not be set. Output is cleared when Cycle Start input is reset.
- **CR4 Cycle Active** This output is active during the complete weld cycle and will be cleared at the end of all programmed events.

The interface also provides an ESTOP circuit and seven 24 VDC inputs that provide the following control functions:

- **ESTOP** This input must be active. If the ESTOP is cleared the control performs an emergency stop and halts the weld cycle and resets all outputs. When asserted the controller performs a power up sequence. To enable the ESTOP function remove the jumper from JP18 located on the Weld Control I/O PC Board.
- **INP 1 SCHED 0** User definable spare input. Under remote schedule mode this input can be used for weld schedule selection (Bit 0).
- **INP 2 SCHED 1**  User definable spare input. Under remote schedule mode this input can be used for weld schedule selection (Bit 1).
- **INP 3 SCHED 2**  User definable spare input. Under remote schedule mode this input can be used for weld schedule selection (Bit 2).
- **INP 4 SCHED 3/ PARAMETER SELECT**  Input 4 is a two function User definable INPUT. When the WSC II is placed in the Remote Schedule Select mode Input 4 can be used for weld schedule selection (Bit 3).

When the Remote Schedule Select Mode is **not selected** Input 4 is used as a SELECT input for the VOLTS/AMPS Parameter or for the WIRE FEED SPEED Parameter during a Weld Cycle. In this mode, **when Input 4 is OFF**, Input 5 is used to decrease the VOLT/AMP Parameter while welding and Input 6 is used to increase the VOLT/AMP Parameter while welding. **When Input 4 is ON**, Input 5 is used to decrease the WIRE FEED SPEED Parameter while welding and Input 6 is used to increase the WIRE FEED SPEED Parameter while welding. The WIRE FEED SPEED option is only active when the optional wire drive control is installed and when the Remote Schedule Select Mode is not enabled.

• **INP 5 – SCHED 4/ DECREASE PARAMETER/JOG WIRE CCW** – Input 5 is a three function User definable input. When the WSC II is placed in the Remote Schedule Select mode Input 5 can be used for weld schedule selection (Bit 4).

When the Remote Schedule Select Mode is **not selected** Input 5 is used as a VOLT/AMP or WIRE FEED SPEED Decrease input during the weld process. See Input 4 for parameter select. When the WSC II is not in the weld mode Input 5 is the JOG Wire Reverse (CCW) Input. The WIRE FEED SPEED and JOG WIRE FORWARD options are only active when the optional wire drive control is installed and when the Remote Schedule Select Mode is not enabled

• **INP 6 – JOG WIRE CW/ INCREASE PARAMETER** - Input 6 is a two function User definable input. When the WSC II is placed in the Remote Schedule Select mode Input 6 can be used for JOG WIRE FORWARD (CW) when not in the Weld Mode.

When the Remote Schedule Select Mode is **not selected** Input 6 is used as a VOLT/AMP or WIRE FEED SPEED Increase input during the weld process. See Input 4 for parameter select. When the WSC II is not in the weld mode Input 6 is the JOG Wire Forward (CW) Input. The WIRE FEED SPEED and JOG WIRE FORWARD options are only active when the optional wire drive control is installed and when the Remote Schedule Select Mode is not enabled

- **INP 7 ARC ACTIVE** This input is for the ARC ACTIVE signal from the Power Source (if available) to the WSC II. If an external ARC ACTIVE Signal is not available a jumper must be installed between TB 9-5 and TB 8-1 of the WSC II Terminal PCB.
- **INP 8 CYCLE START** This input, when asserted, will start a weld cycle and must be active during the complete weld cycle. If the input is reset the cycle will be terminated. If the

Spot Weld mode is enabled, the weld cycle will be terminated by the user defined weld time. The Cycle start input must be reset before the next weld cycle can be initiated.

#### <span id="page-16-0"></span>5.3 Remote I/O Connector Pin out

The Remote I/O Connector located on the bottom panel provides the Remote control functions. The user must connect the PLC, Robot I/O, or manual pendant to the Remote I/O Connector using the WSC II I/O cable assembly (P/N S3W5099). The following is the pin out for the Remote Pendant connector.

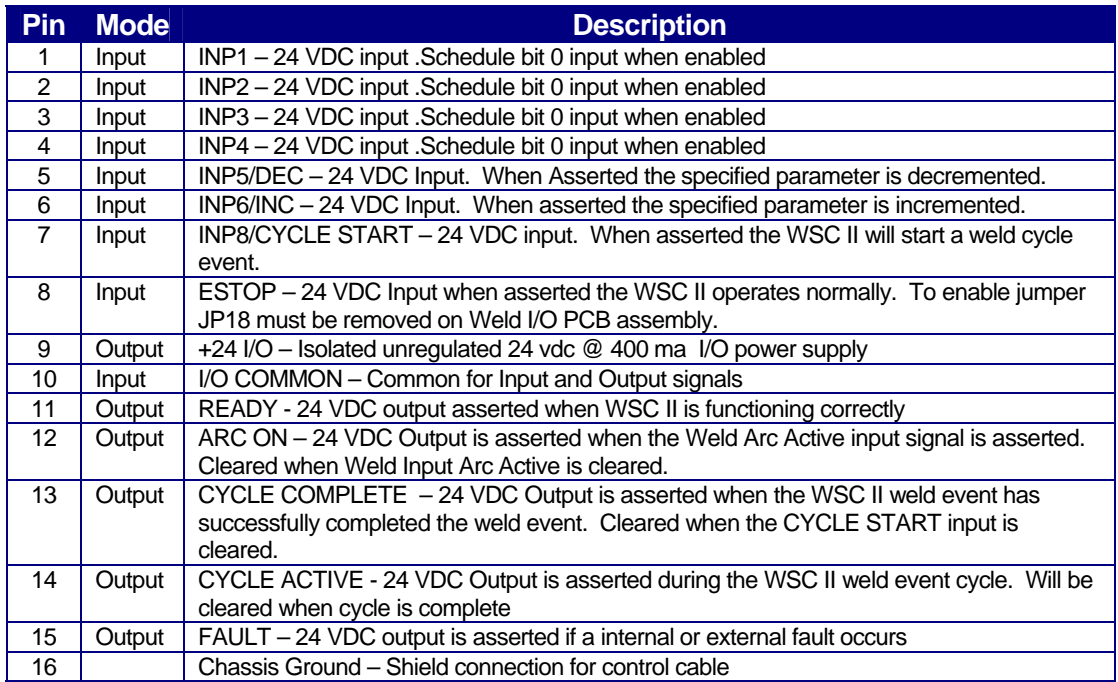

**Table 1 –** Remote Pendant Connector Pin out

#### 5.4 Optional Analog DART connector pin out

 The Optional DART remote control cable (P/N X3W5110) is used to connect an external 0-10 VDC source to control the run time Volt/Current and Wire Speed parameters. The following is the pin out for the DART connector.

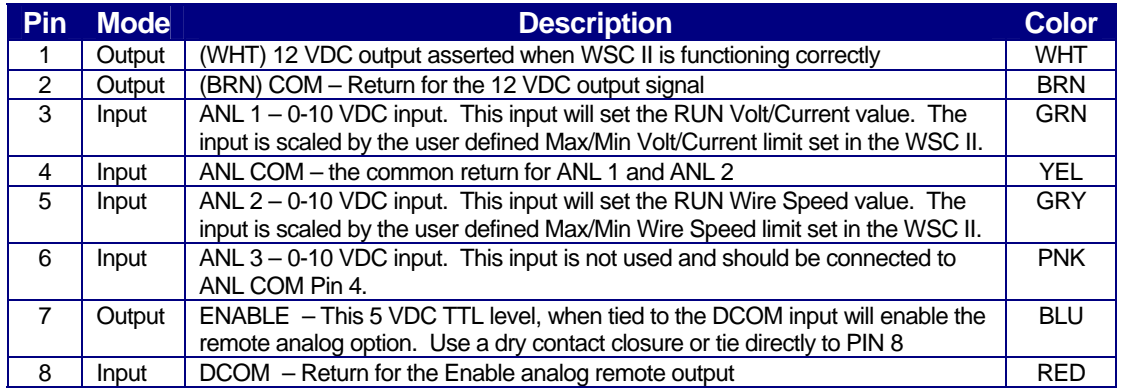

**Table 2 –** DART analog cable/connector pin out

#### <span id="page-17-0"></span>5.5 RS-232 Serial Port

 All weld schedule programming can be performed off-line via a RS-232 serial port or using the internal display and program buttons. The Internal display allows the user to program all of the WSC II weld sequence parameters and to configure the controller operational modes. It can also be used to Save and Load internal weld schedules.

| Pin            | <b>Mode</b> | <b>Description</b>                         |
|----------------|-------------|--------------------------------------------|
|                | Output      | Null modem jumper to PC input DCD (Pin 1)  |
| 2              | Output      | TD - Transmit data output to PC RD (Pin 2) |
| 3              | Input       | RD - Receive Data Input from PC TD (Pin3)  |
| $\overline{4}$ | Input       | Null modem jumper to PC input DTR (Pin 4)  |
| 5              | Input       | COM - Signal common from PC COM (Pin 5)    |
| 6              | Output      | DSR - Data Set Ready to PC DSR (Pin 6)     |
| 7              | N/C         | No Connection                              |
| 8              | Output      | Null modem jumper to PC input CTS (Pin 8)  |
| 9              | N/C         |                                            |

**Table 3** – RS-232 Terminal Port Connector Pin out

#### 5.6 Automated User Interface

The WSC II controller allows full remote control capabilities for use with PLC or robotic controllers. The control provides a 24-vdc interface that allows the users to select weld schedules and to Start/Stop the welding sequence. The controller provides a simple hand shaking output that allows the Host controller to validate the weld sequence. Four relay outputs provide the following information to the host controller:

- **CR1 - Ready** This output is asserted when the Controller is operating normally. It will reset when the controller is in ESTOP or an Internal/External fault has occurred.
- **CR2 - Arc Active** This output is asserted after the arc is established. The signal is generated from the power source. The output is cleared if a loss of arc is detected, internal Program fault, or the cycle start signal is reset.
- **CR3 Cycle Complete** This output is asserted when the programmed weld cycle has been completed. If a fault or loss of arc has occurred during the cycle, the Cycle complete will not be set.
- **CR4 Cycle Active** This output is active during the complete weld cycle and will be cleared at the end of all programmed events.

The interface also provides an ESTOP circuit and six 24 VDC inputs that provide the following control functions:

- **ESTOP** This input must be active. If the ESTOP is cleared the control performs an emergency stop and halts the weld cycle and resets all outputs. When asserted the controller performs a power up sequence.
- **INP 1 SCHED 0** User definable spare input. Under remote schedule mode this input can be used for weld schedule selection (Bit 0).
- **INP 2 SCHED 1**  User definable spare input. Under remote schedule mode this input can be used for weld schedule selection (Bit 1).
- **INP 3 SCHED 2**  User definable spare input. Under remote schedule mode this input can be used for weld schedule selection (Bit 2).
- **INP 4 SCHED 3/ PARAMETER SELECT**  Input 4 is a two function User definable INPUT. When the WSC II is placed in the Remote Schedule Select mode Input 4 can be used for weld schedule selection (Bit 3).

When the Remote Schedule Select Mode is **not selected** Input 4 is used as a SELECT input for the VOLTS/AMPS Parameter or for the WIRE FEED SPEED Parameter during a Weld Cycle. In this mode, **when Input 4 is OFF**, Input 5 is used to decrease the VOLT/AMP Parameter while welding and Input 6 is used to increase the VOLT/AMP Parameter while welding. **When Input 4 is ON**, Input 5 is used to decrease the WIRE FEED SPEED Parameter while welding and Input 6 is used to increase the WIRE FEED SPEED Parameter while welding. The WIRE FEED SPEED option is only active when the optional wire drive control is installed and when the Remote Schedule Select Mode is not enabled.

• **INP 5 – SCHED 4/ DECREASE PARAMETER/JOG WIRE CCW** – Input 5 is a three function User definable input. When the WSC II is placed in the Remote Schedule Select mode Input 5 can be used for weld schedule selection (Bit 4).

When the Remote Schedule Select Mode is **not selected** Input 5 is used as a VOLT/AMP or WIRE FEED SPEED Decrease input during the weld process. See Input 4 for parameter select. When the WSC II is not in the weld mode Input 5 is the JOG Wire Reverse (CCW) Input. The WIRE FEED SPEED and JOG WIRE FORWARD options are only active when the optional wire drive control is installed and when the Remote Schedule Select Mode is not enabled

• **INP 6 – JOG WIRE CW/ INCREASE PARAMETER** - Input 6 is a two function User definable input. When the WSC II is placed in the Remote Schedule Select mode Input 6 can be used for JOG WIRE FORWARD (CW) when not in the Weld Mode.

When the Remote Schedule Select Mode is **not selected** Input 6 is used as a VOLT/AMP or WIRE FEED SPEED Increase input during the weld process. See Input 4 for parameter select. When the WSC II is not in the weld mode Input 6 is the JOG Wire Forward (CW) Input. The WIRE FEED SPEED and JOG WIRE FORWARD options are only active when the optional wire drive control is installed and when the Remote Schedule Select Mode is not enabled

- **INP 7 ARC ACTIVE** This input is for the ARC ACTIVE signal from the Power Source (if available) to the WSC II. If an external ARC ACTIVE Signal is not available a jumper must be installed between TB 9-5 and TB 8-1 of the WSC II Terminal PCB.
- **INP 8 CYCLE START** This input, when asserted, will start a weld cycle and must be active during the complete weld cycle. If the input is reset the cycle will be terminated. If the Spot Weld mode is enabled, the weld cycle will be terminated by the user defined weld time. The Cycle start input must be reset before the next weld cycle can be initiated.

To use the Remote control interface the user must connect the PLC or Robot I/O to the remote I/O cable provided with the WSC II control assembly. The Remote Control function must be enabled via the RS-232 serial port terminal command. See Section 7 for additional information.

#### <span id="page-19-0"></span>5.7 Typical User Interface for Automated Operation

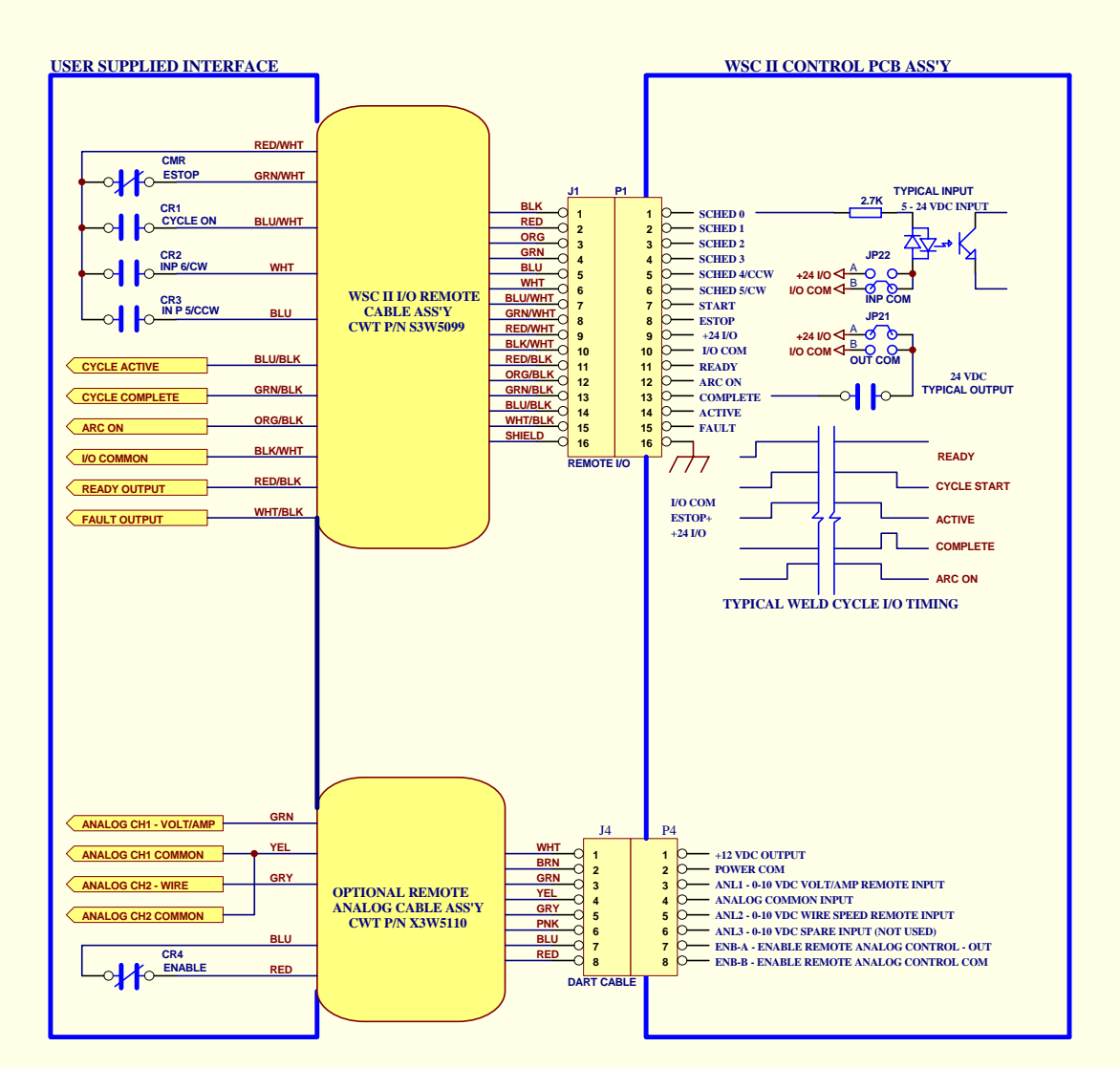

#### **PLC/ROBOTIC I/O WELD CONTROL INTERFACE**

#### <span id="page-20-0"></span>5.8 Typical User Interface for Manual Operation

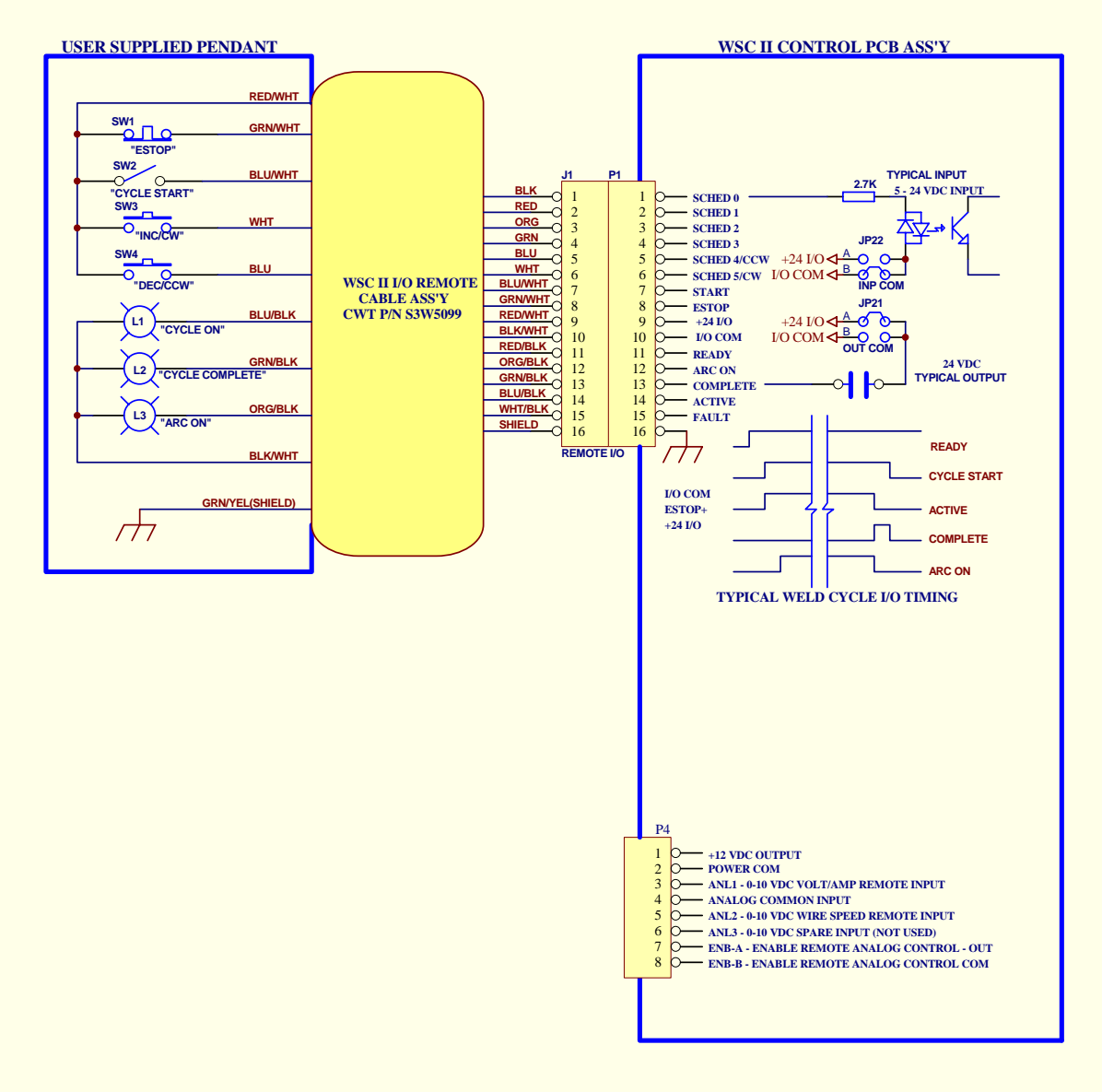

#### **MANUAL OPERATOR CONTROL INTERFACE**

#### 5.9 Power Source Control Connector

<span id="page-21-0"></span>The Power Source Control Connector located on the rear panel provides the Remote Power Source control functions. The user must connect the welding power supply to the Power Source Connector using a power source specific control cable. Contact the factory for information and part numbers for various power source control cables. The following is the pin out for the Power Source Control connector.

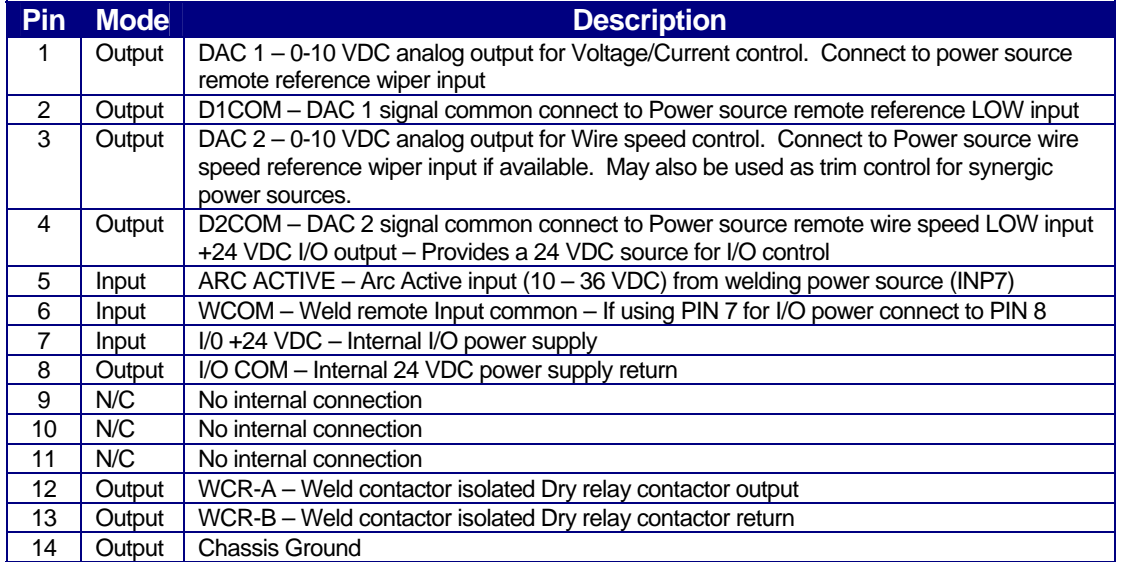

**Table 4 –** Power Source Connector Pin out

#### <span id="page-22-0"></span>6.0 OPERATIONAL DISPLAY AND PROGRAMMING

#### 6.1 Static Weld Display Screens

The WSC II controller provides a two-line 16-character display and four control switches that allow the user to program the weld variables and to select the various weld schedules. When not altering parameters the display will indicate current status of the controller. The first line of the display will show the product type message. The second line will show the current set point value for the analog outputs that are enabled. The values displayed are the final values for each weld cycle event. The values are not varied during the ramp or pulse event but are set to the end or peak values. The actual values displayed are the result of the control mode and options installed. The following are the various Weld active Display screens that will be displayed, during a weld cycle, on the second line of the display.

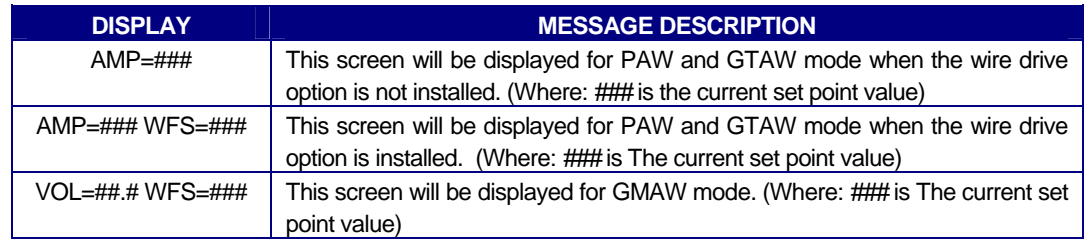

**Table 1 -** Static Screen Display Message

#### 6.2 Static Display Screen Error Messages

During the weld cycle the WSC II controller performs diagnostic checks on the system and control inputs. If an error occurs the WSC II will display the error message on the second line of the static message screen. The following is a summary of the error messages:

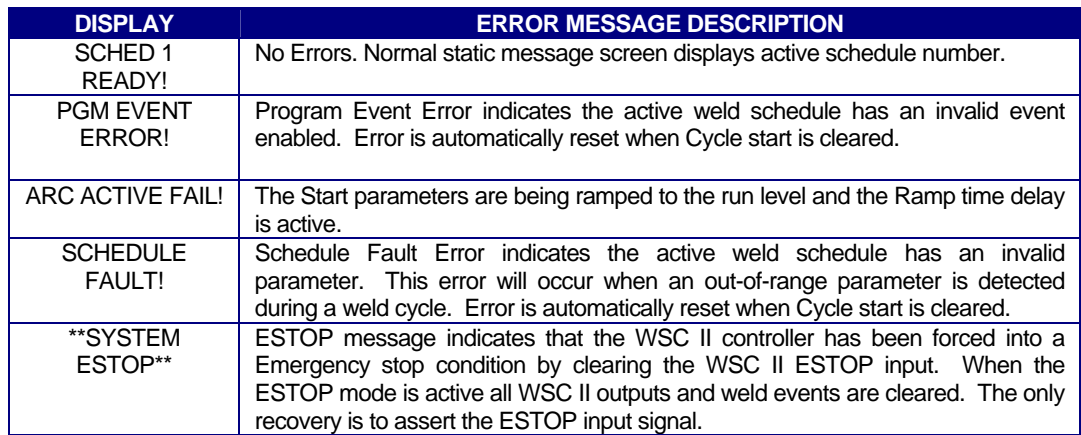

**Table 2 -** Displayed Error Messages

#### <span id="page-23-0"></span>6.3 Modifying Weld Schedule and System Parameters

**TERMINAL MODE:** The WSC II Control provides two methods for programming a weld schedule. The first method is to use a PC and the RS-232 serial port to program the schedules off-line. Refer to Section 7.0 for additional information on serial off-line programming.

> *NOTE: Removing power to the WSC II while in the PROGRAM MODE may cause errors in the WSC II Weld Schedule Parameters. Place the Front Panel Key-Lock Switch in the RUN position before powering the WSC II OFF.*

**WSC II FRONT PANEL or Optional WRP II Pendent:** To create, modify or load a schedule set the front panel key-lock switch to the *"PROGRAM"* position. The WSC II/WRP II will display the "*WELD PARAMETER*" menu option. Select this menu by pressing the "SEL" button. To change the Control configuration parameters press the "INC" or "DEC" button. The WSC II/WRP II will display the "*CONFIG PARAMETER*" menu option. To select a specific menu option, press the "SEL" button. After selecting a menu option the WSC II/WRP II will display the menu items and their current values on the display. To move forward through the menu items press the "*INC*" button. To move back to the previous menu item, press the "*DEC*" button. When moving through the menu items the WSC II/ WRP II will display the current value for each of the items selected. To change any selected item press the "*SELECT*" button. A Blinking cursor will be displayed. To increase the displayed value, press the "*INC*" button. To decrease the value, press the "*DEC*" button. To exit the edit routine press the "*SELECT*" button. The Blinking cursor will be cleared from the display. Move to the next item by pressing the "*INC*" or "*DEC*" buttons. To exit the schedule, edit routine turn the key-lock switch to the "RUN" position. If a value has been modified, by pressing the "*SELECT*" button, the display will show a "SAVING SCHEDULE" prompt indicating that the changes have been saved to the WSC II nonvolatile Memory. The WSC II/WRP II Display will then return to the normal Static display messages. (See paragraph 2.4)

#### 6.4 Weld Schedule Parameter Menus

The WSC II controller can support several different options. Depending on which options are installed three different menus will be displayed. Each menu is specific to the available functions and features that are installed. Placing the WSC II/WRP II key-lock switch to the "**PGM**" position enables the edit function. One of the following Program menus will be displayed.

#### <span id="page-24-0"></span>6.5 PAW Weld Schedule Menu Screens

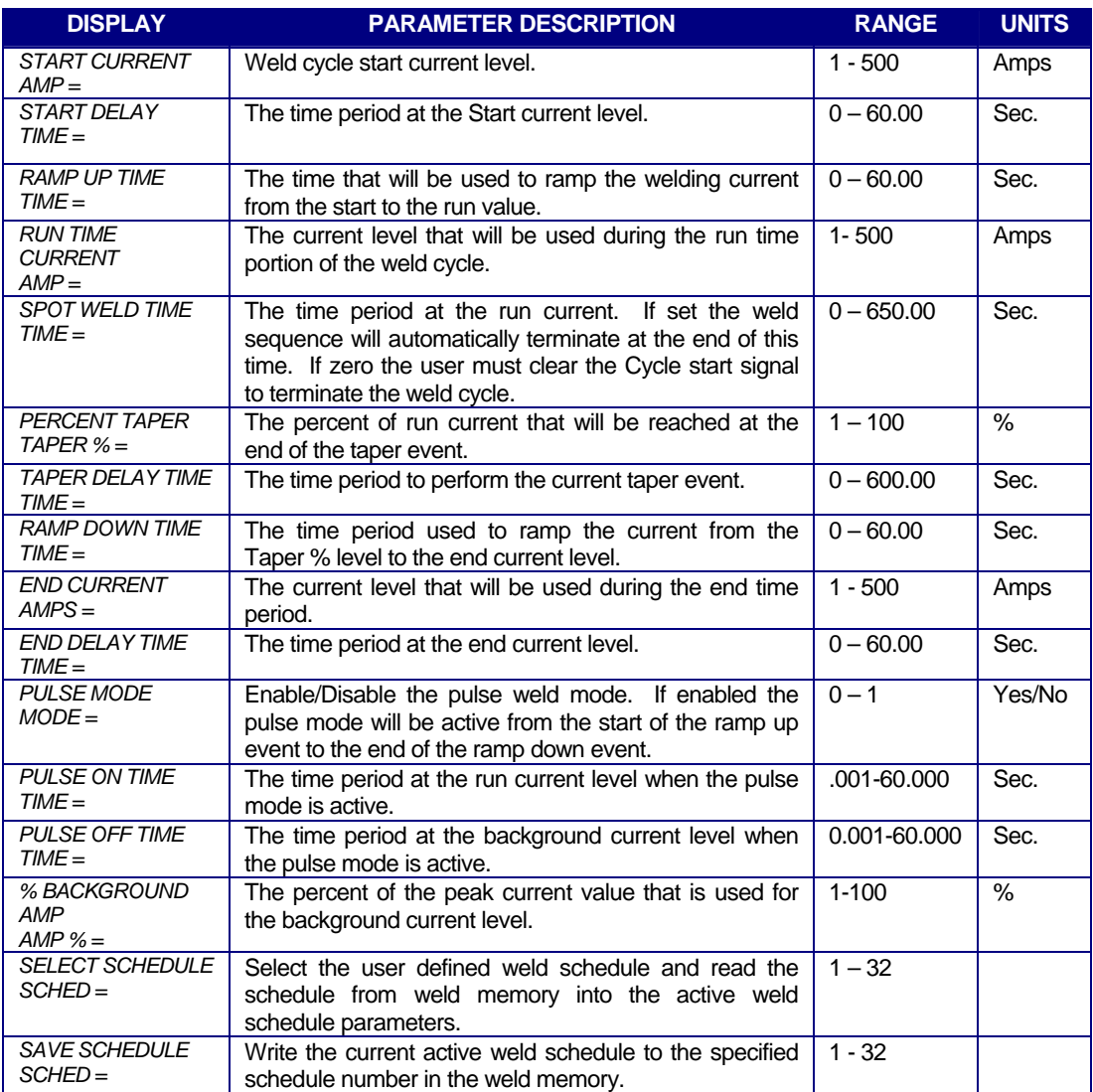

**Table 3** - Weld Schedule Menu for PAW Welding Mode

<span id="page-25-0"></span>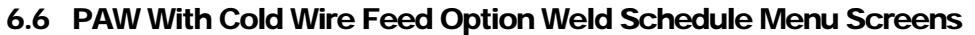

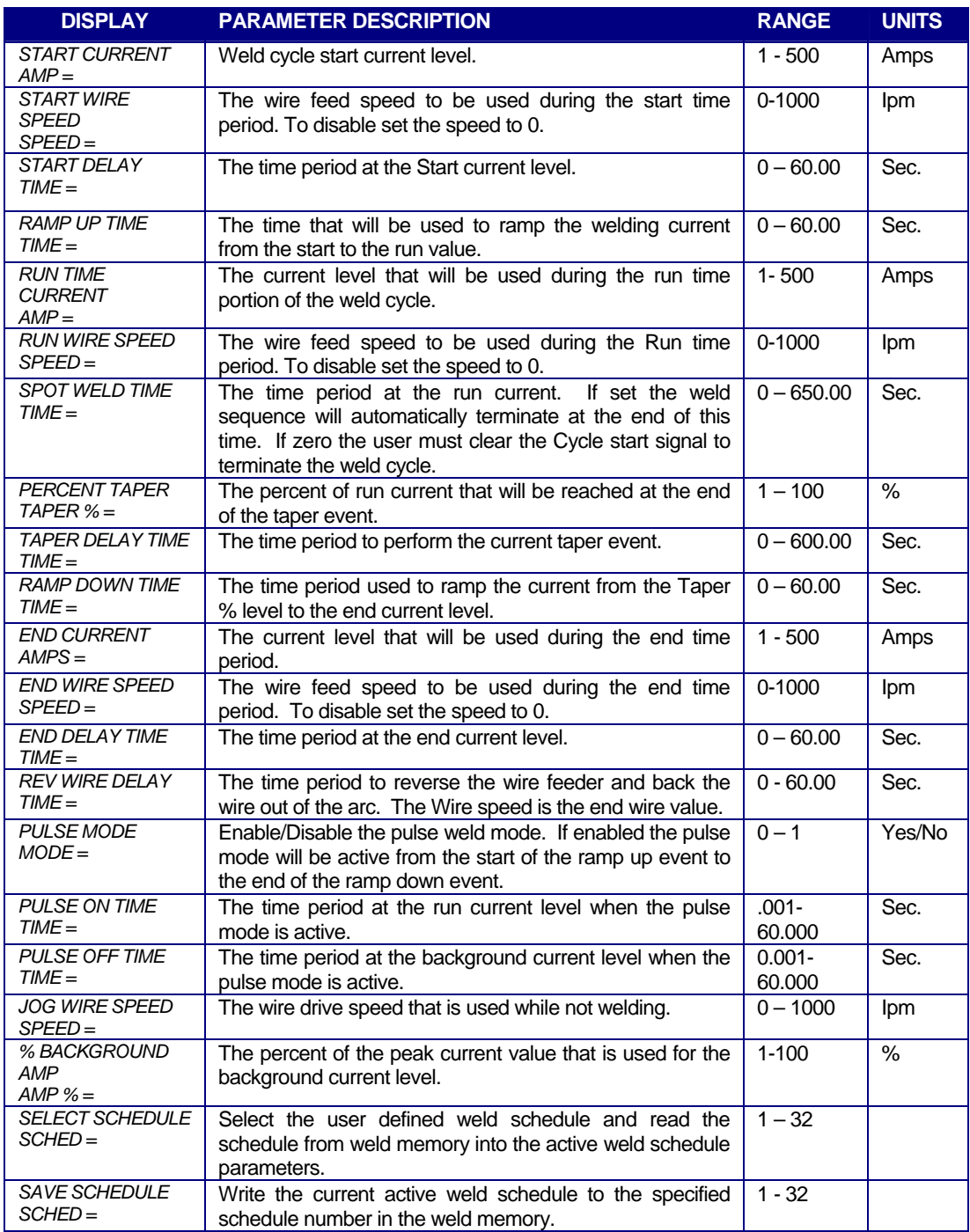

**Table 4** - Weld Schedule Menu for PAW with Cold Wire Feed option enabled

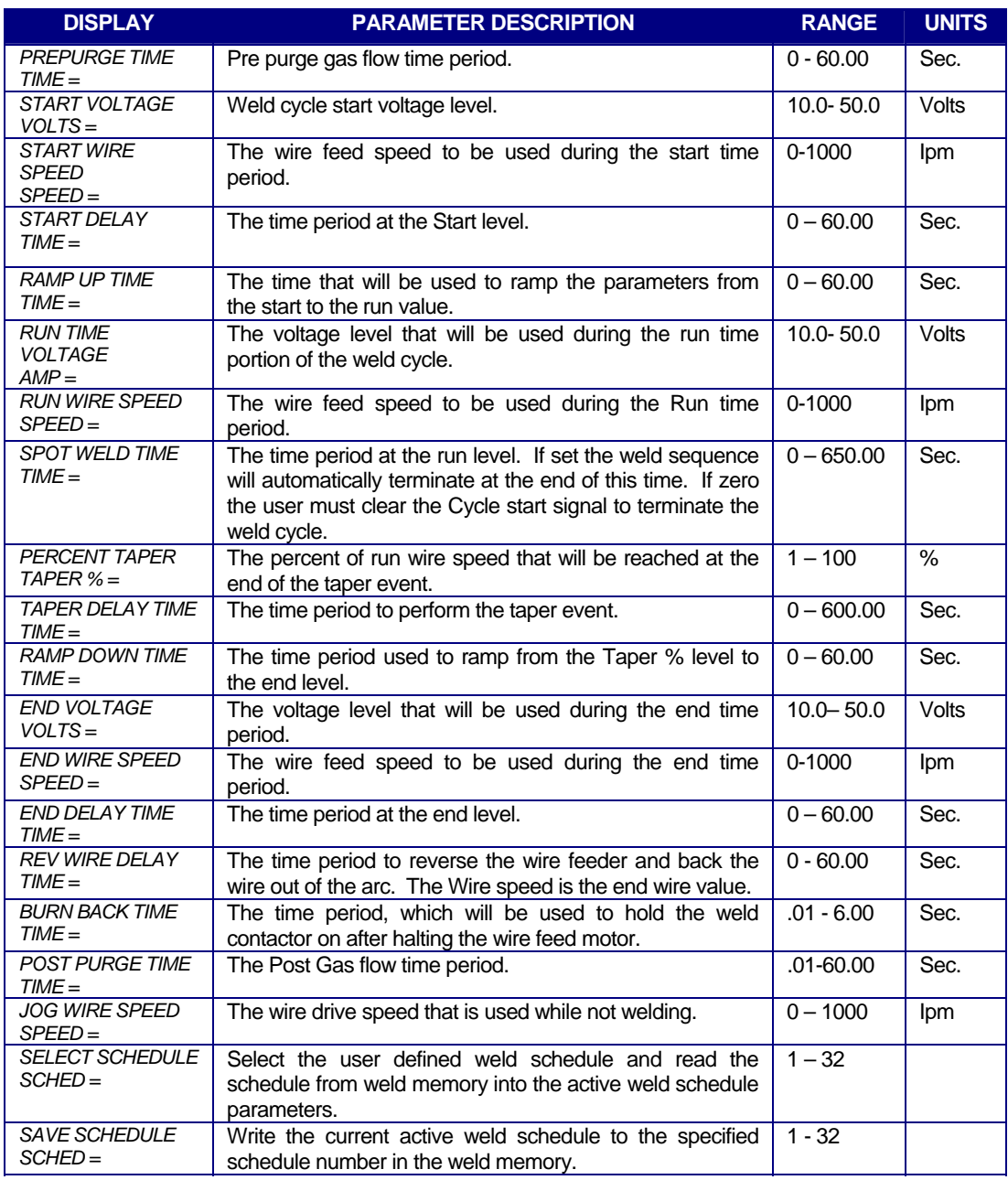

#### <span id="page-26-0"></span>6.7 GMAW Option Weld Schedule Menu Screens

**Table 5** - Weld Schedule Menu for GMAW option enabled

#### <span id="page-27-0"></span>6.8 Setup Parameter Menus

The WSC II controller can support several different options. The setup Parameter menu allows the user to configure various setup control parameters and options. Depending on which options are enabled different Weld parameter menus will be displayed. The user can also specify the current range for a power supply and enable remote I/O weld schedule selections.

#### 6.9 Setup GTAW/PAW Mode Parameter Menu Screens

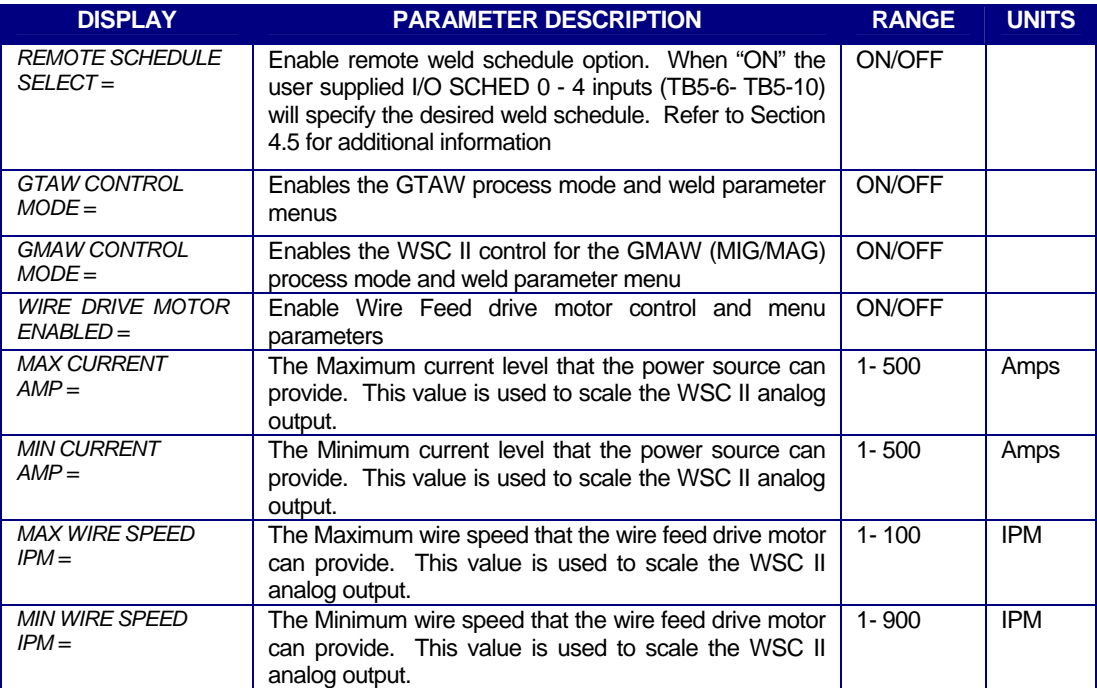

**Table 6**- Setup Parameter menu functions

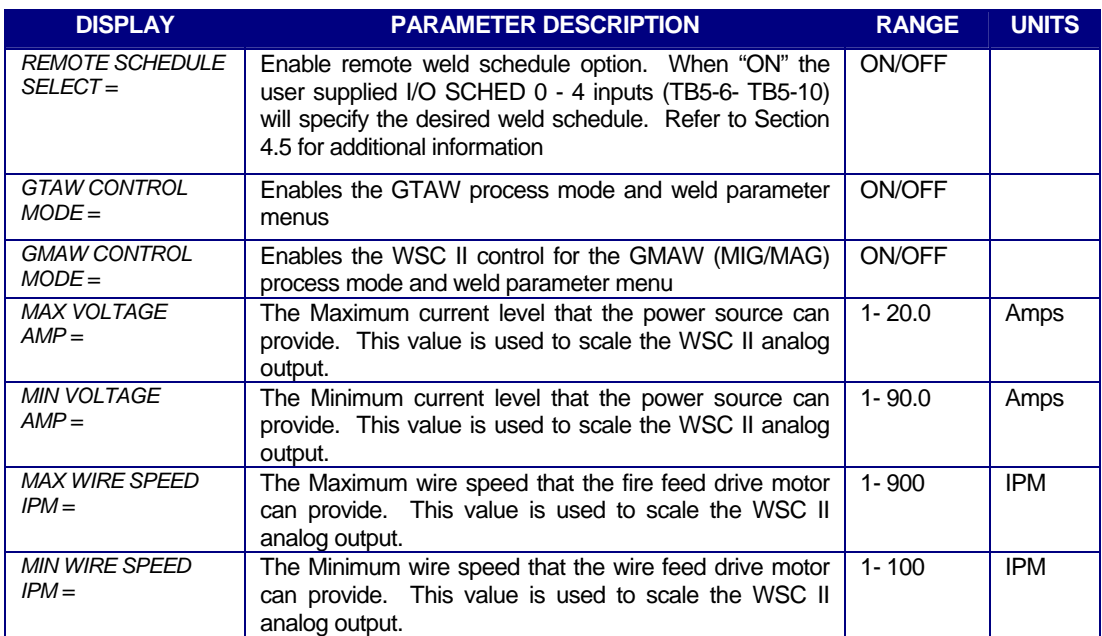

#### <span id="page-28-0"></span>6.9 Setup GMAW Mode Parameter Menu Screens

**Table7**- Setup Parameter menu functions

#### <span id="page-29-0"></span>7.0 WSC II OFF-LINE RS-232 TERMINAL PROTOCOL

#### 7.1 General Description

The RS-232 Terminal mode can be used to off-line program the user configurable parameters and operating modes. The protocol is a simple ASCII command string that allows the user to upload or download the various data. The user can use any terminal program to perform the programming function. All program command functions are case sensitive. The serial port is configured for the following data format:

- Baud Rate: 19.2K, Full Duplex
- Word Length: 8 Data Bits, One Stop and no parity
- Hand Shaking: None

#### 7.2 Terminal Protocol

The protocol consists of a command string and optional data bytes. The command string is an alpha character and an option number followed by a "=" or "?", followed by optional data and terminated with a ASCII "cr" (0dh). The "=" will indicate that data is being sent to the selected parameter by the host controller. The "?" will indicate a request for data from the WSC II to the host controller. If the host is sending data to the WSC II the data will be placed after the "=" character and will be an ASCII string terminated with an ASCII "cr" (0dh). The following is an example of reading a parameter value from the WSC II:

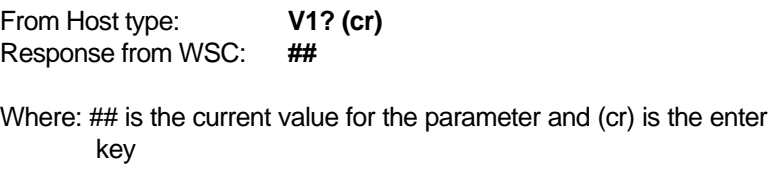

The following is an example of how to modify a value in the WSC II using the terminal commands:

From Host type: **V1=#### (cr)** 

Where: ## is the new value for the parameter and (cr) is the enter key

#### <span id="page-30-0"></span>7.3 Terminal Commands

The following is a summary of the Terminal Commands supported by the WSC II:

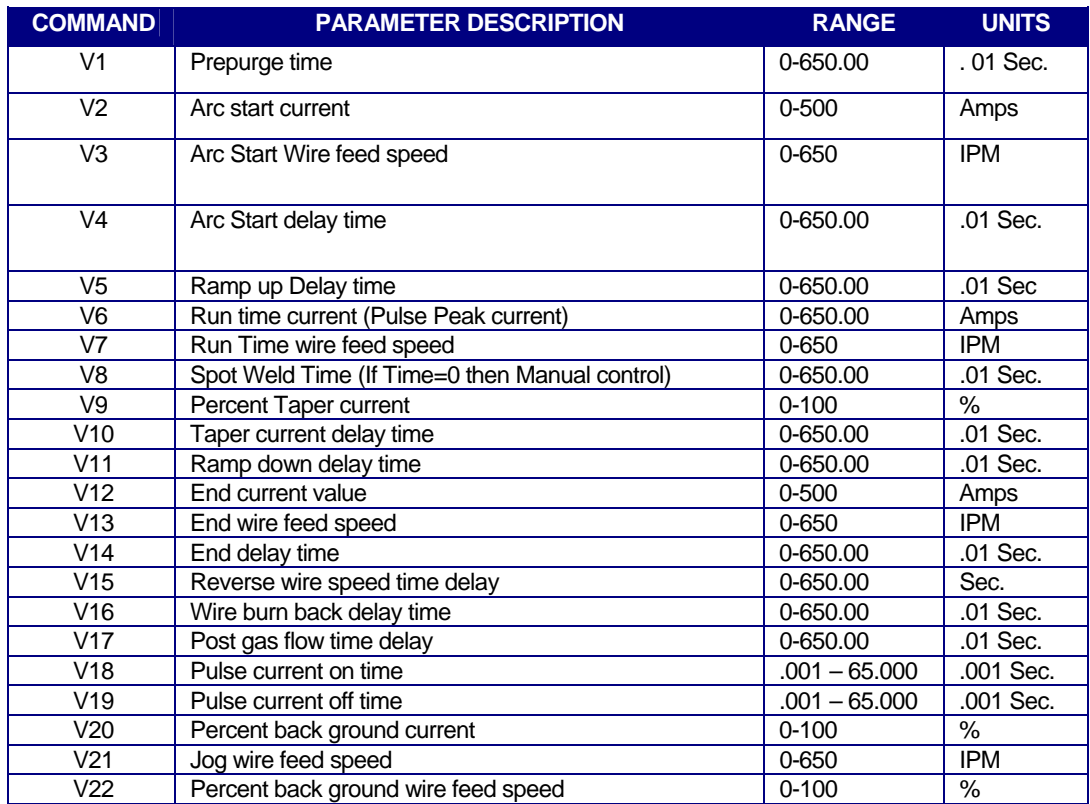

**Table 7 -** Weld Process and Command Table

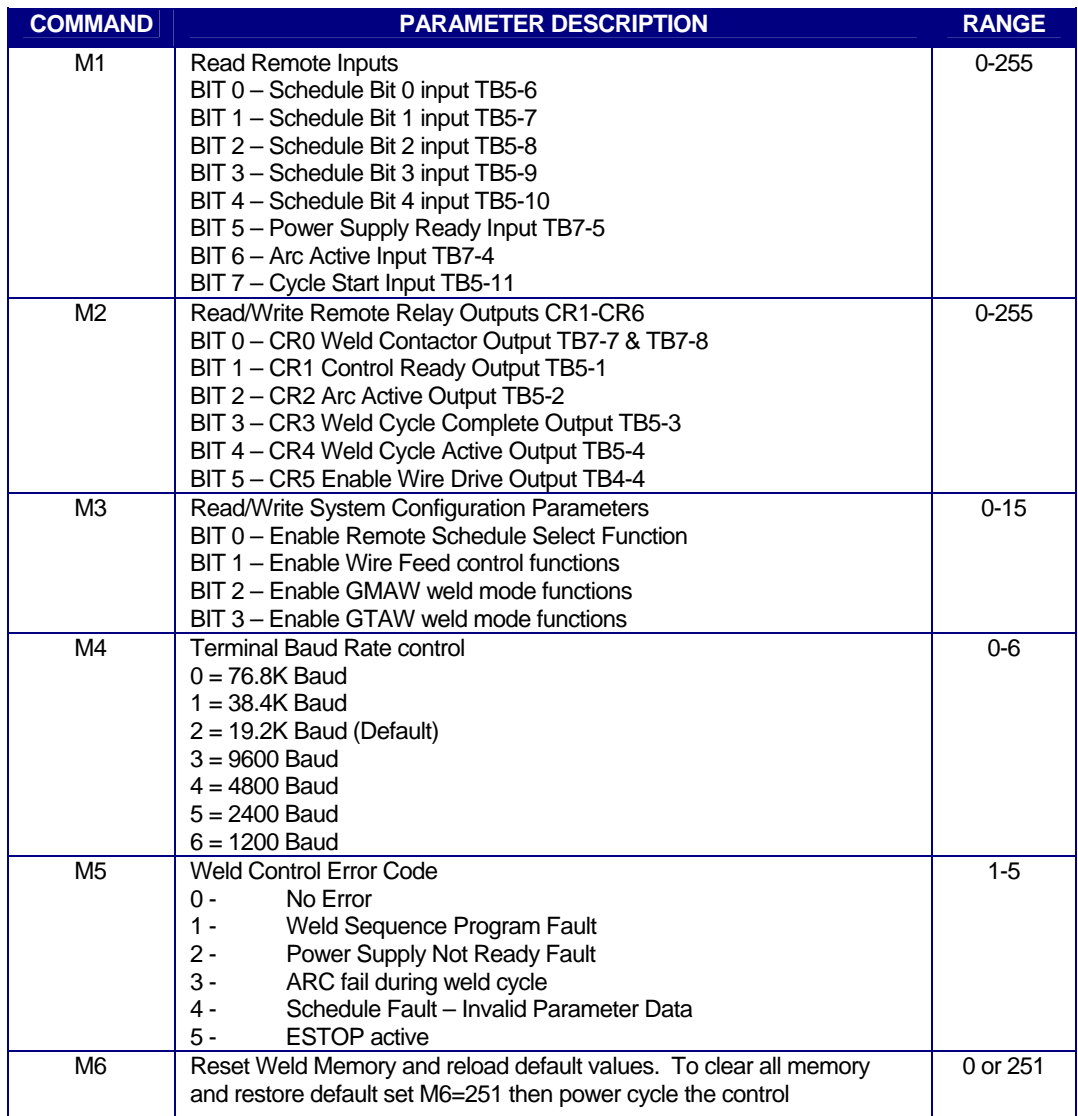

**Table 8** - System Configuration and Mode command table

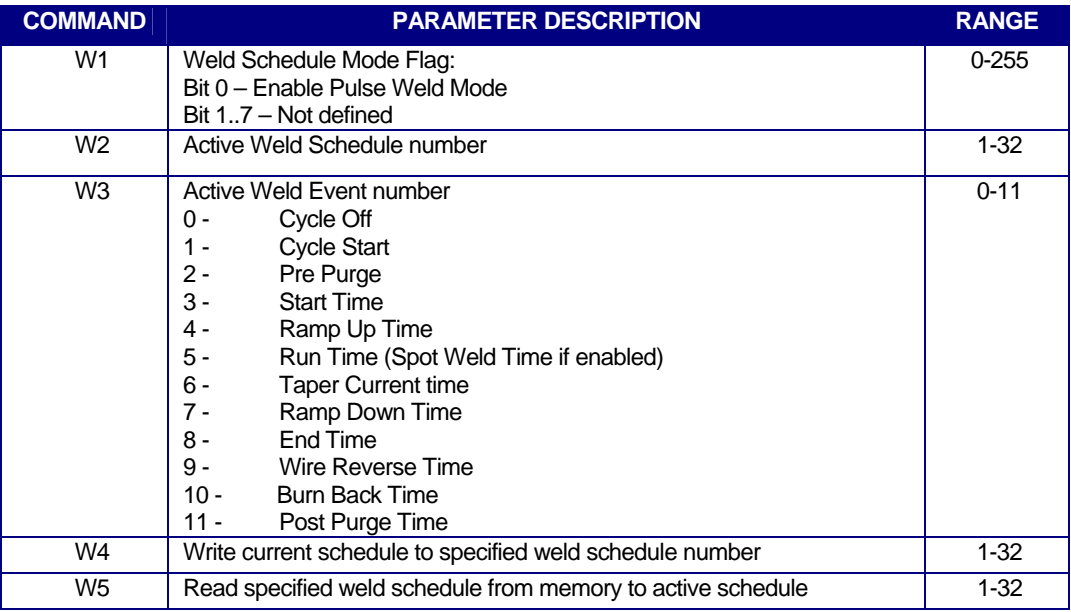

**Table 9 -** Weld Mode Command Table

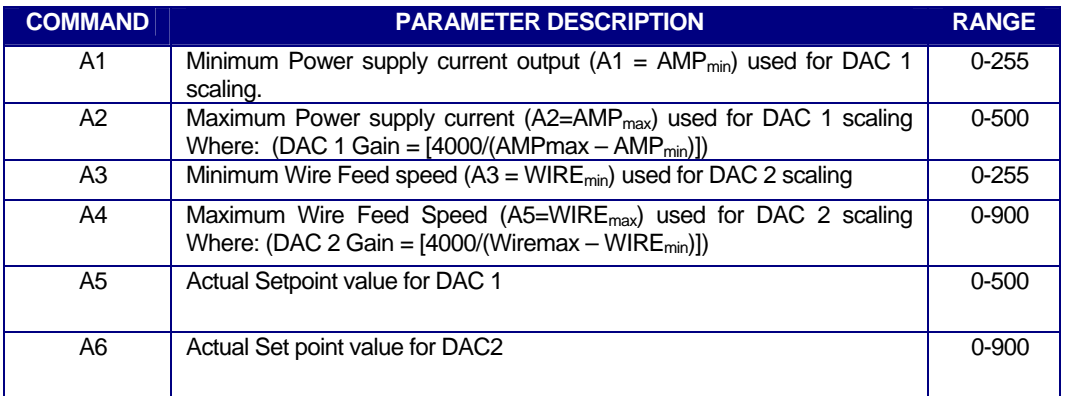

**Table 10** - Analog Scaling Command Table

#### <span id="page-33-0"></span>8.0 WSC II ENCLOSURE DRAWINGS

#### 8.1 Front and Bottom Panel Layouts

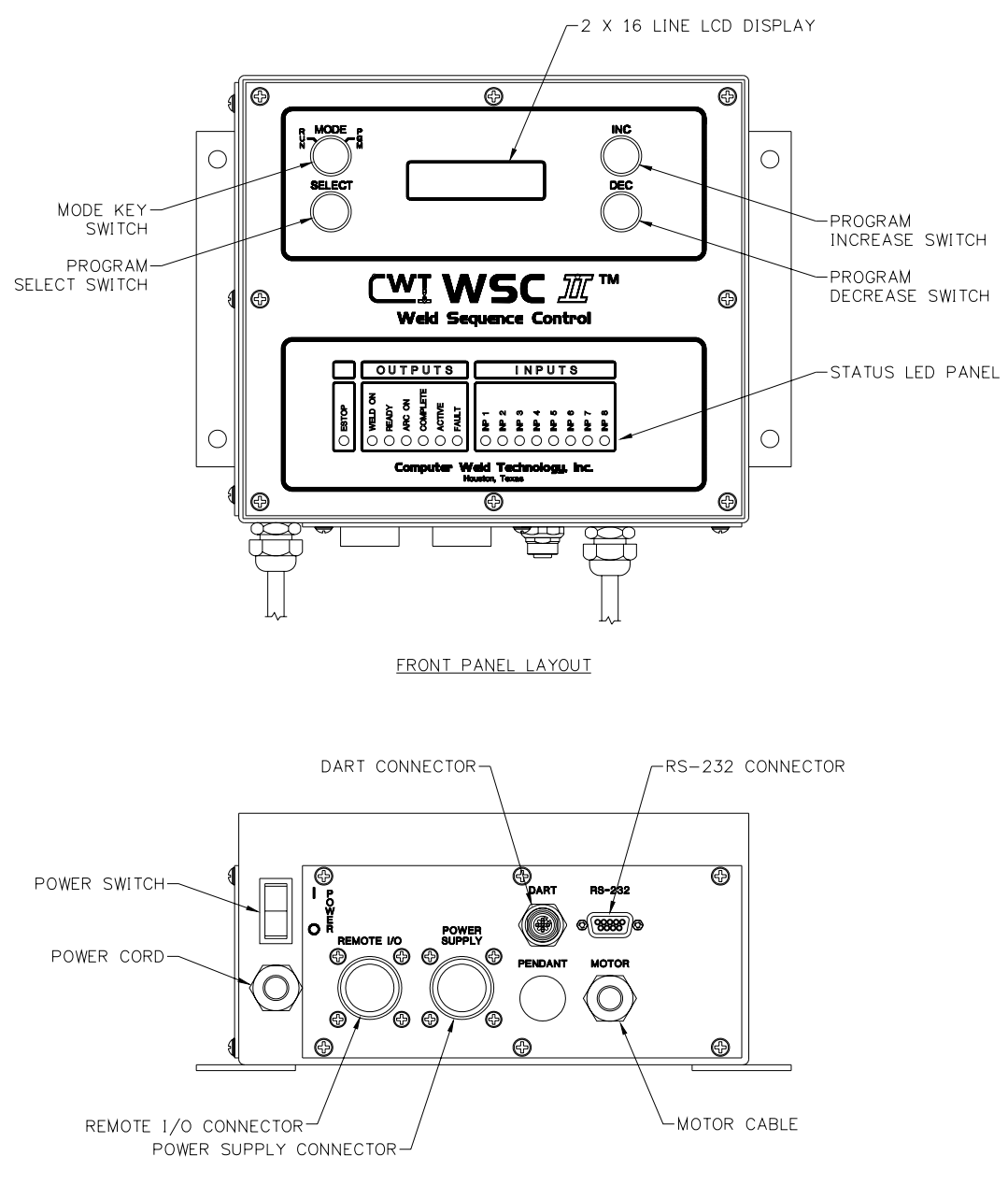

BOTTOM PANEL LAYOUT

<span id="page-34-0"></span>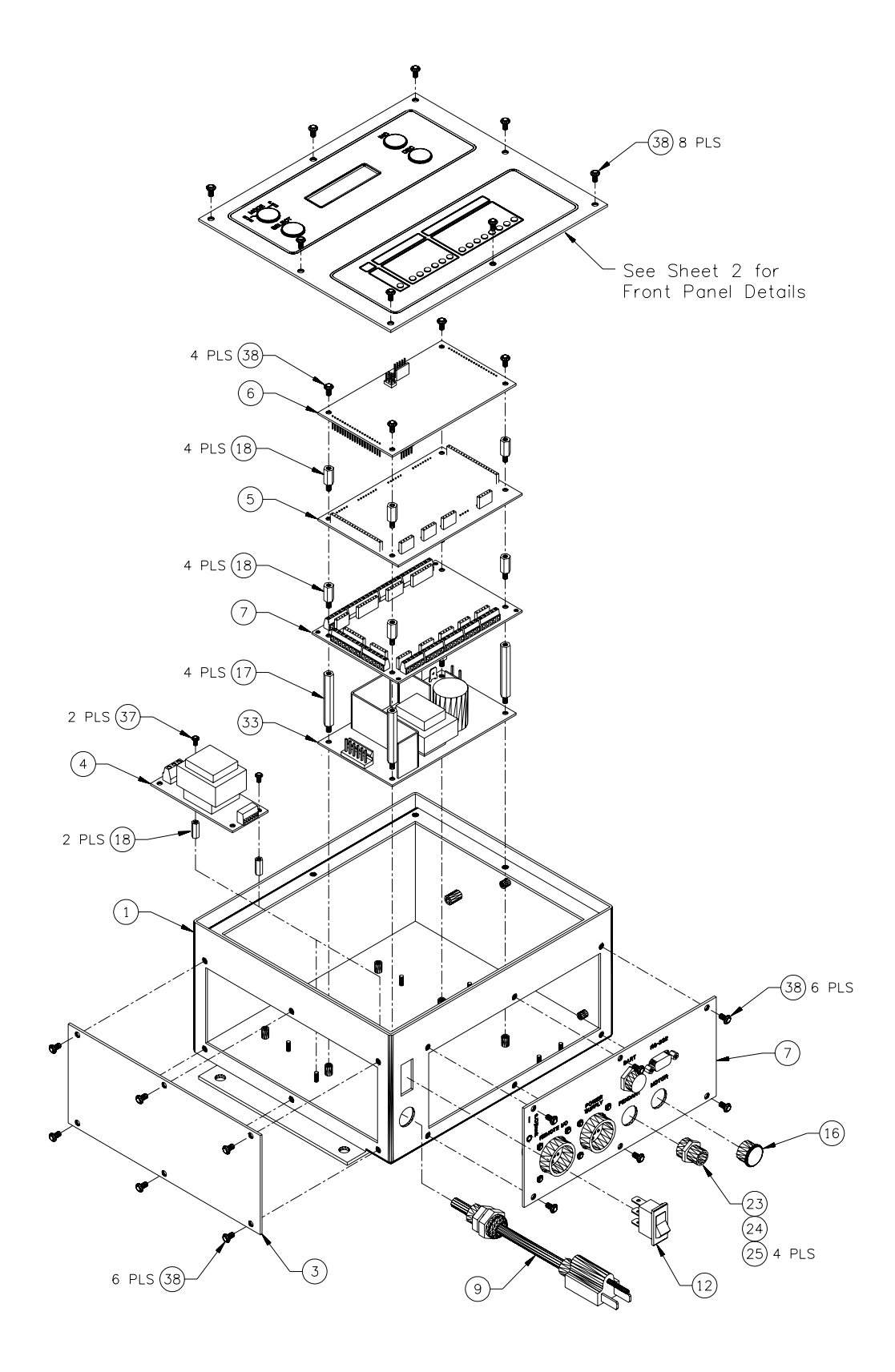

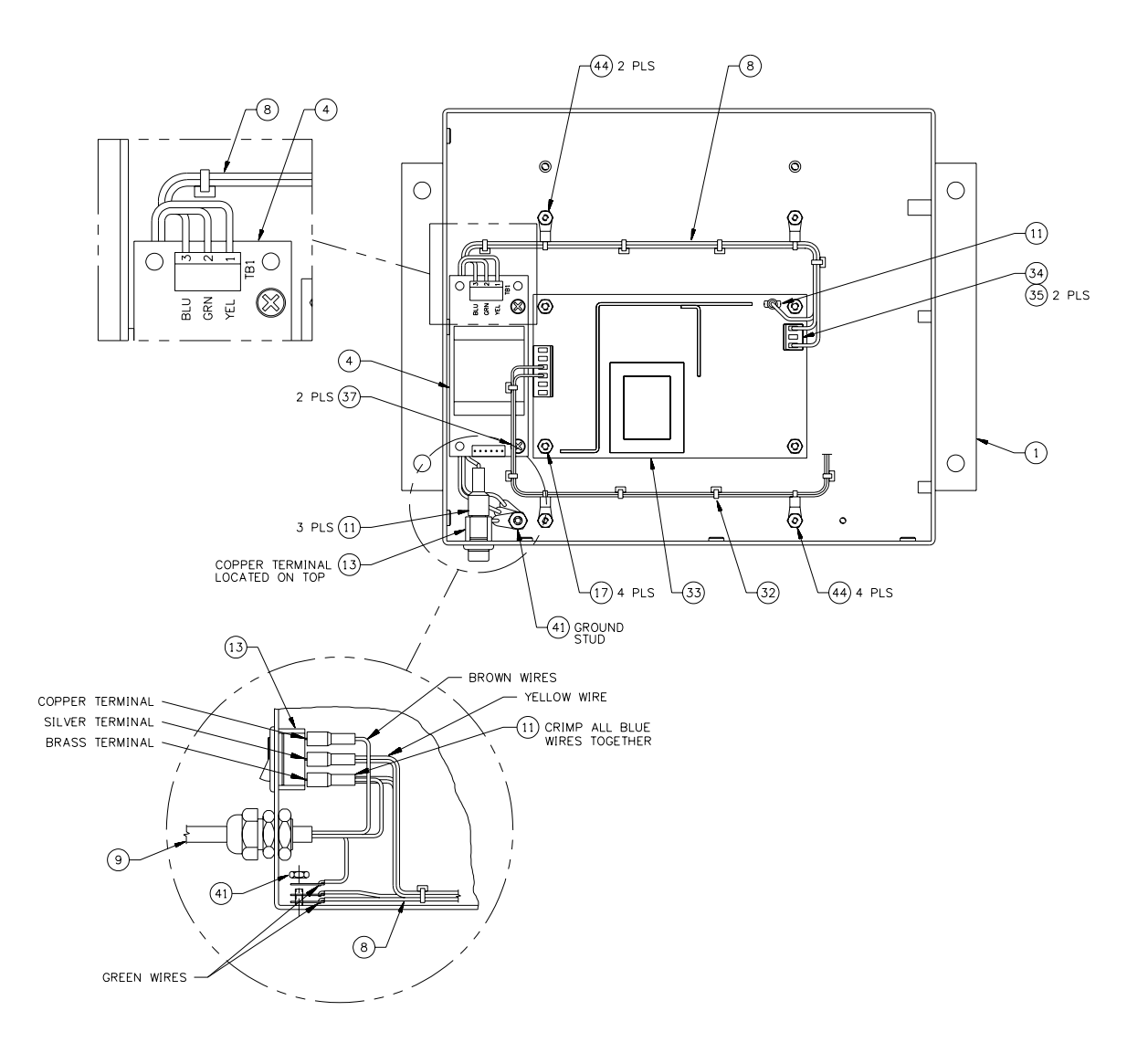
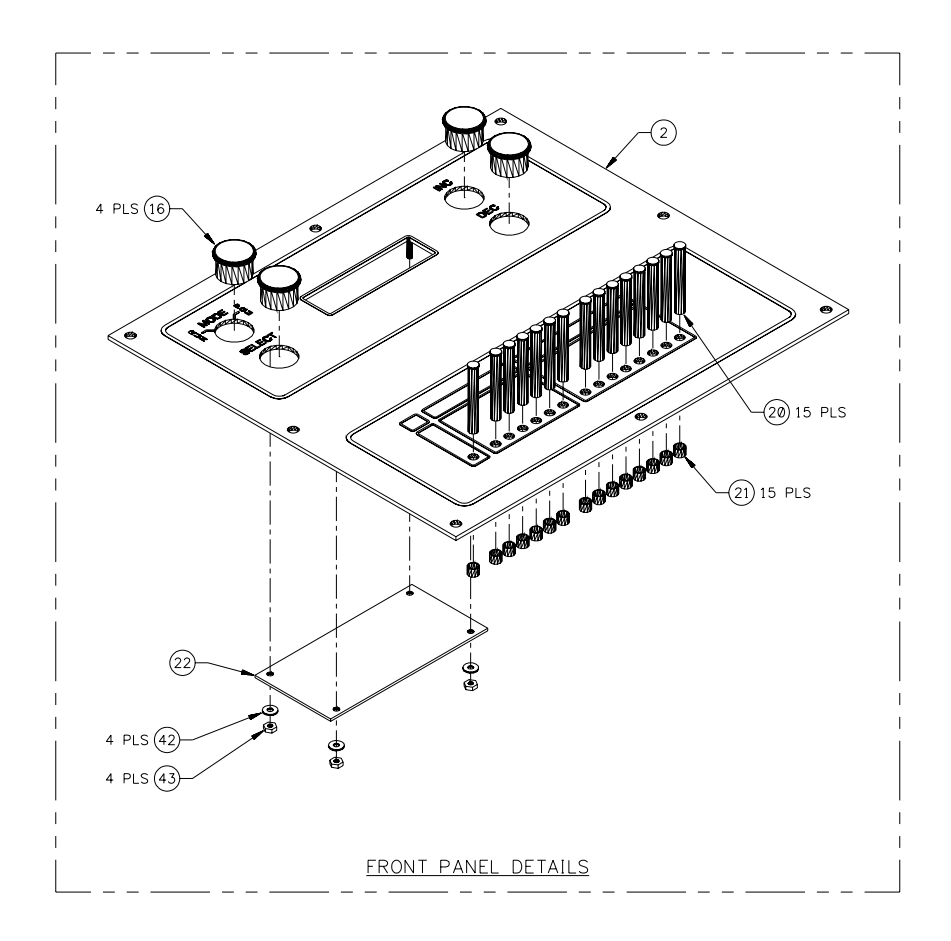

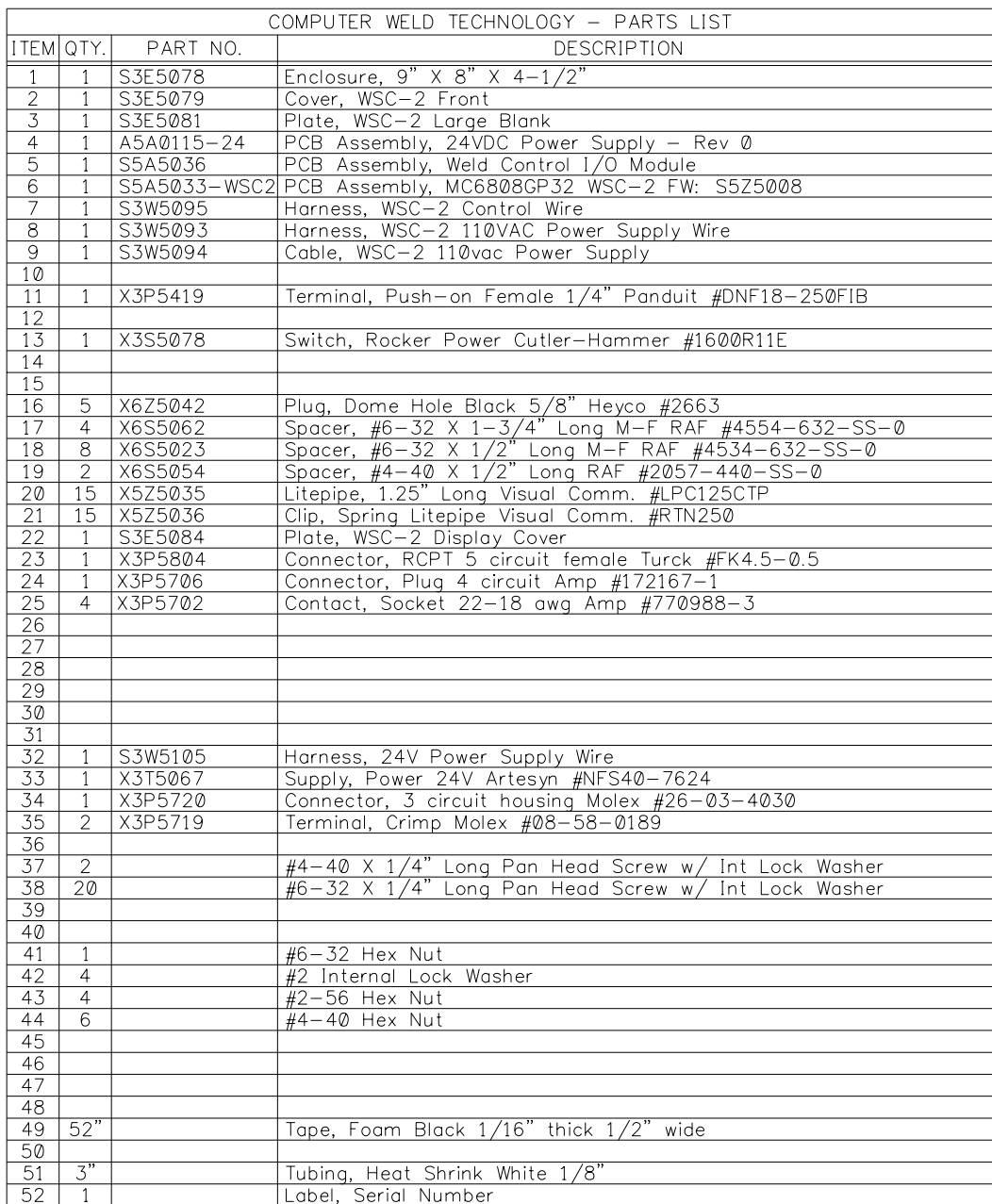

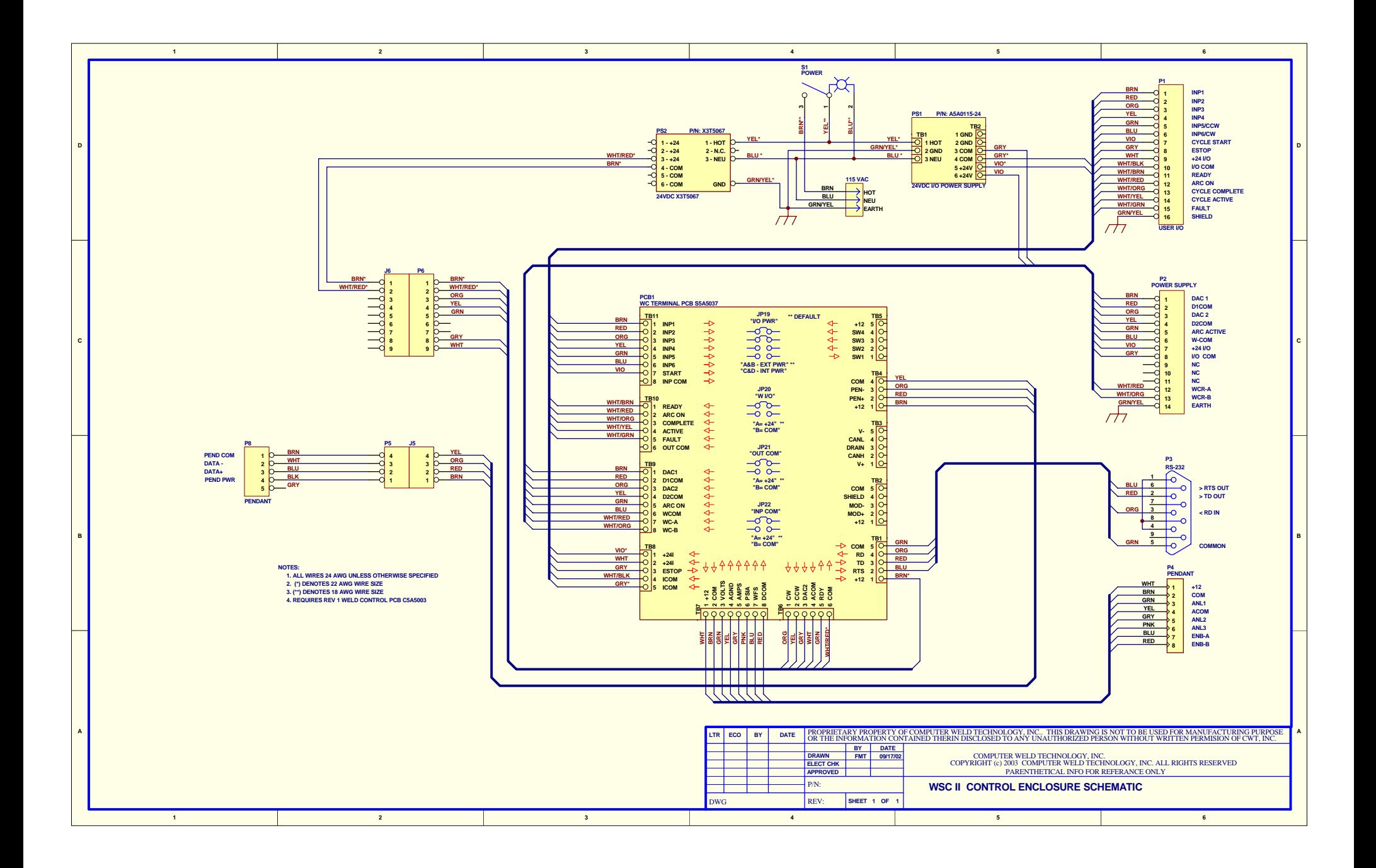

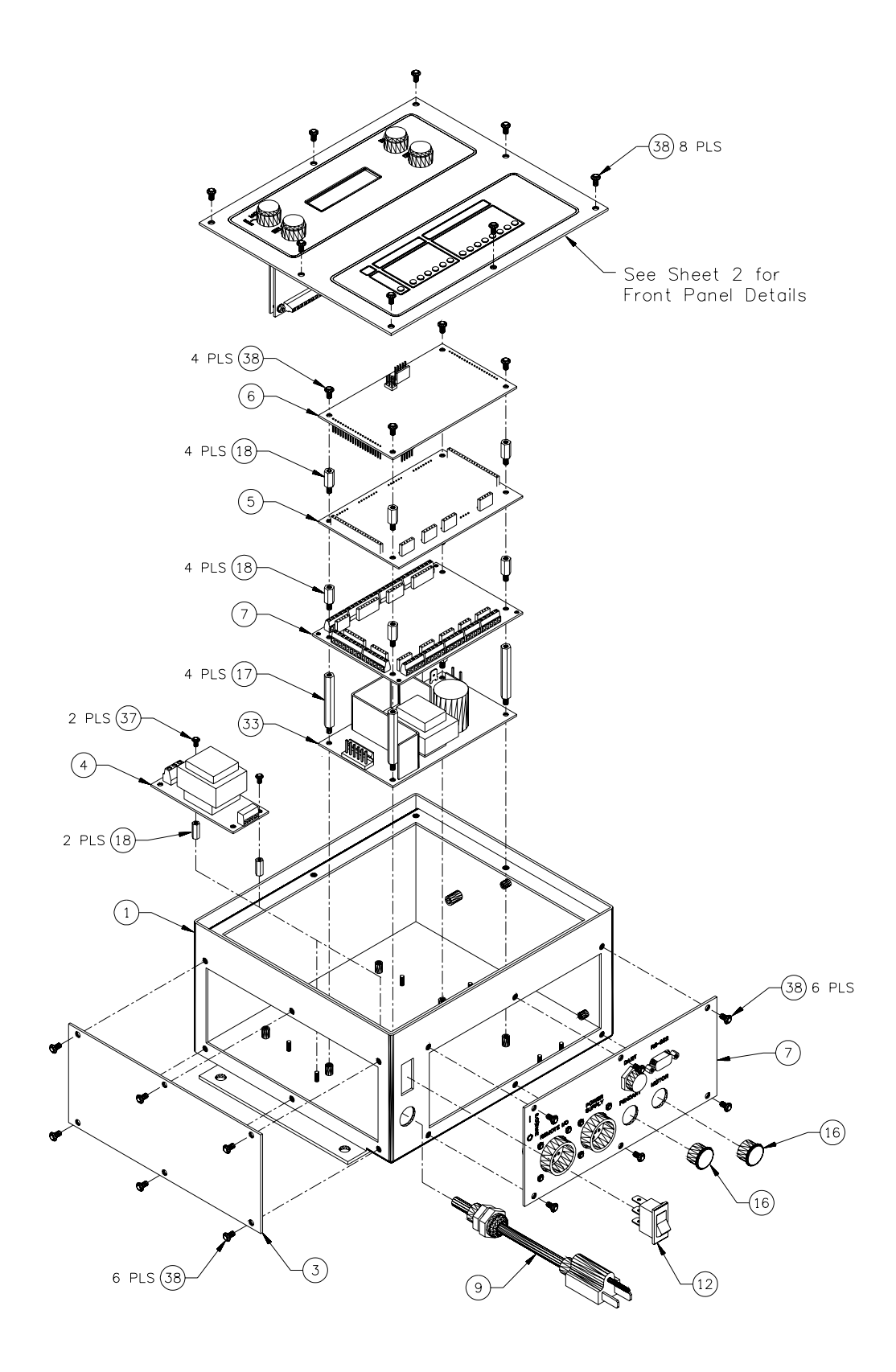

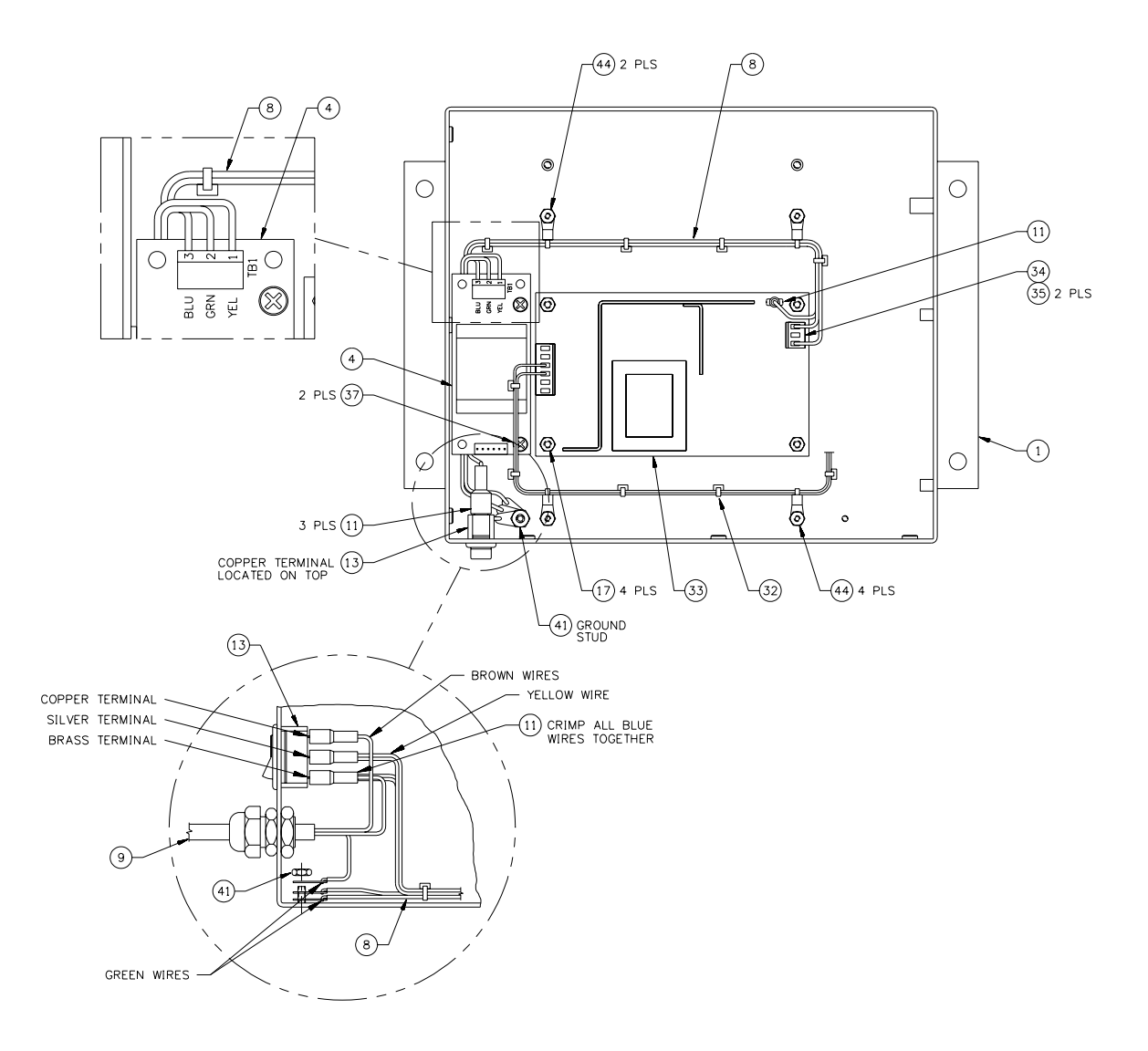

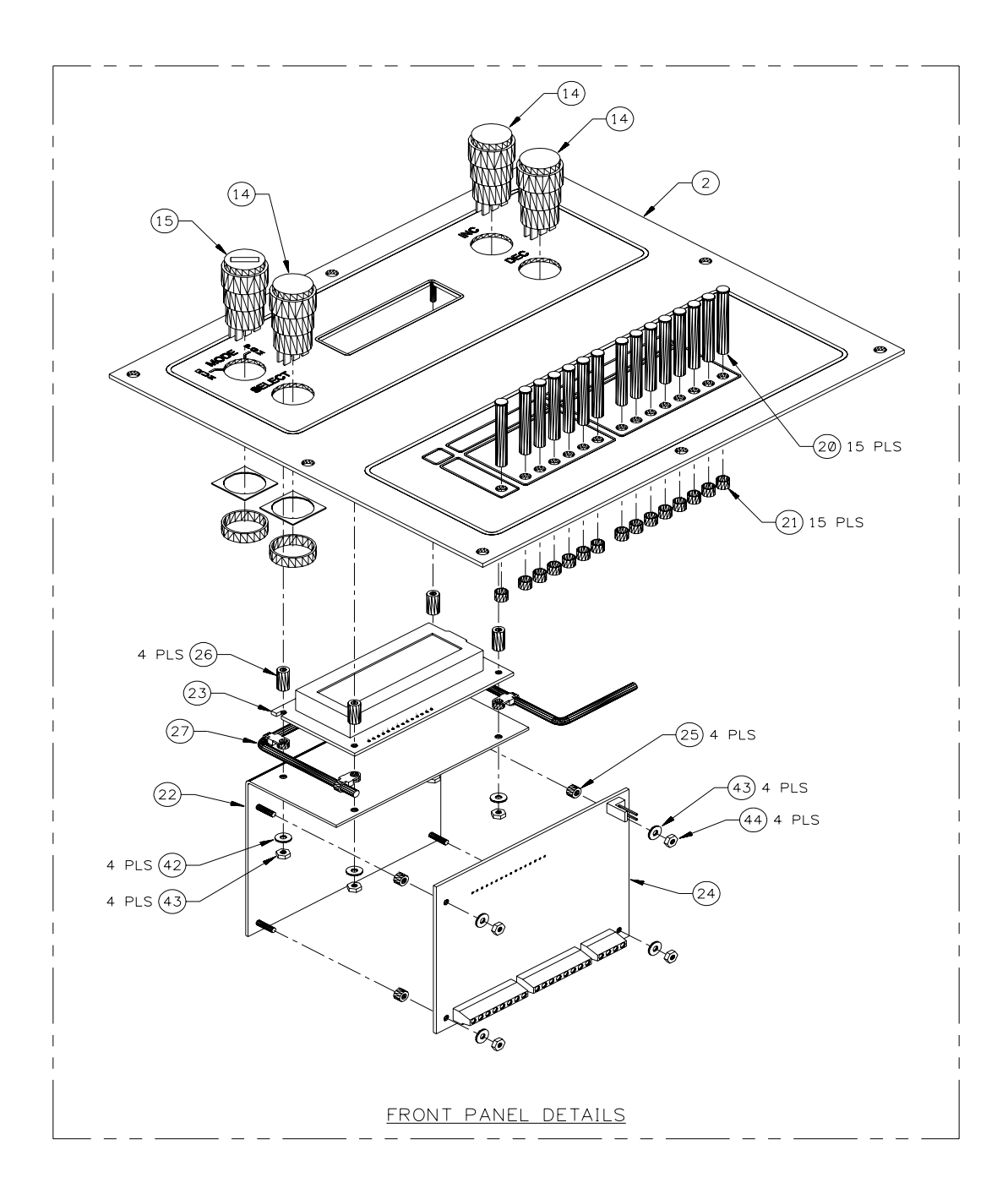

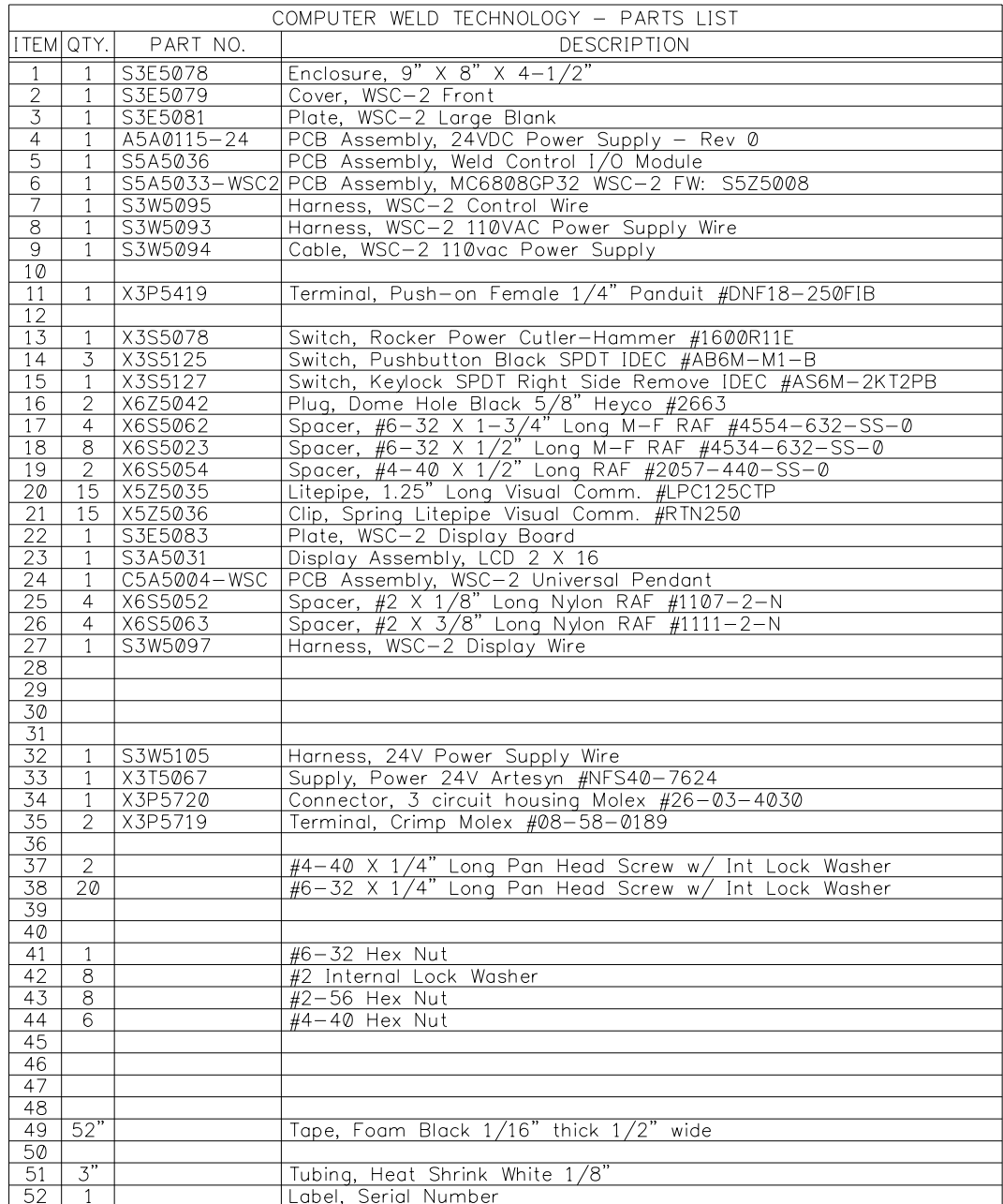

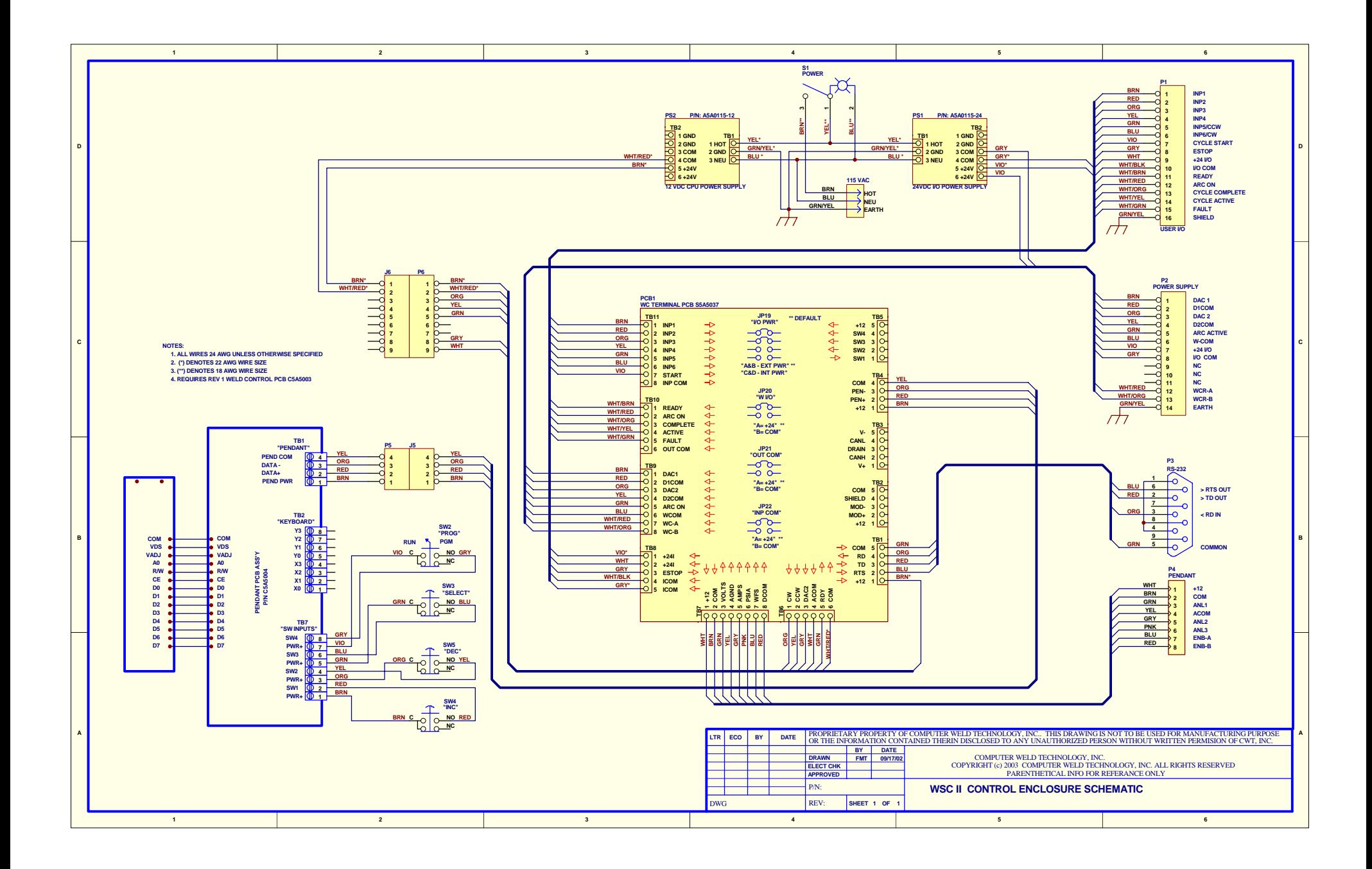

## 8.4 110VAC Enclosure for Remote Display with 9CM Control (P/N: S3A5073)

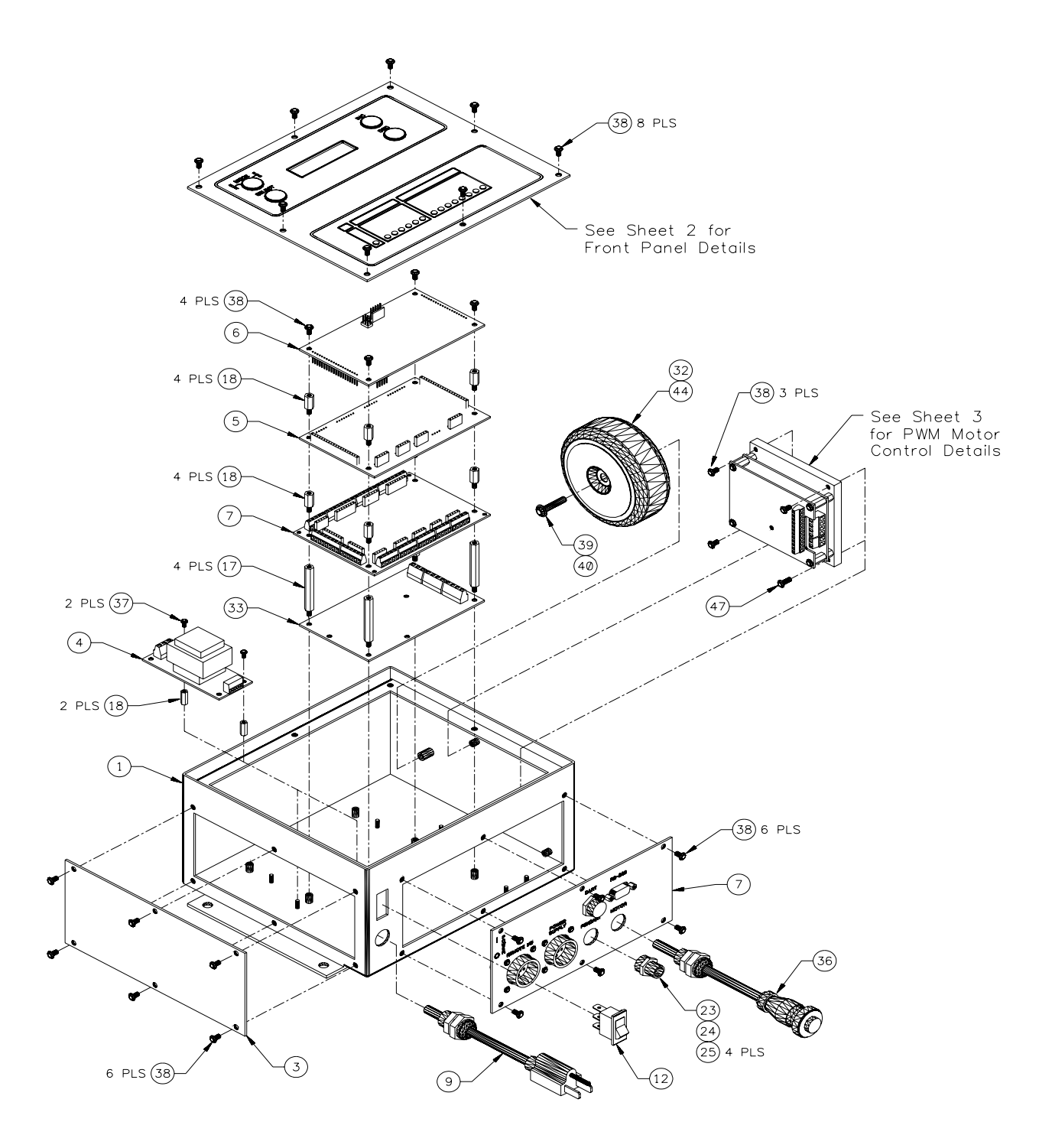

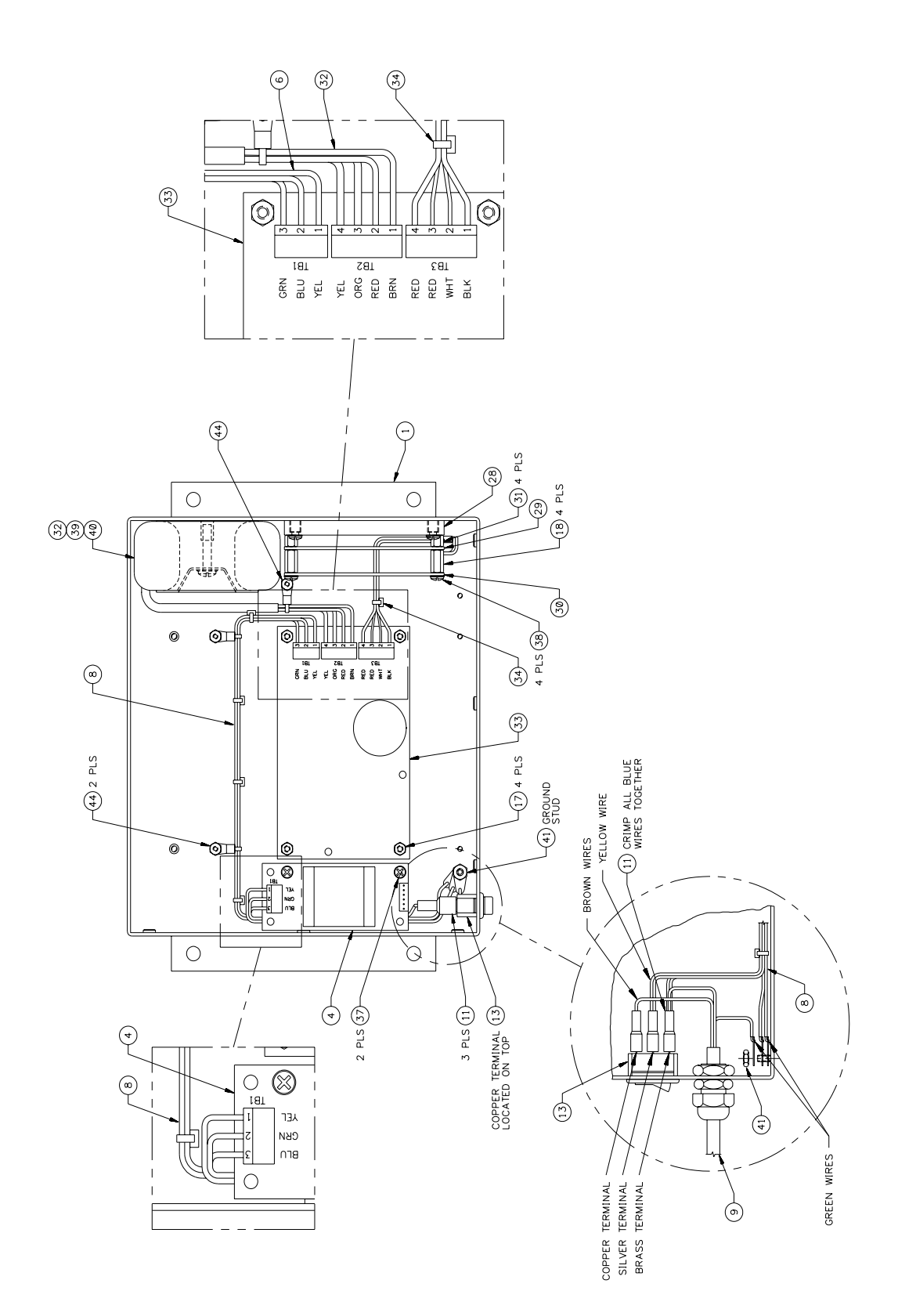

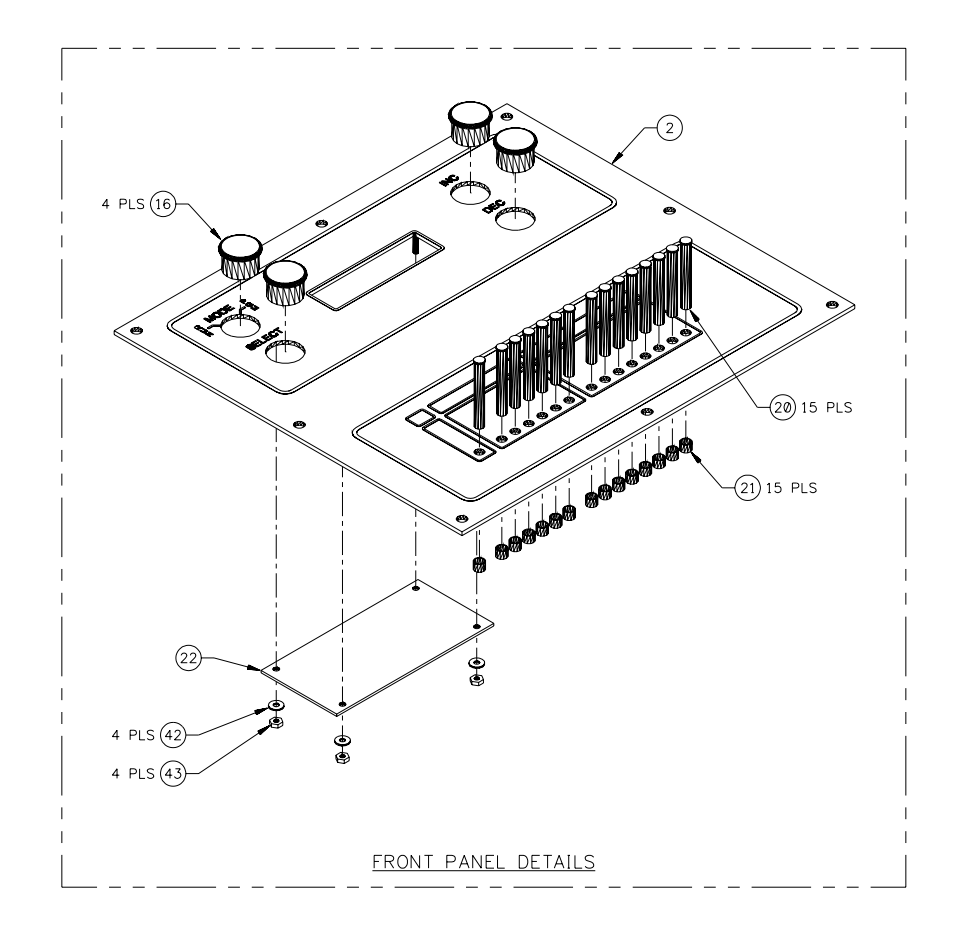

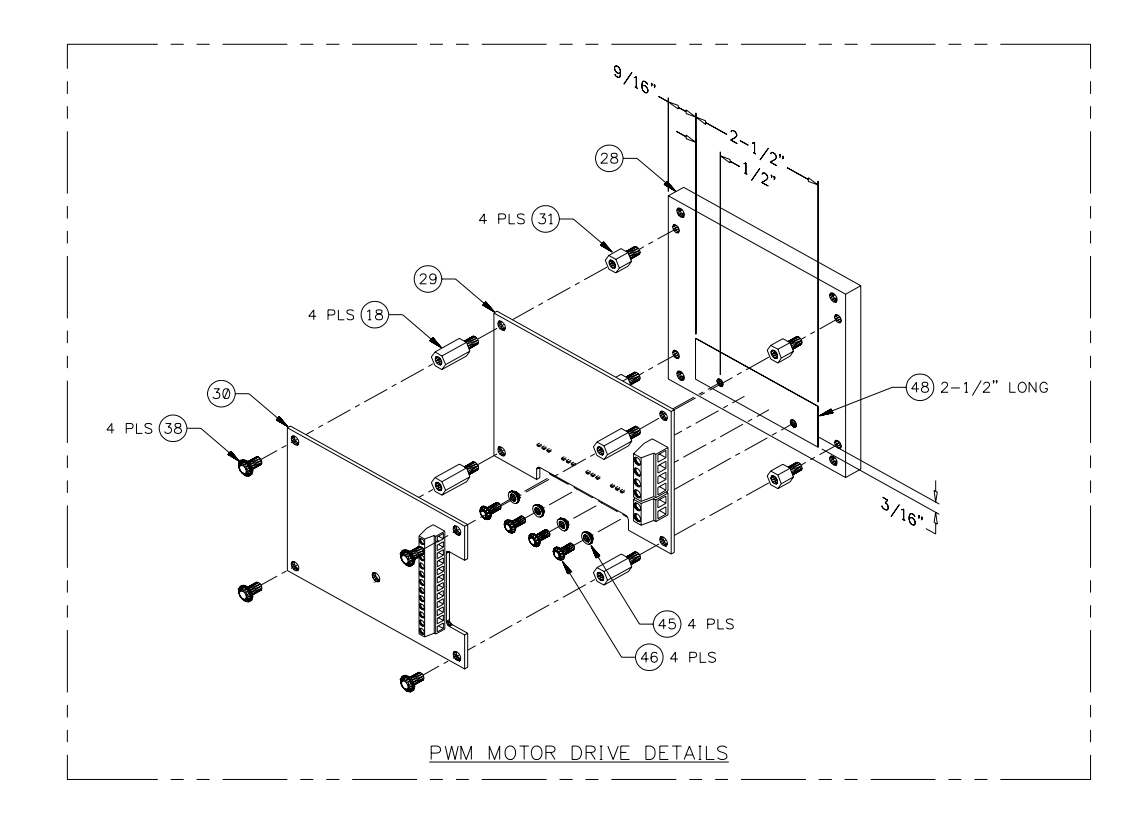

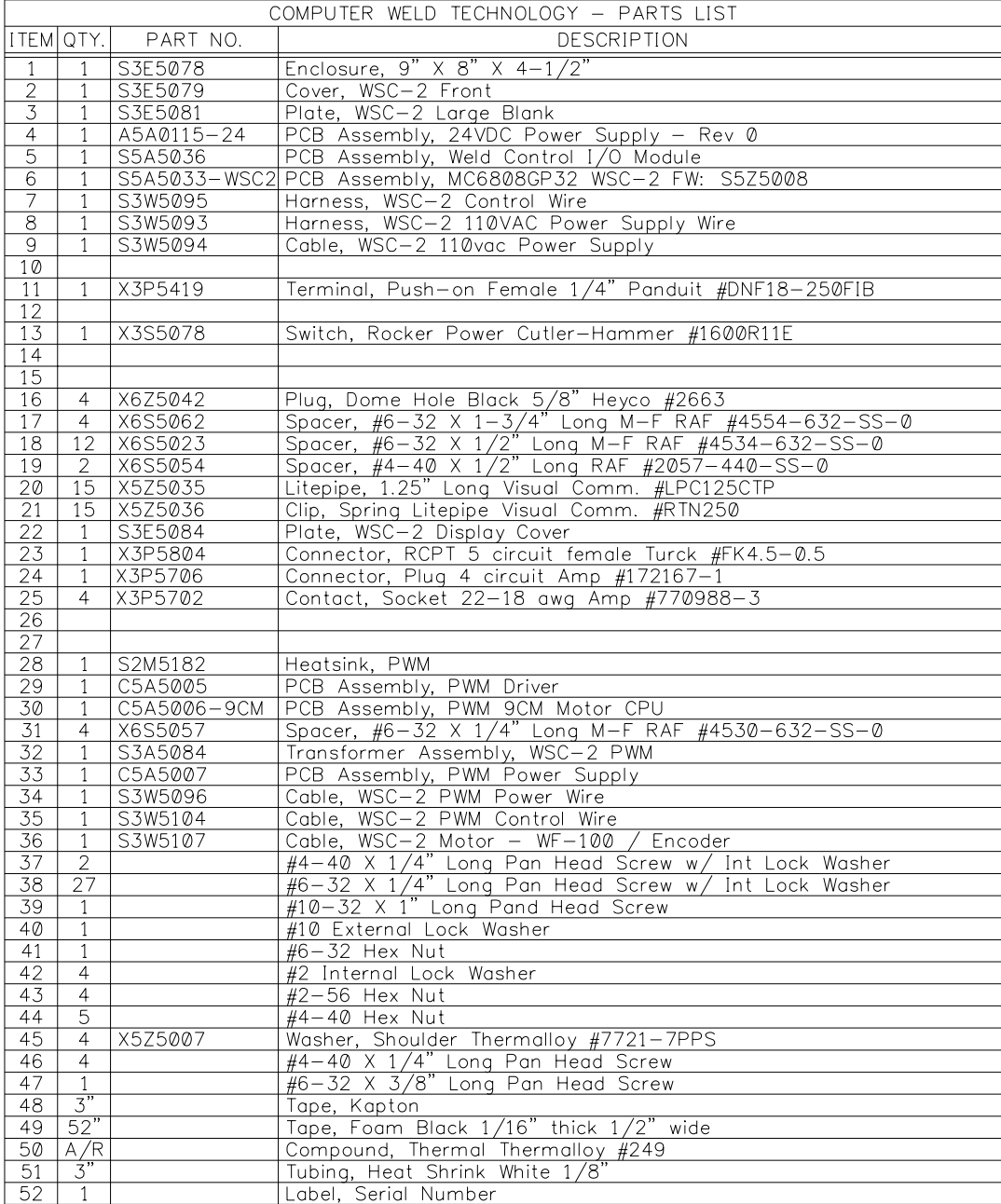

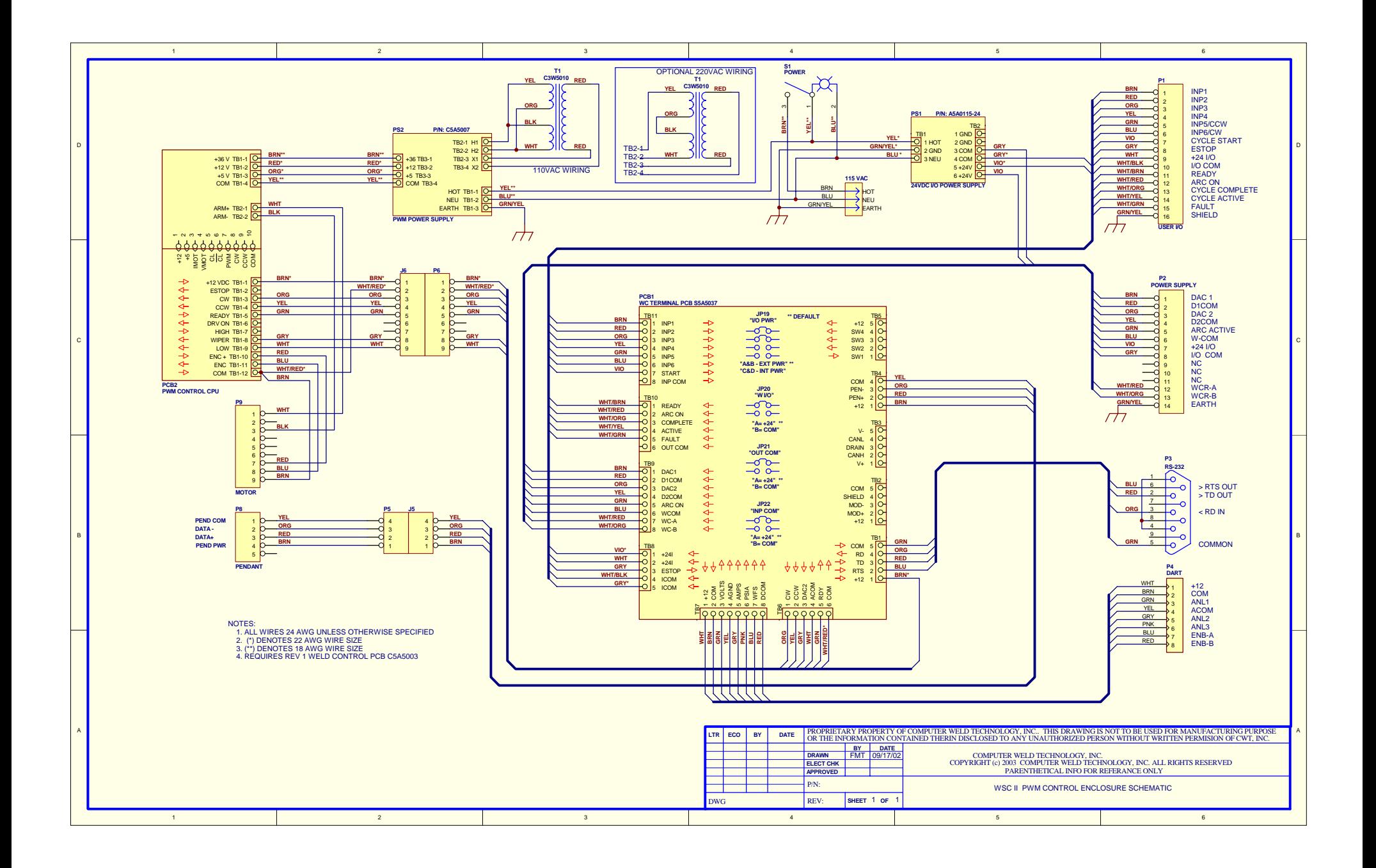

## 8.5 110VAC Enclosure with Local Display and 9CM Control (P/N: S3A5074)

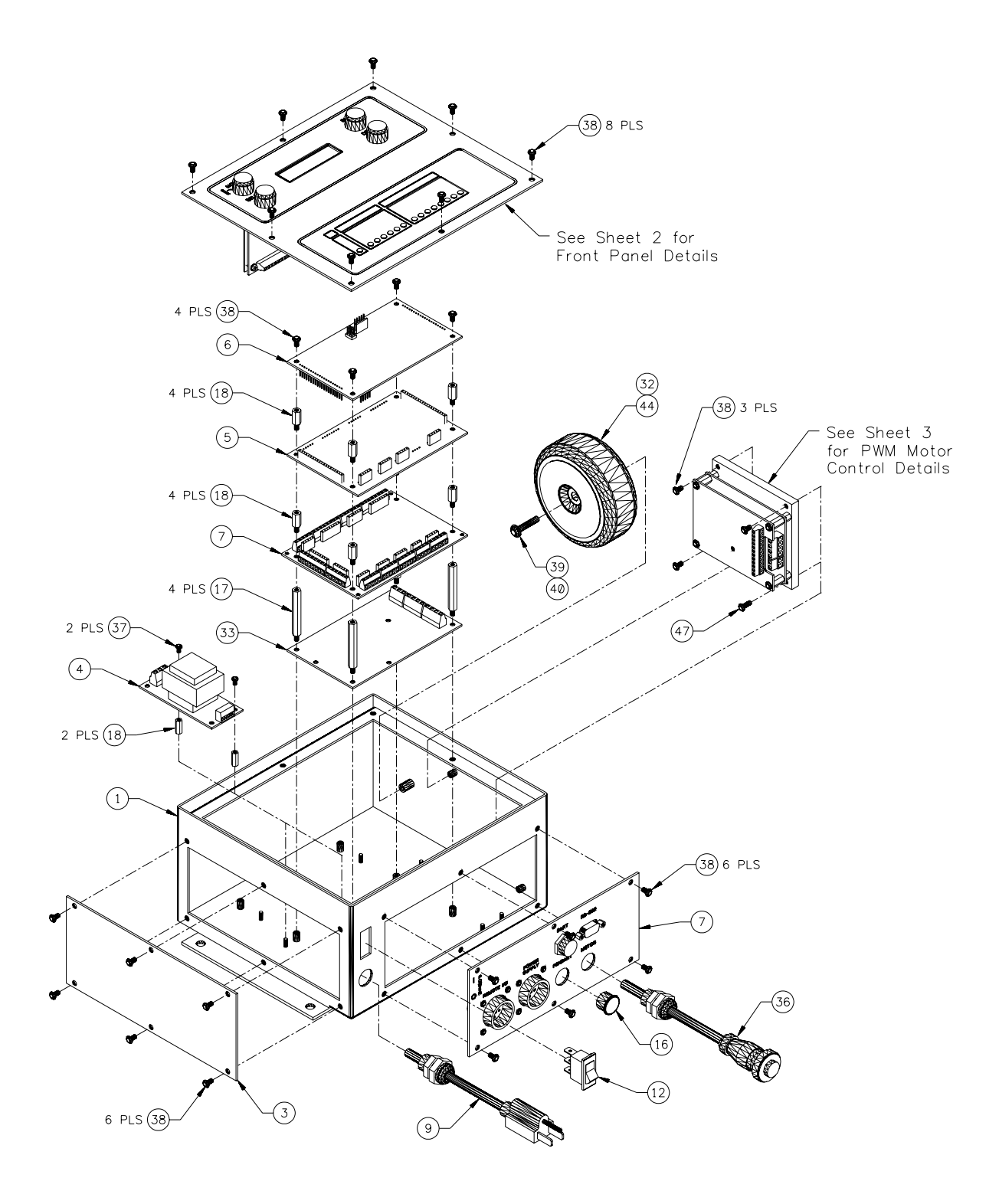

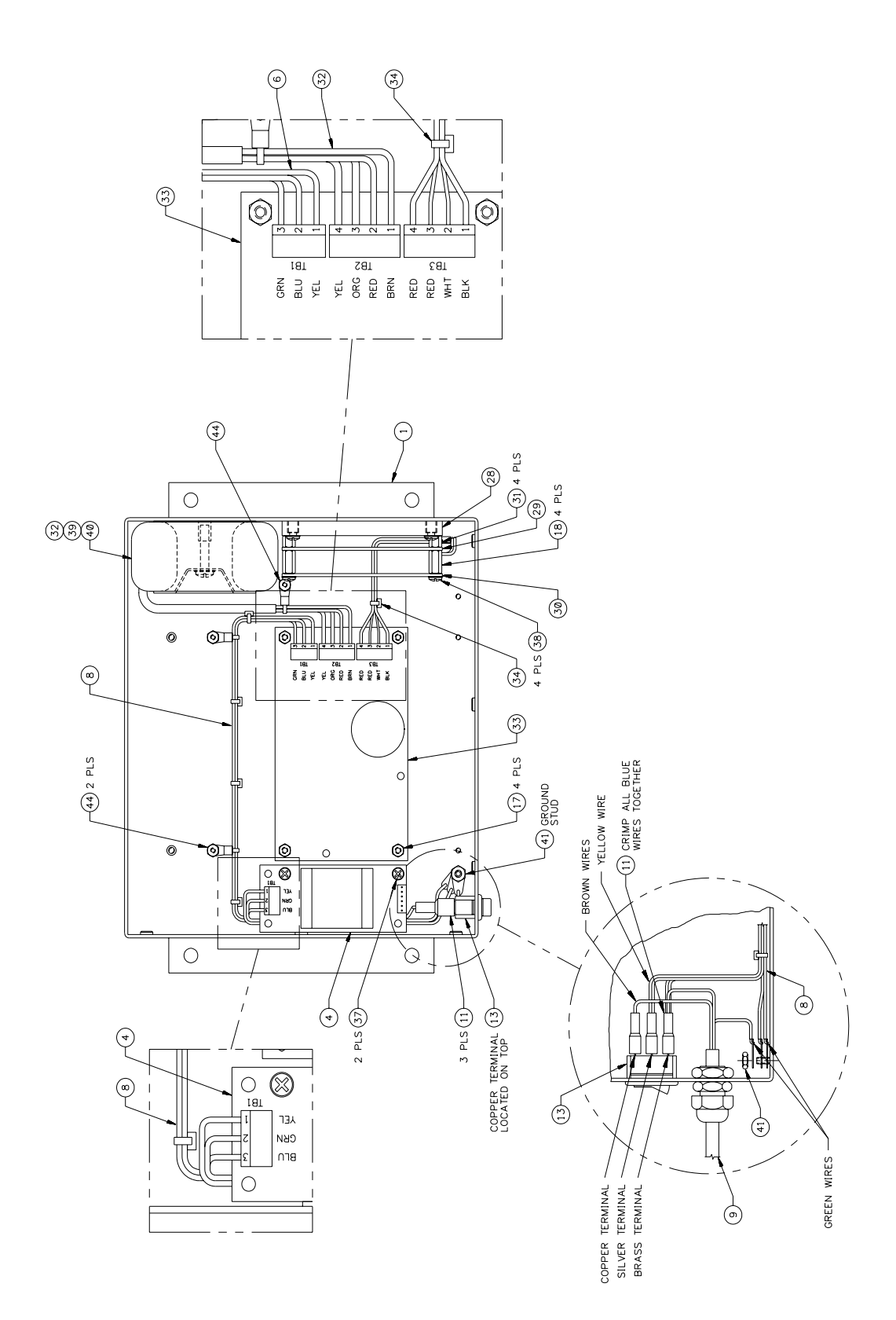

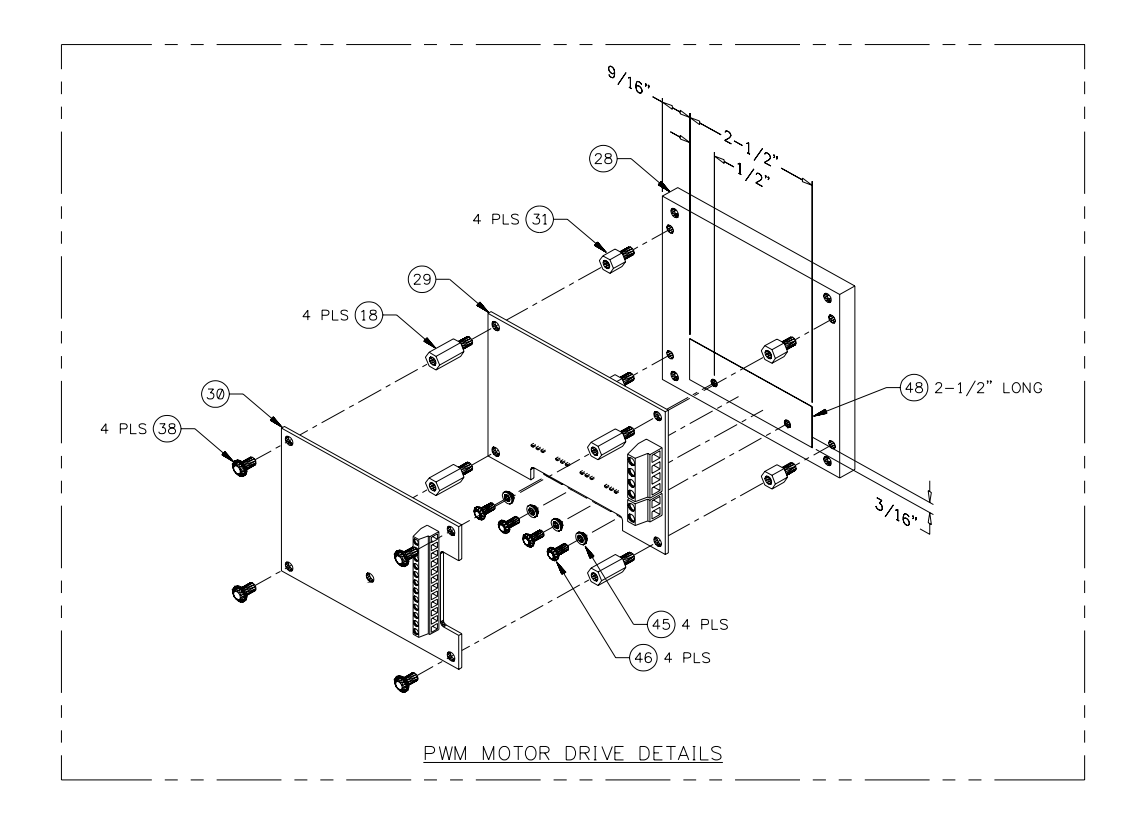

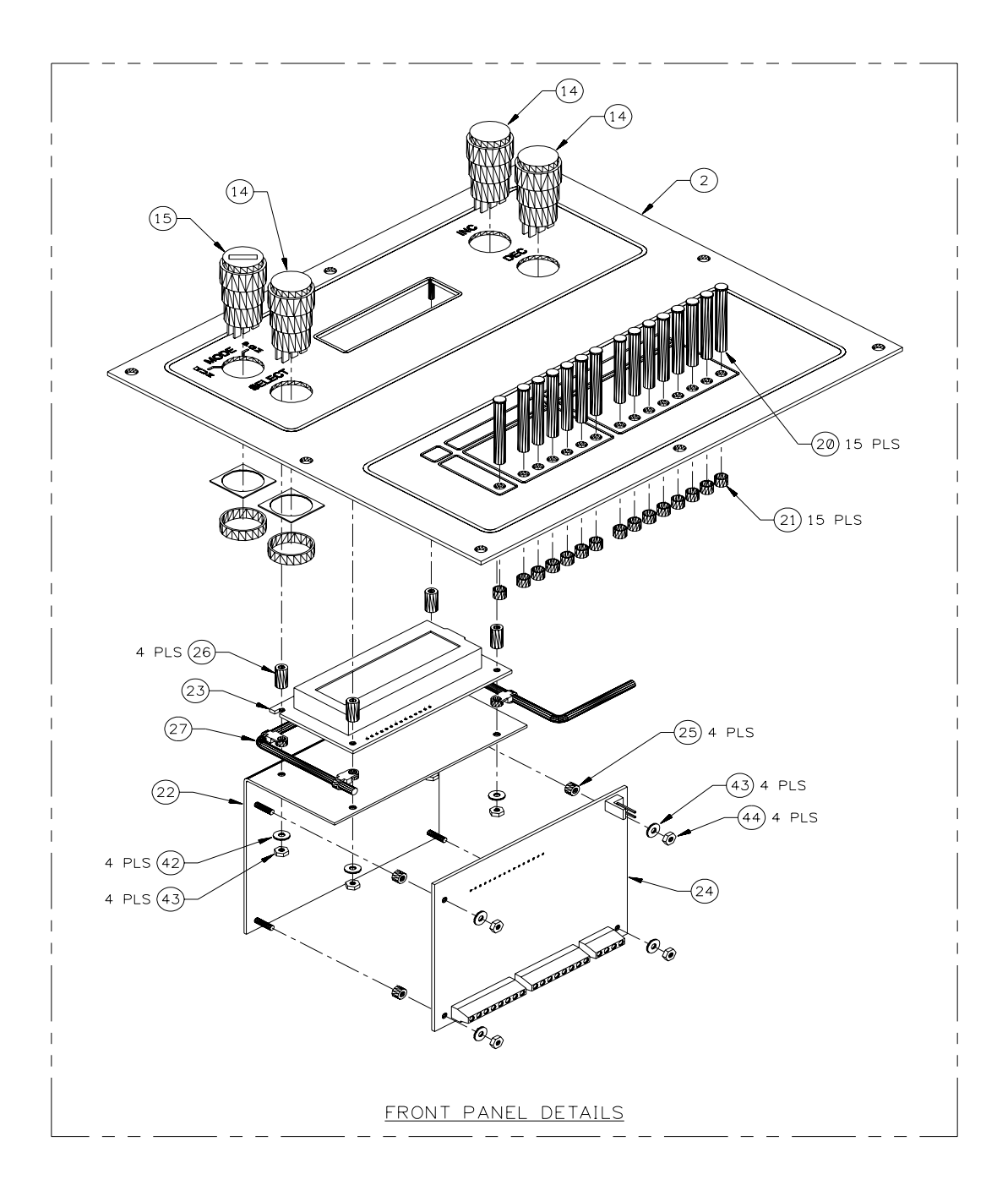

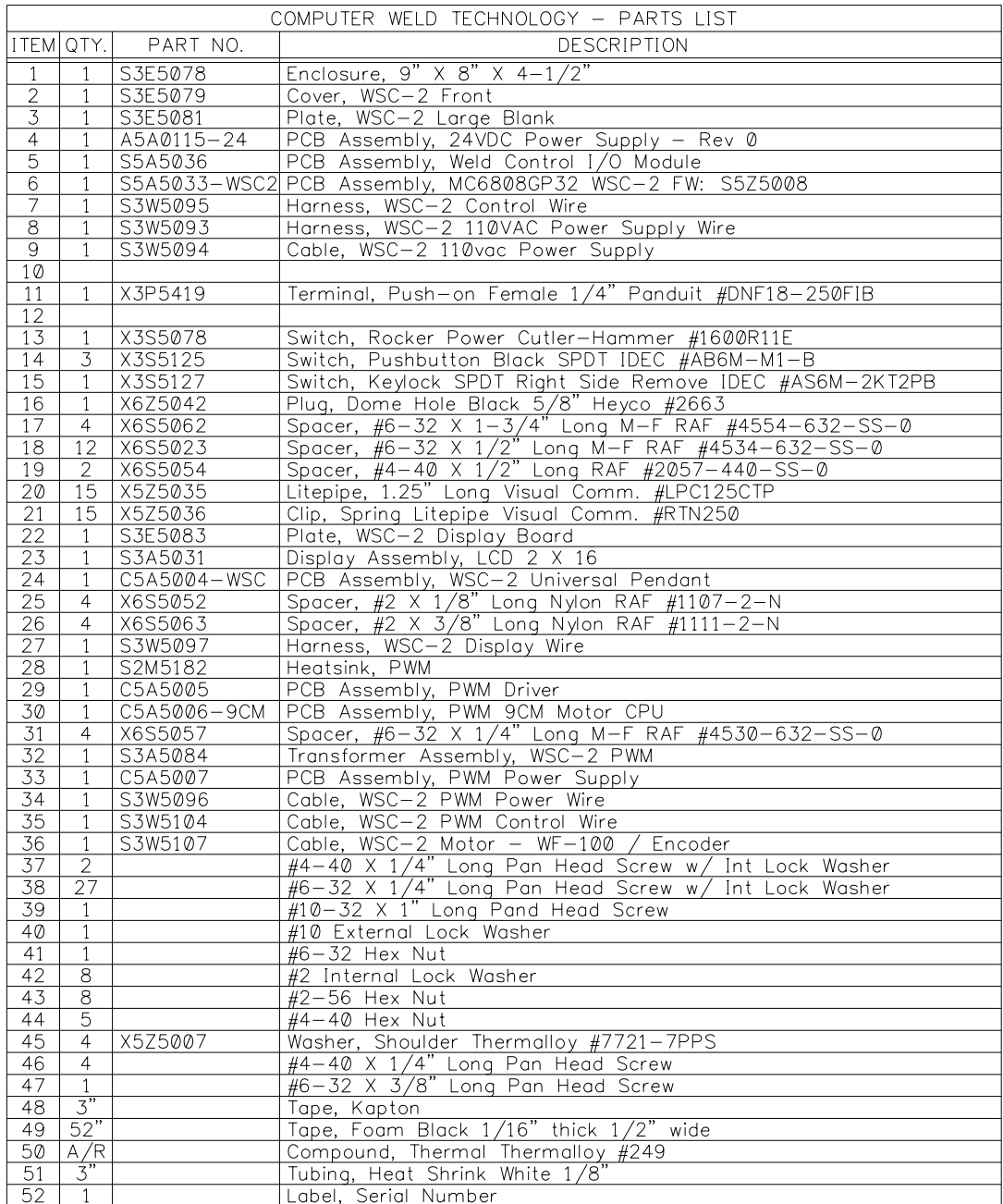

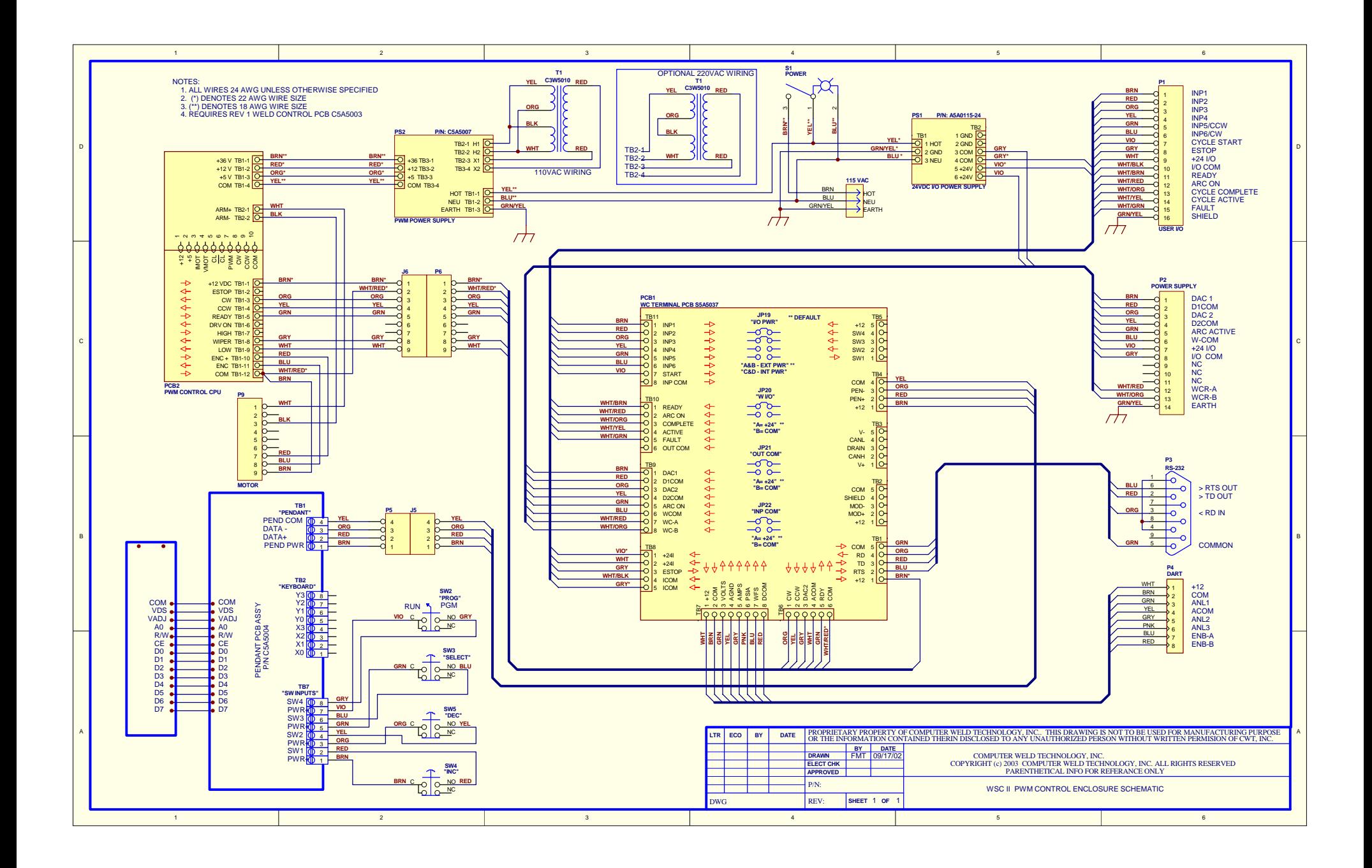

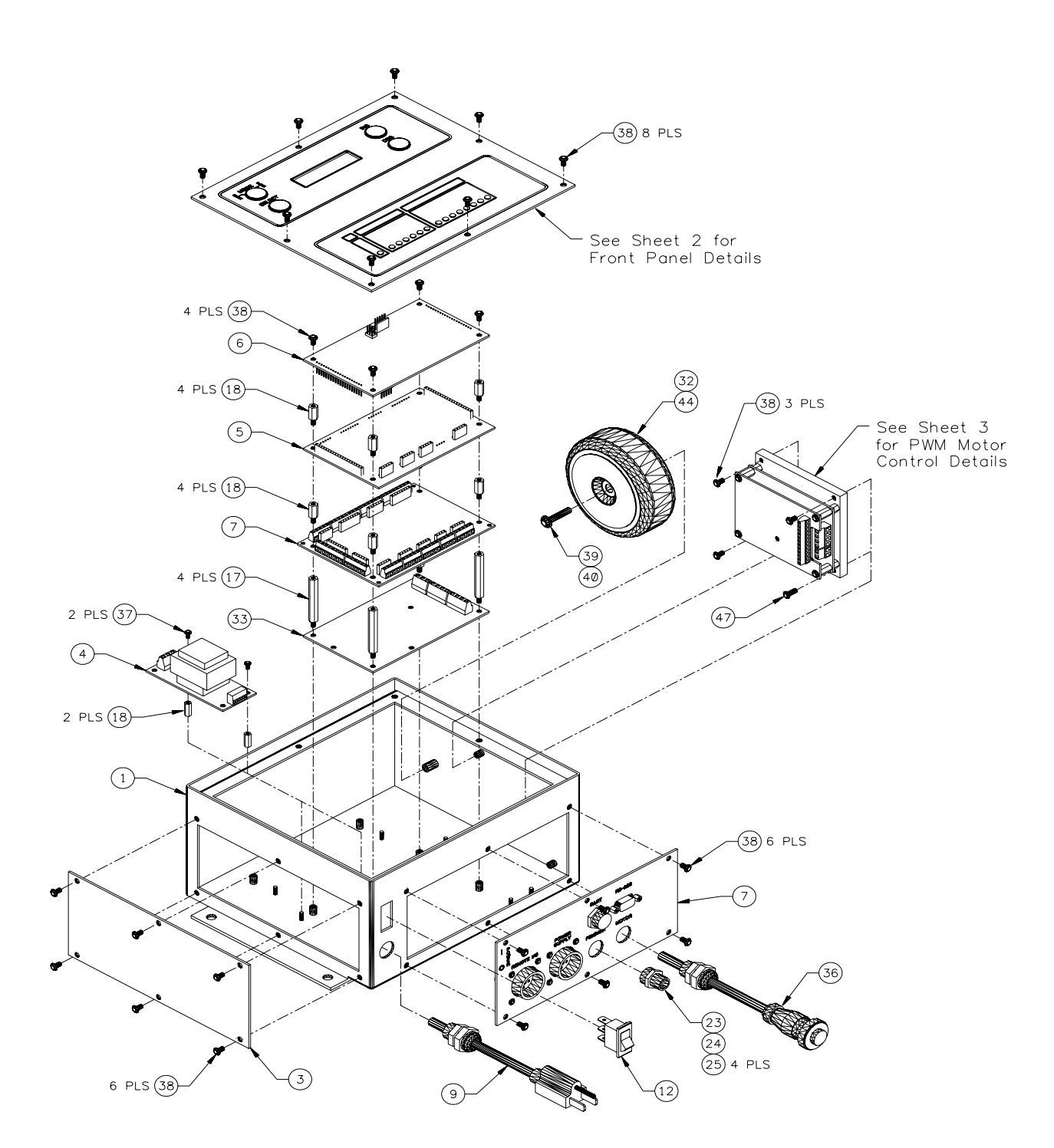

## 8.6 110VAC Enclosure for Remote Display with 12CM Control (P/N: S3A5090)

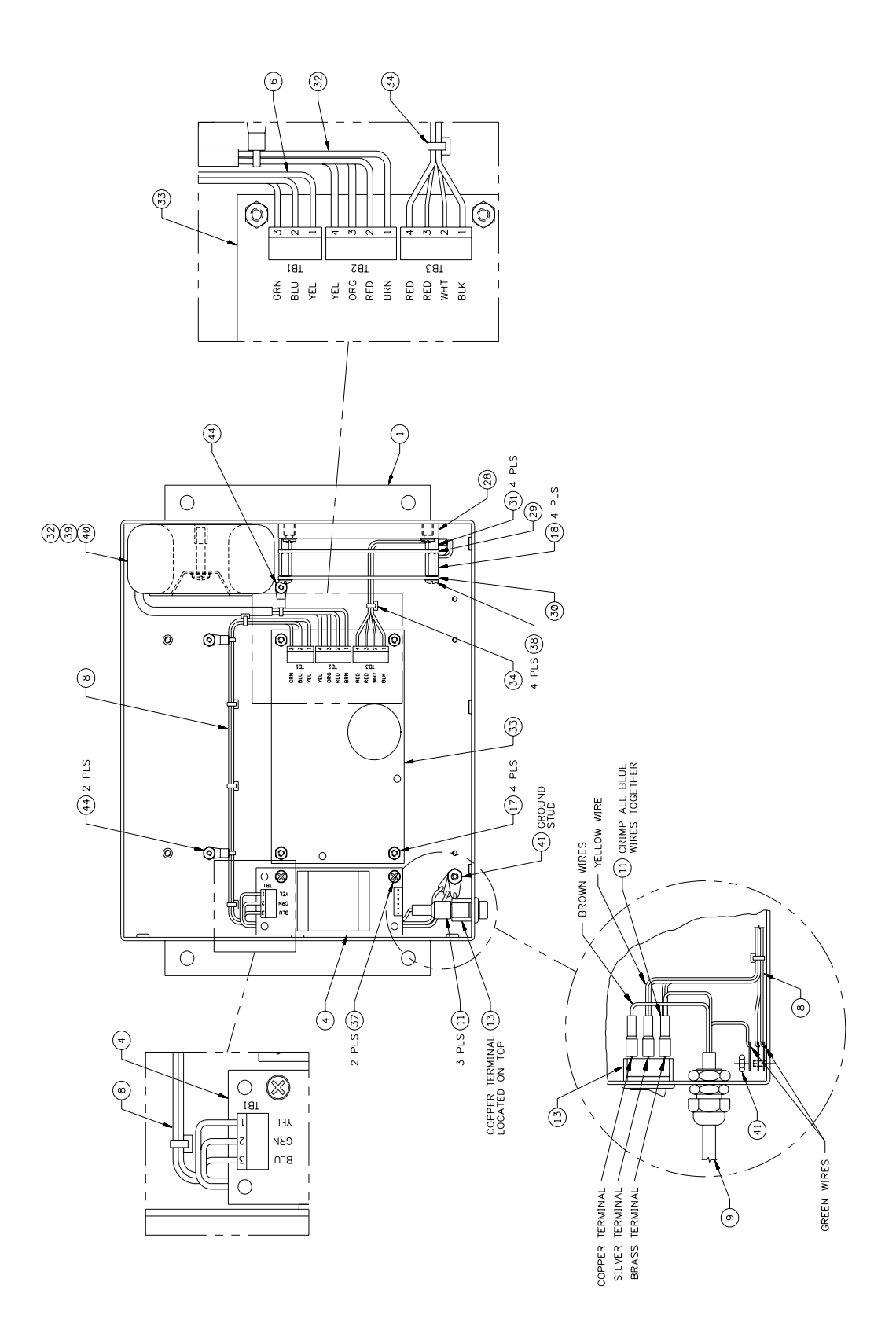

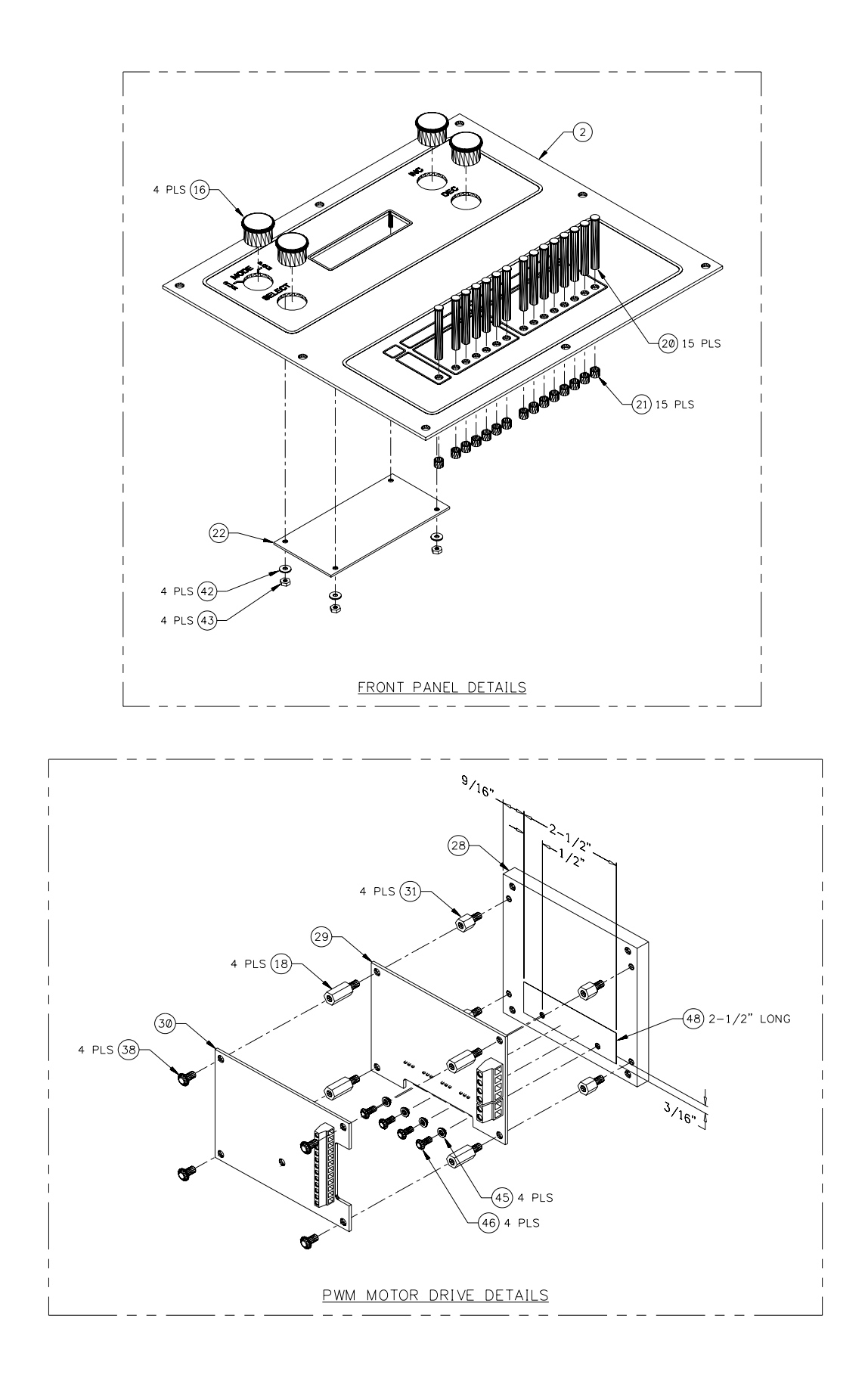

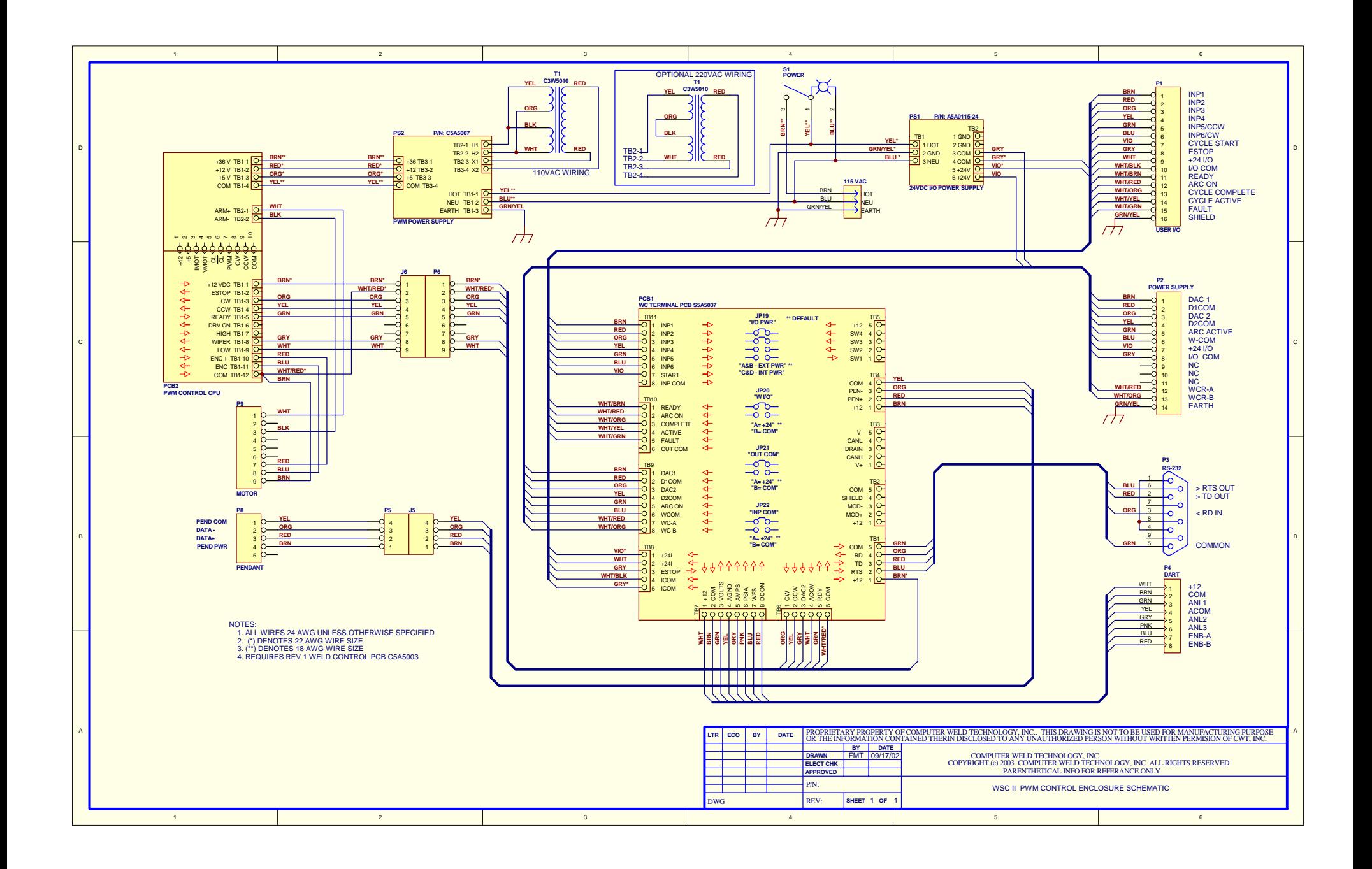

## 8.7 110VAC Enclosure with Local Display and 12CM Control (P/N: S3A5091)

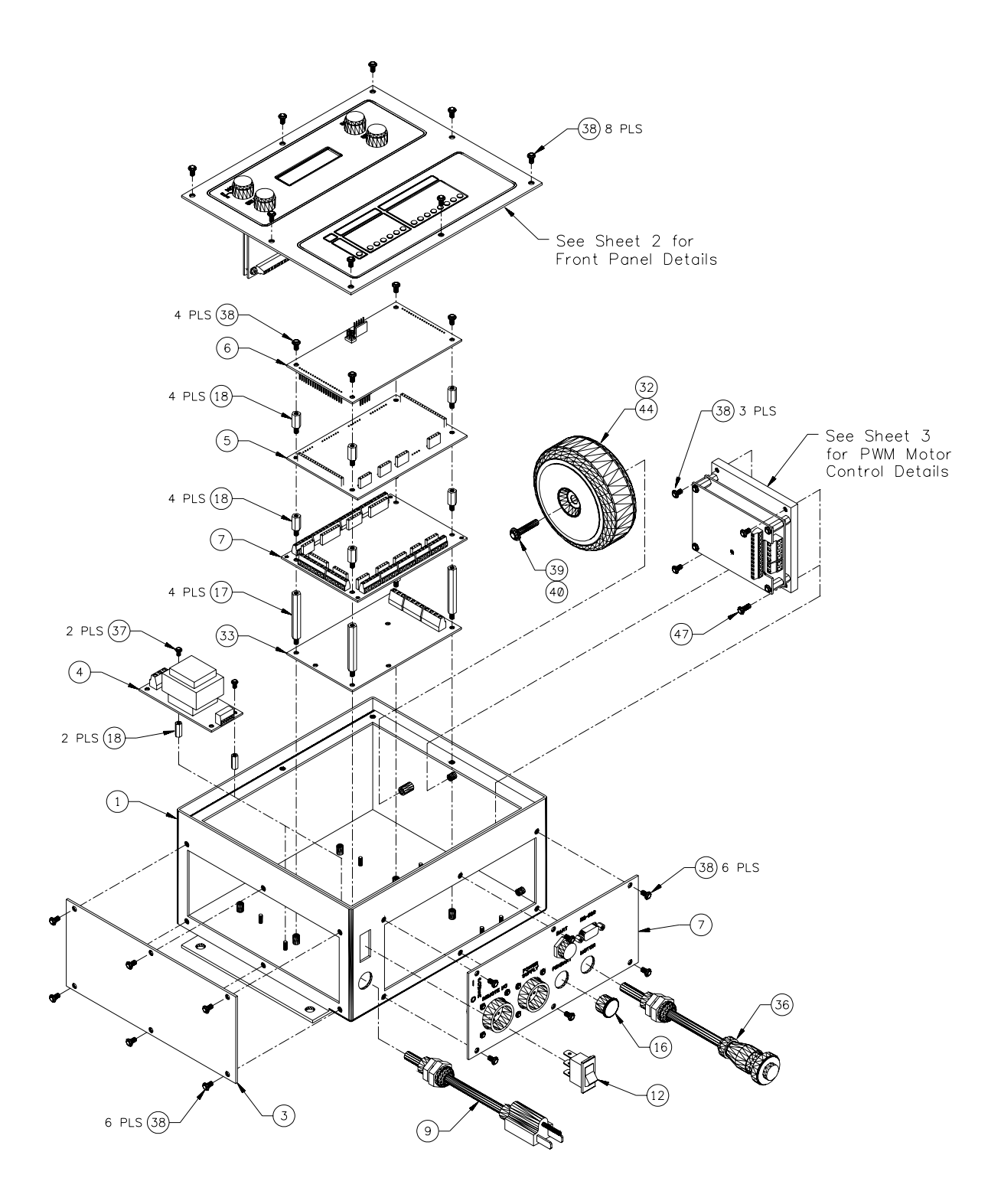

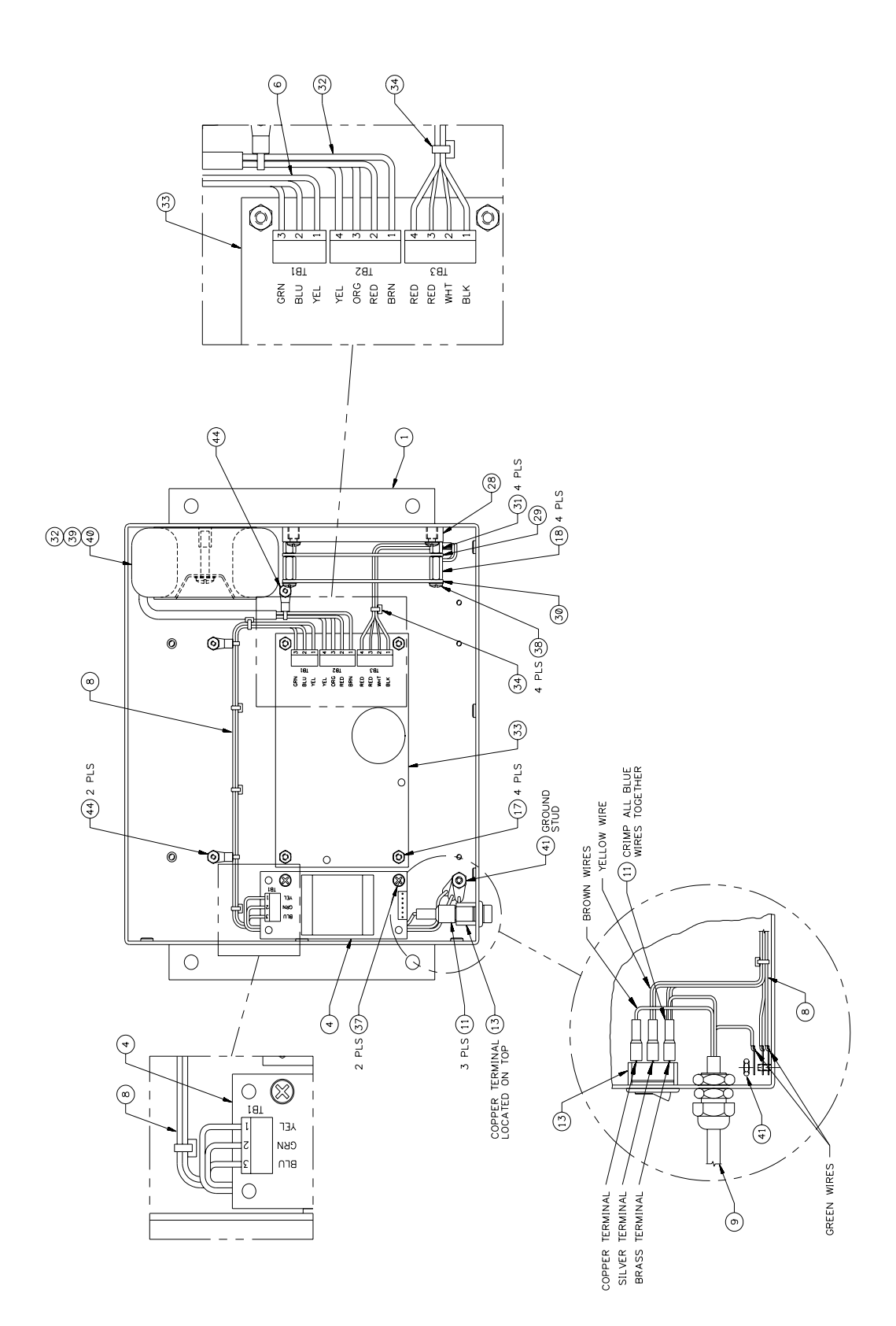

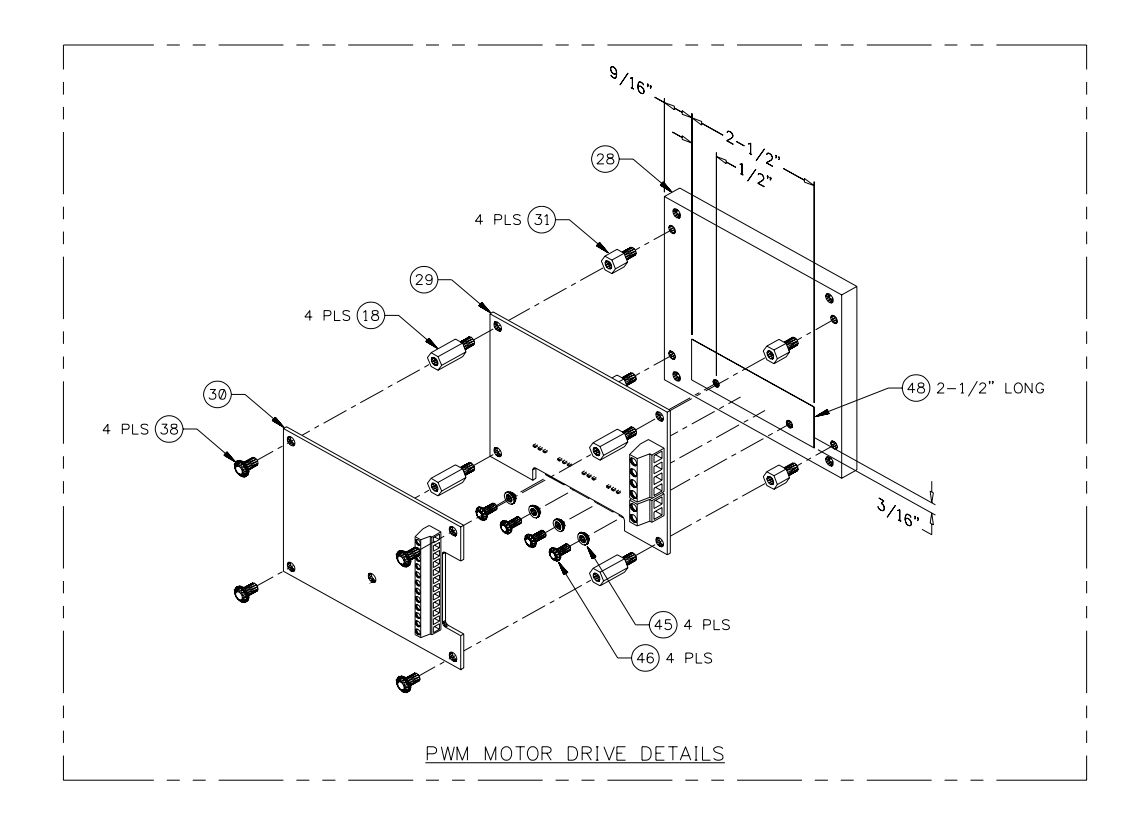

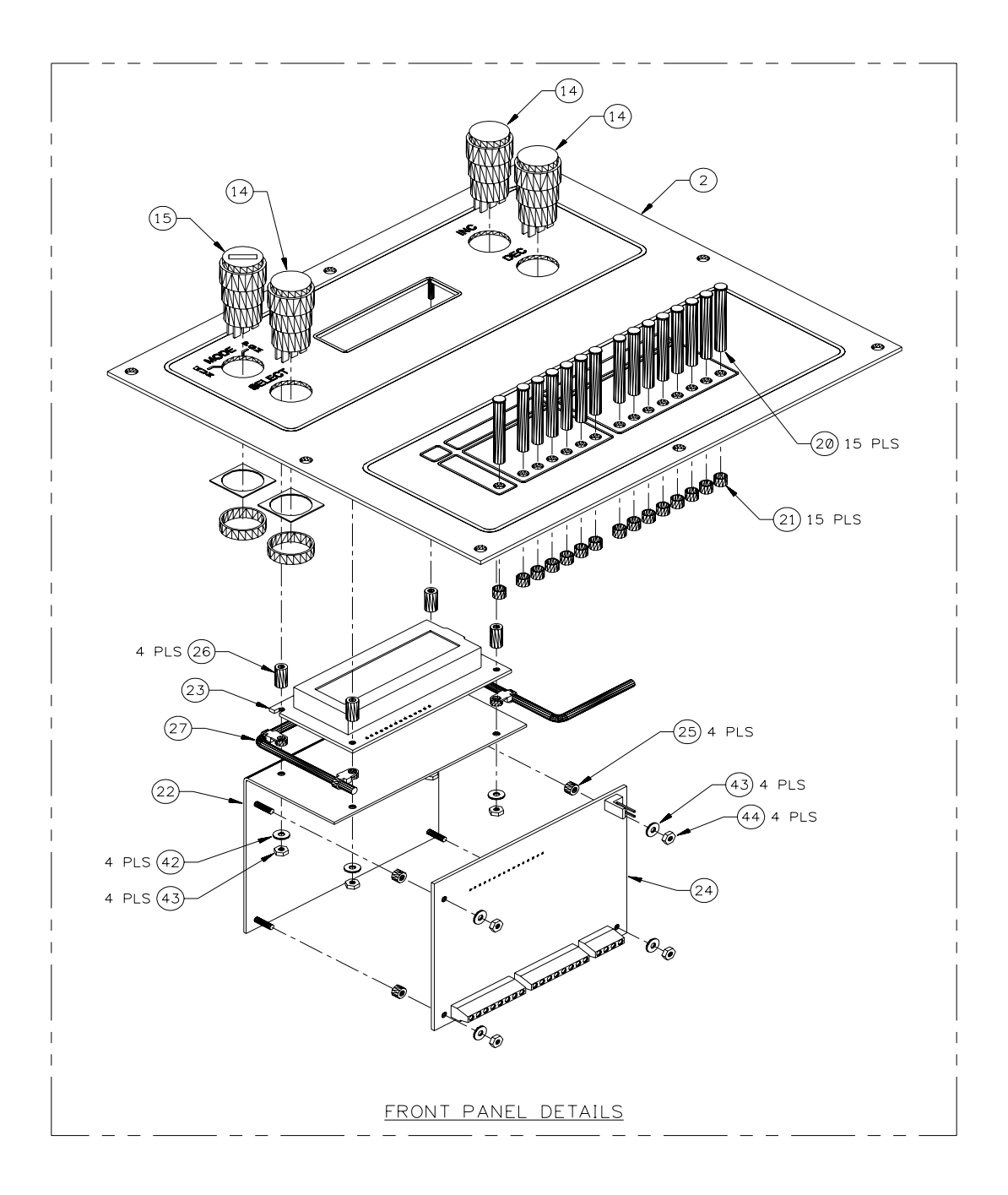

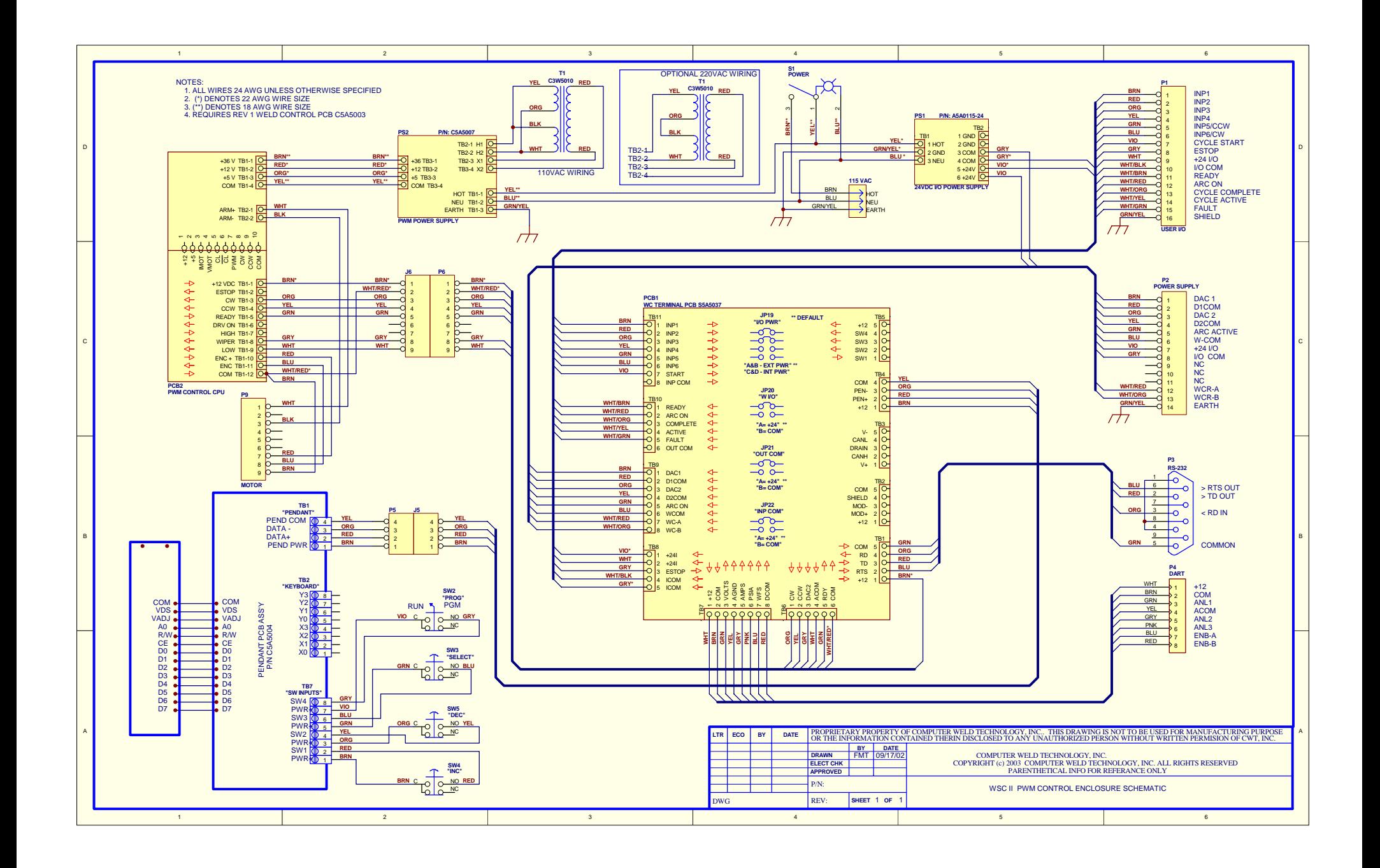

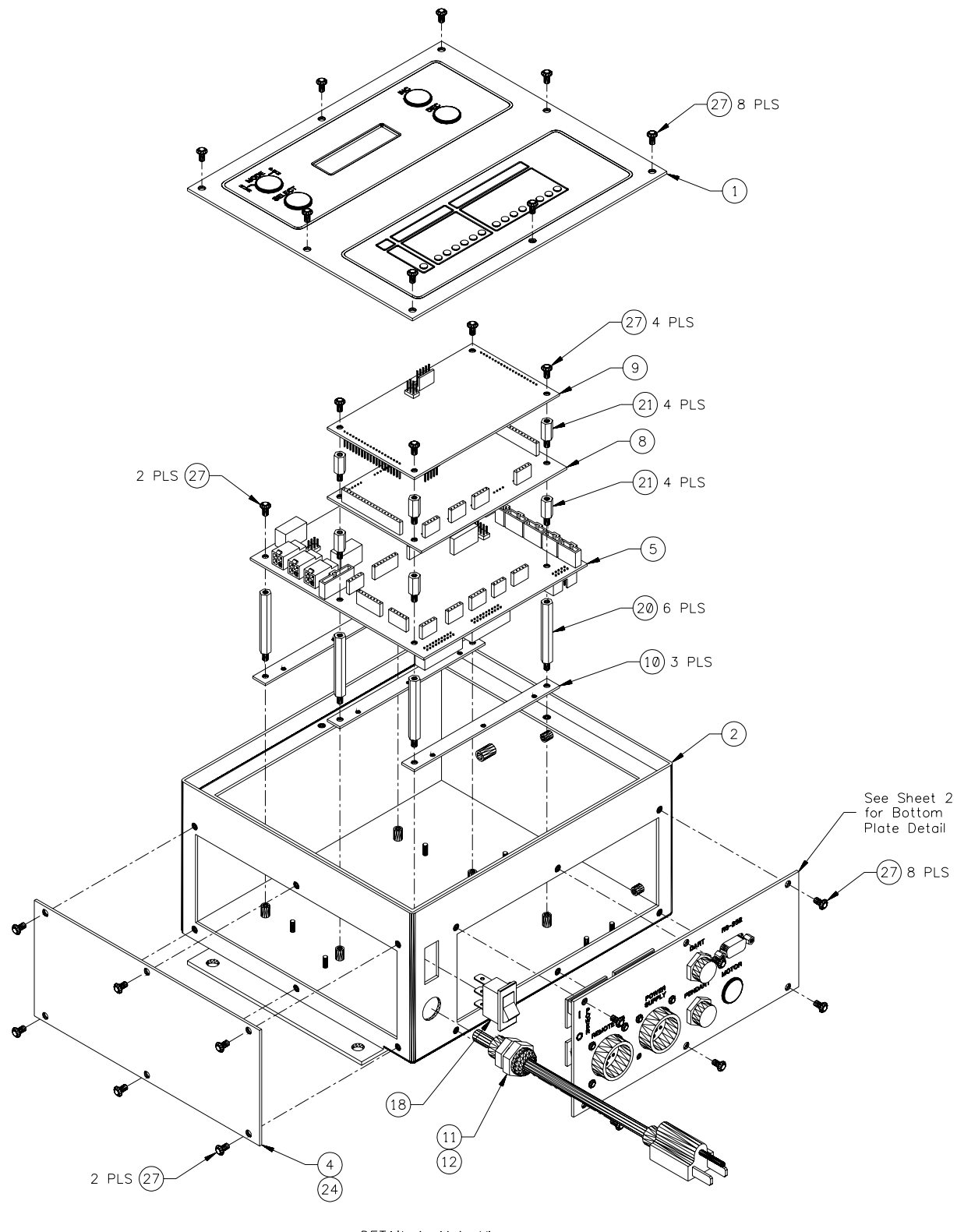

DETAIL 1: Main View

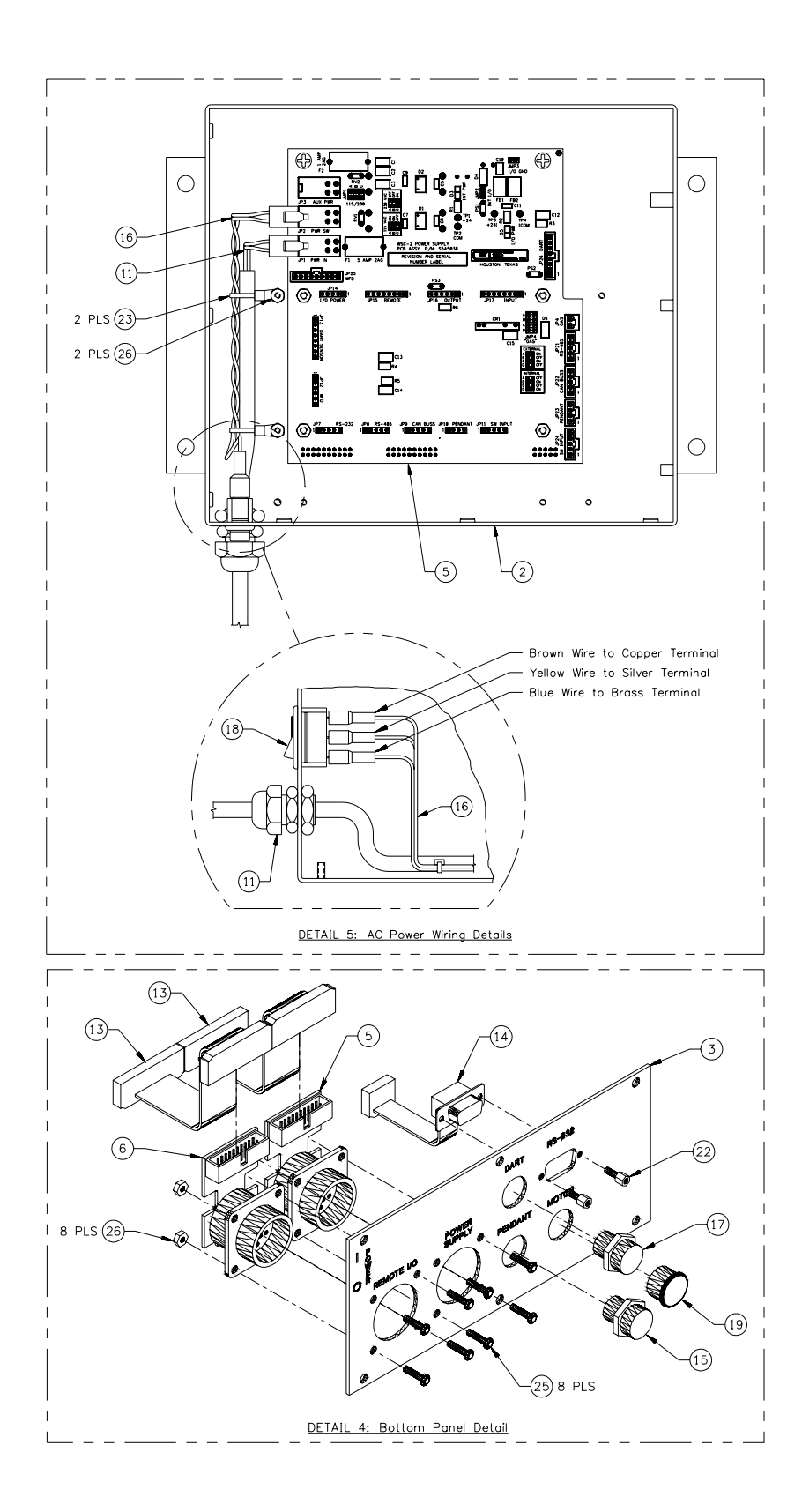

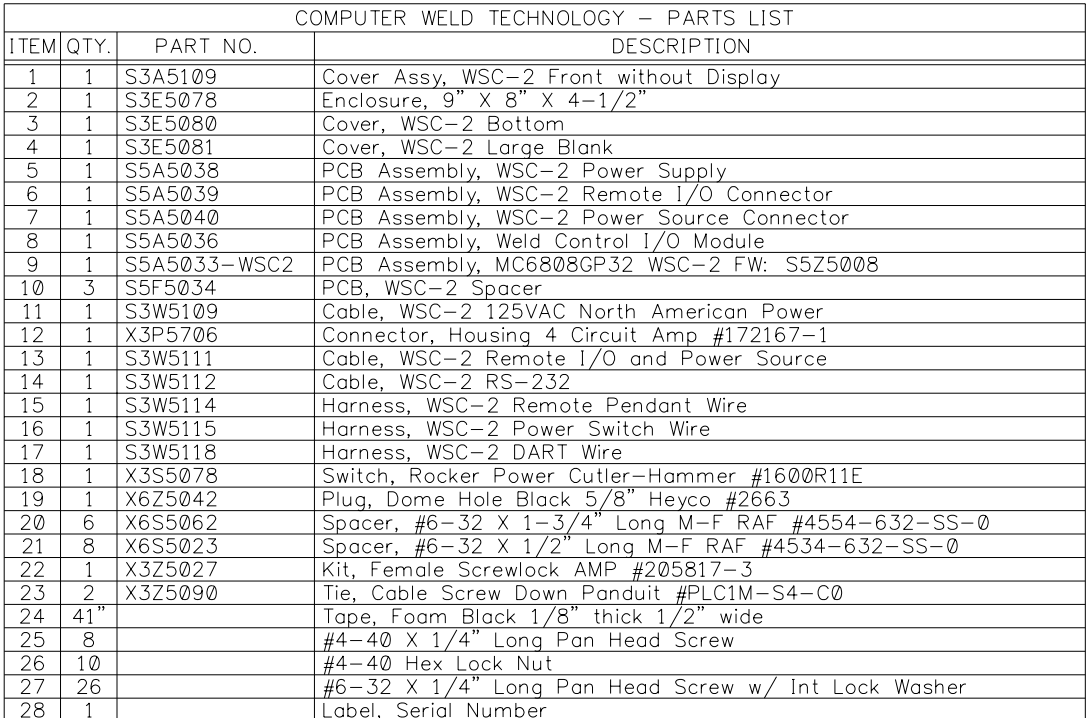

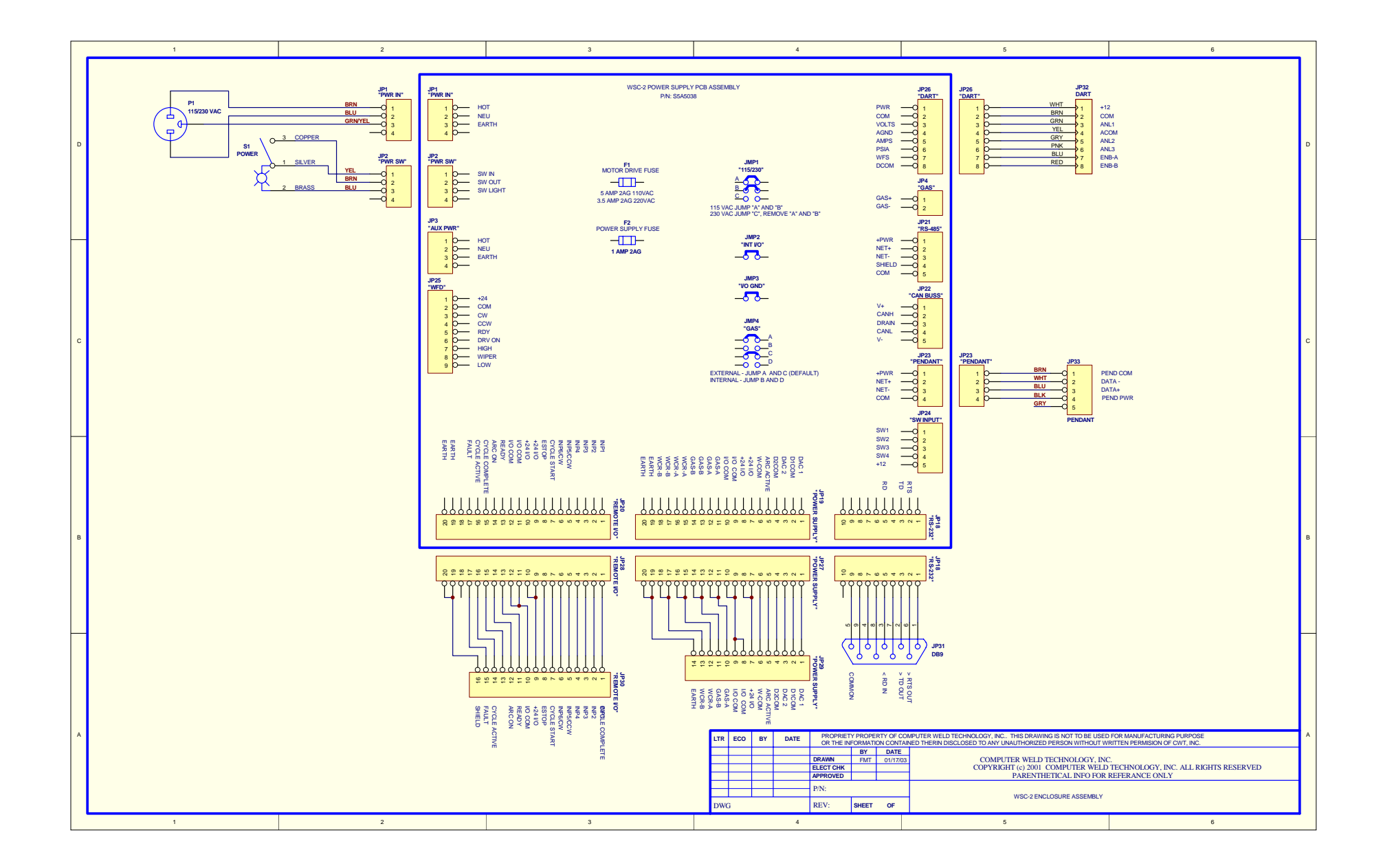

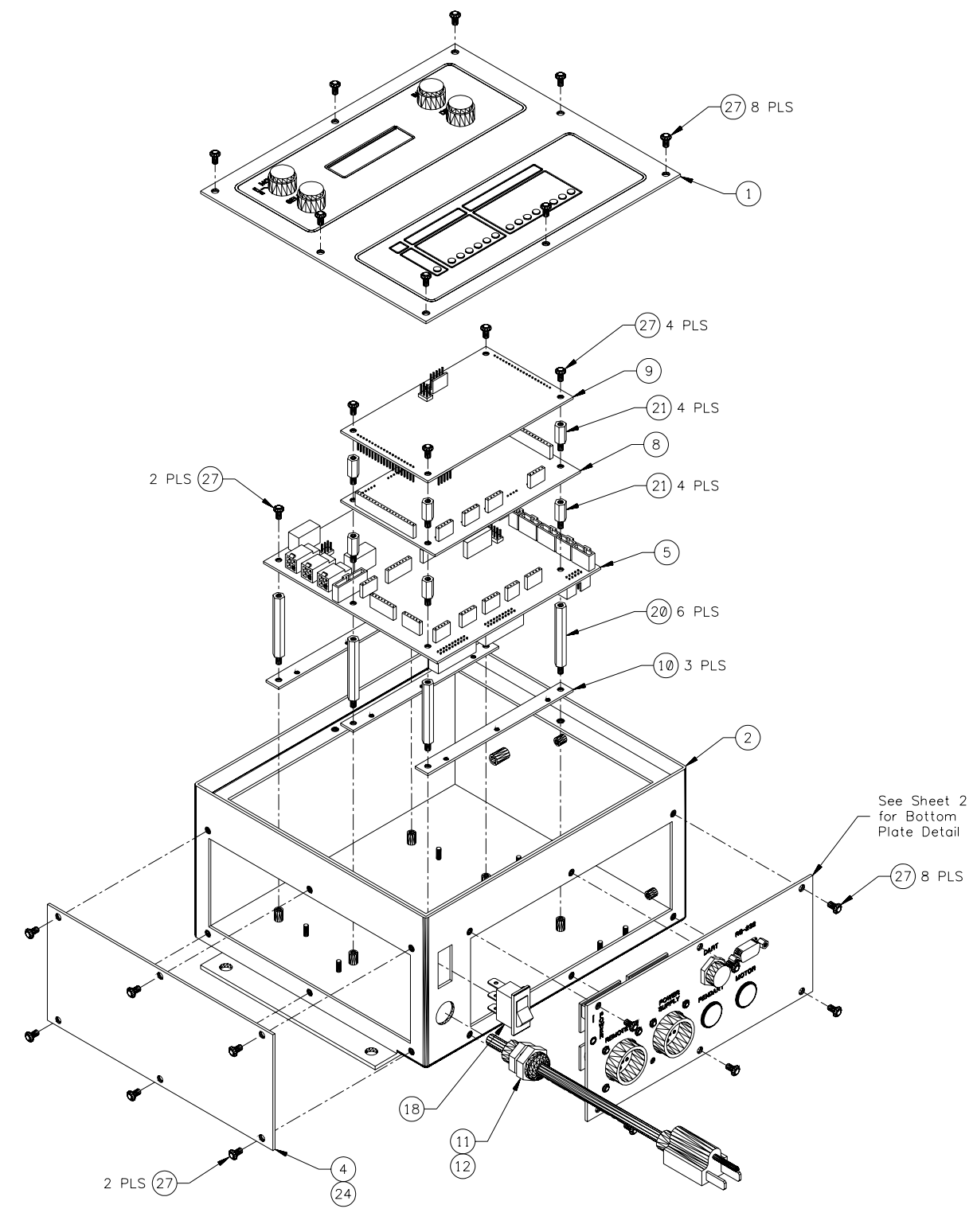

DETAIL 1: Main View

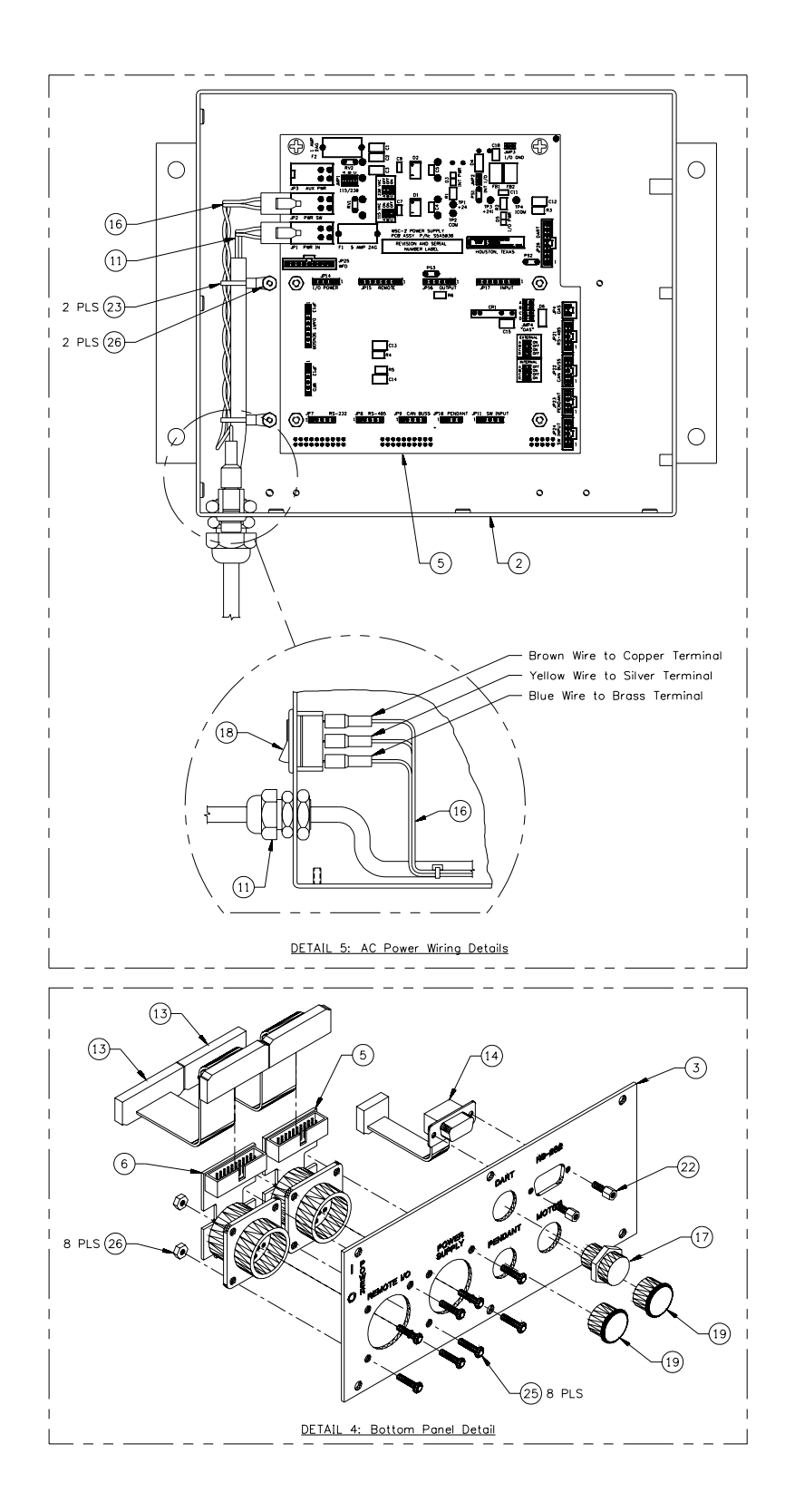

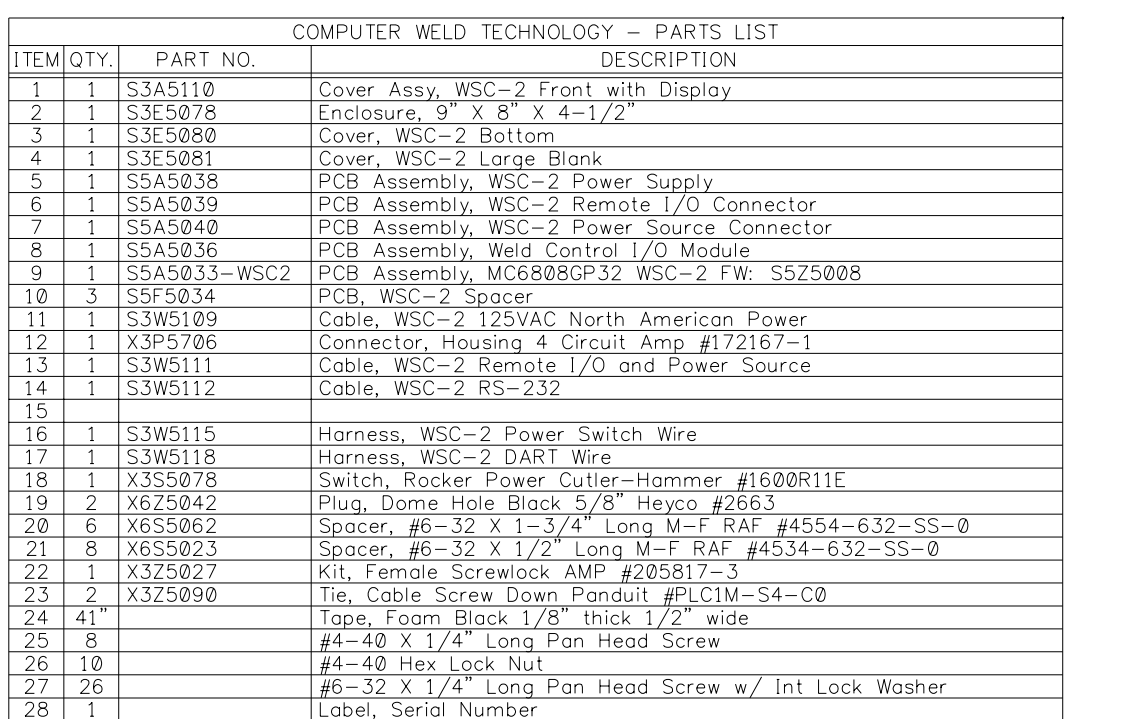

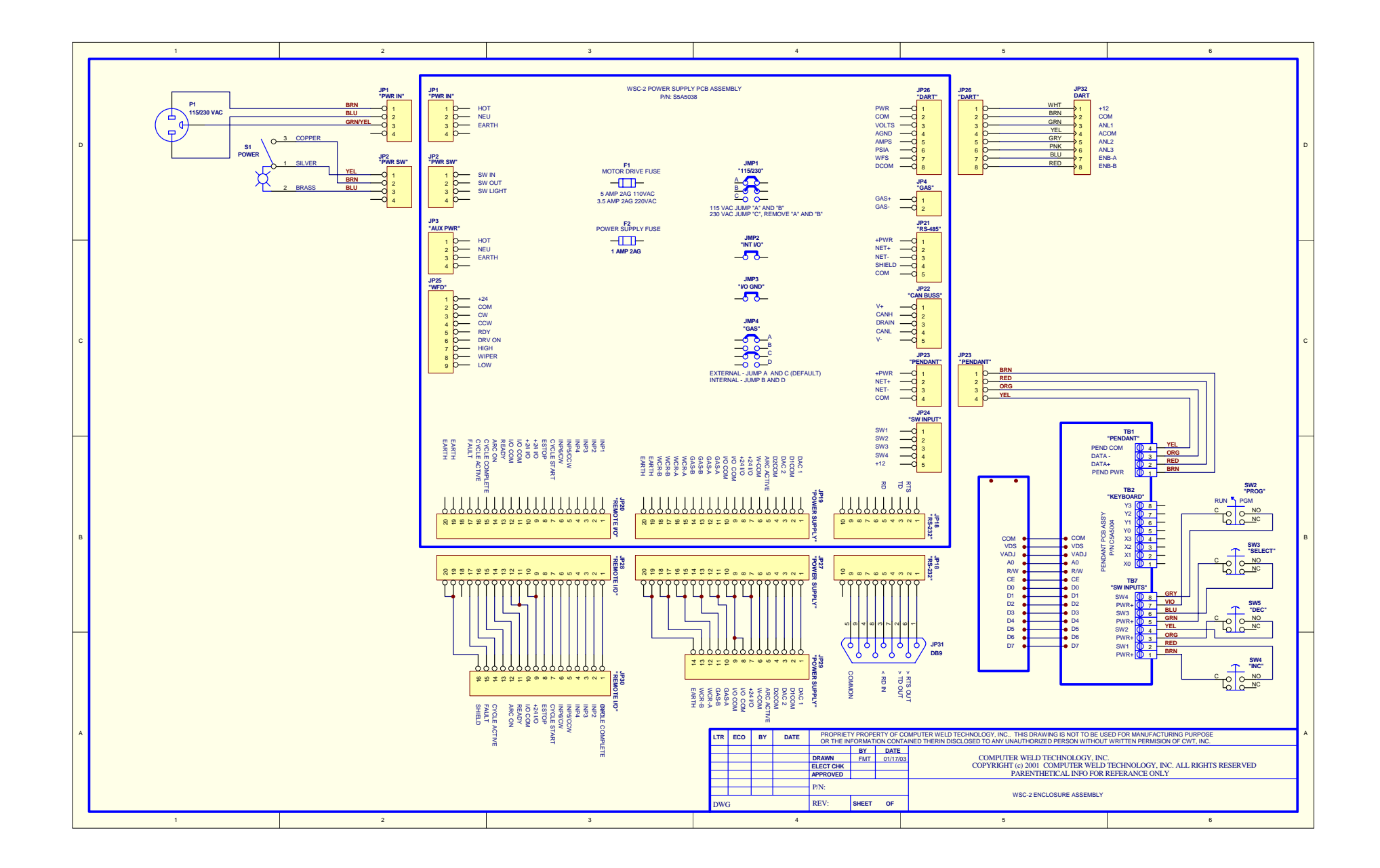
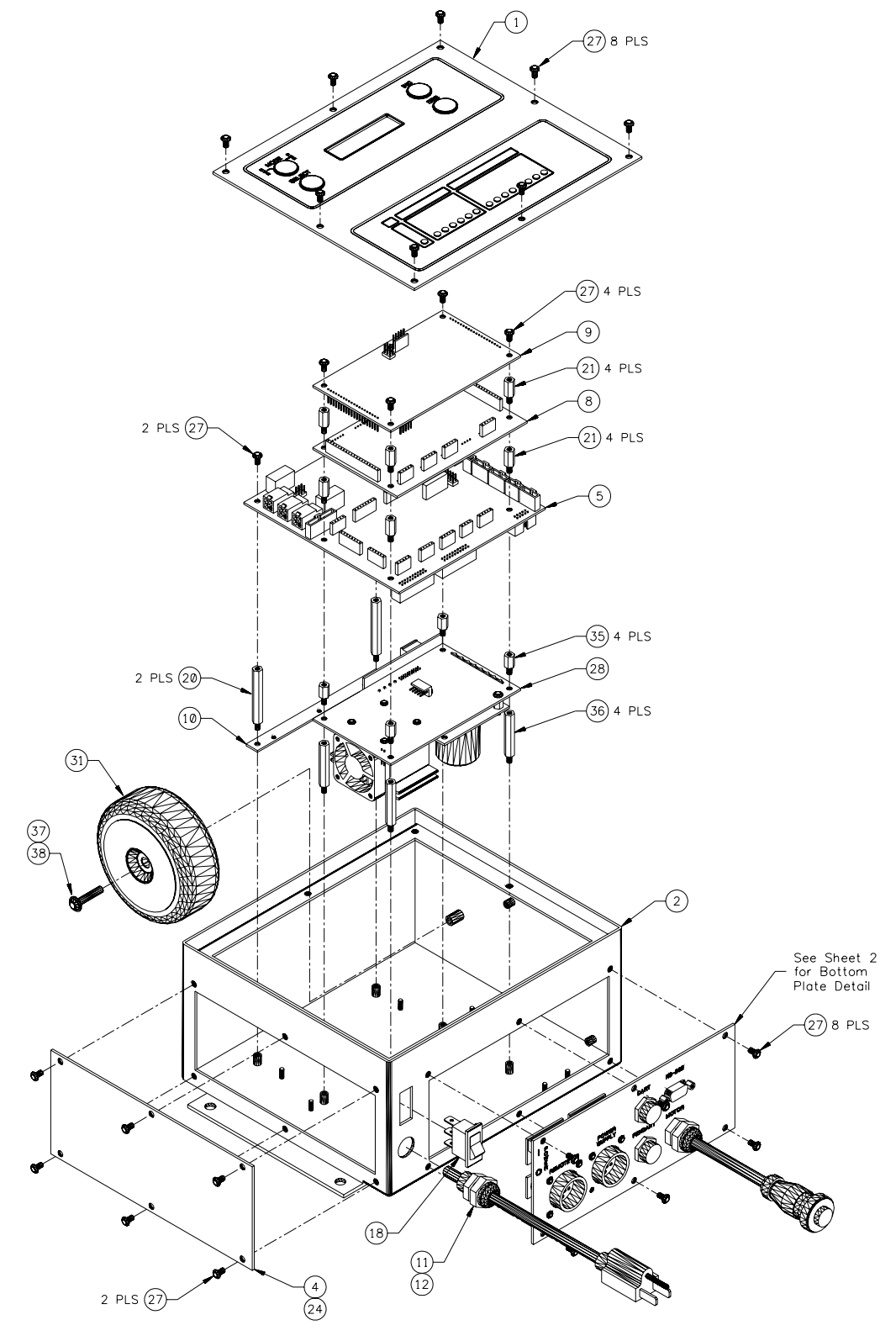

8.10 110VAC Enclosure for Remote Display with 9CM Control (P/N: S3A5098)

DETAIL 1: Main View

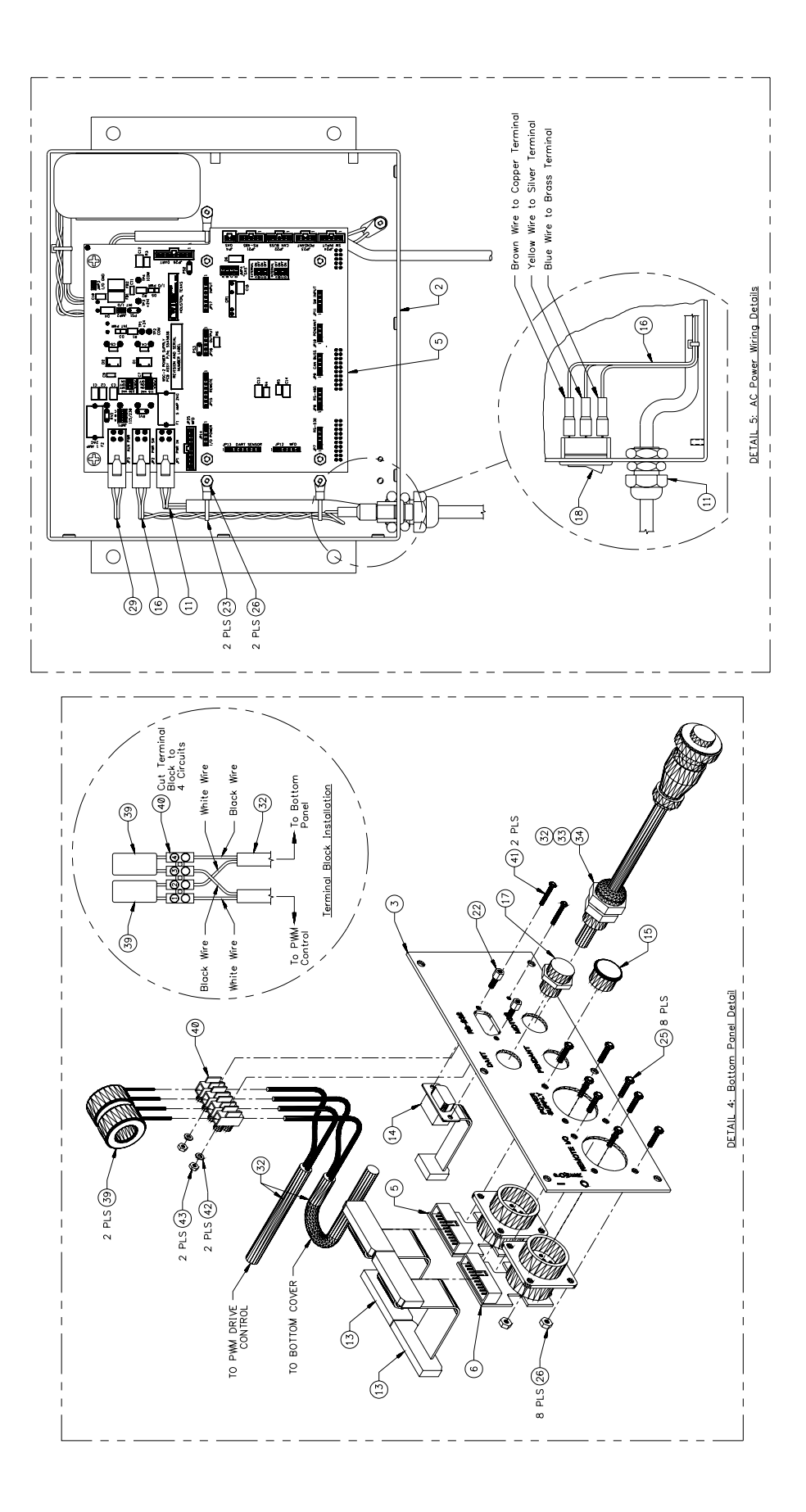

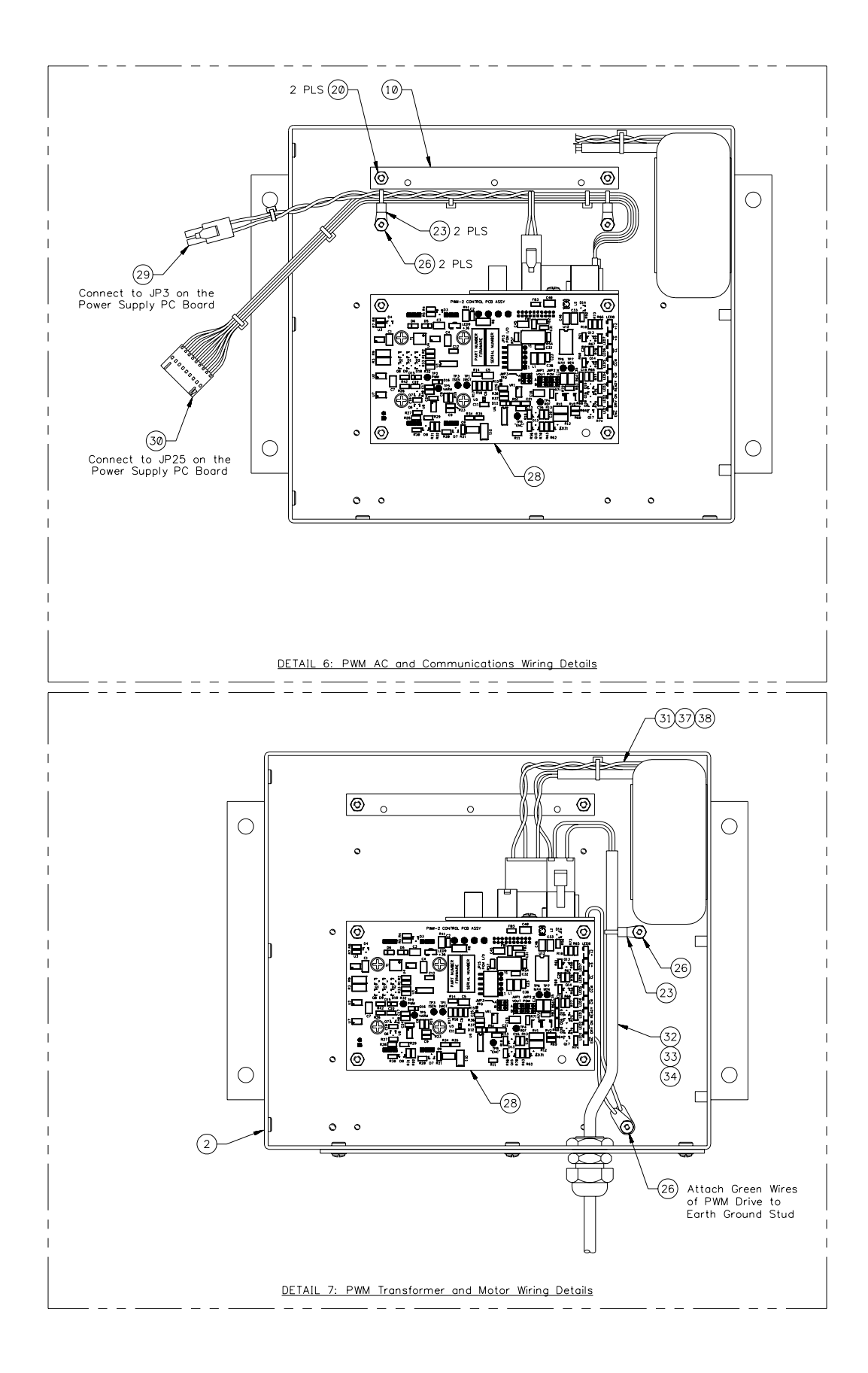

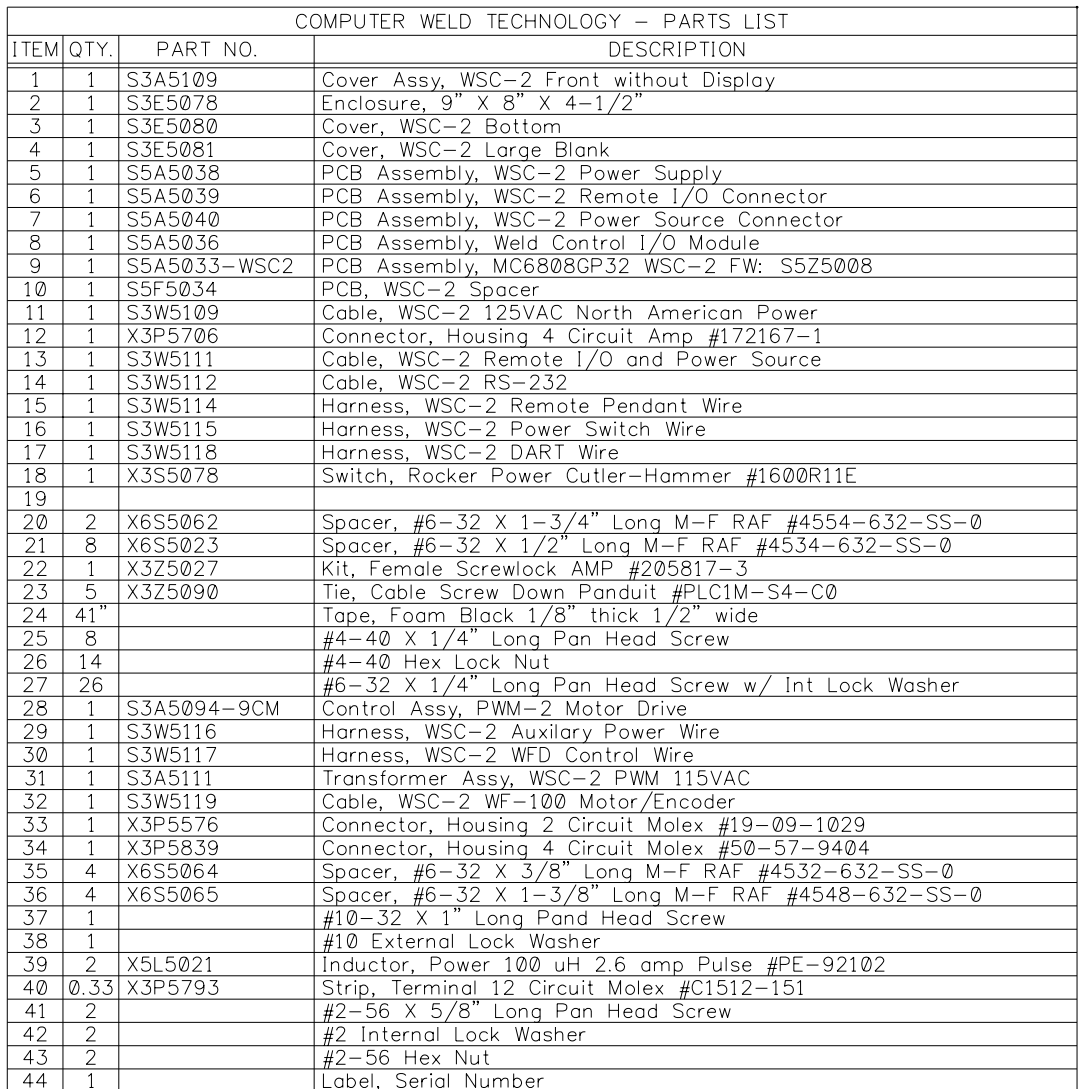

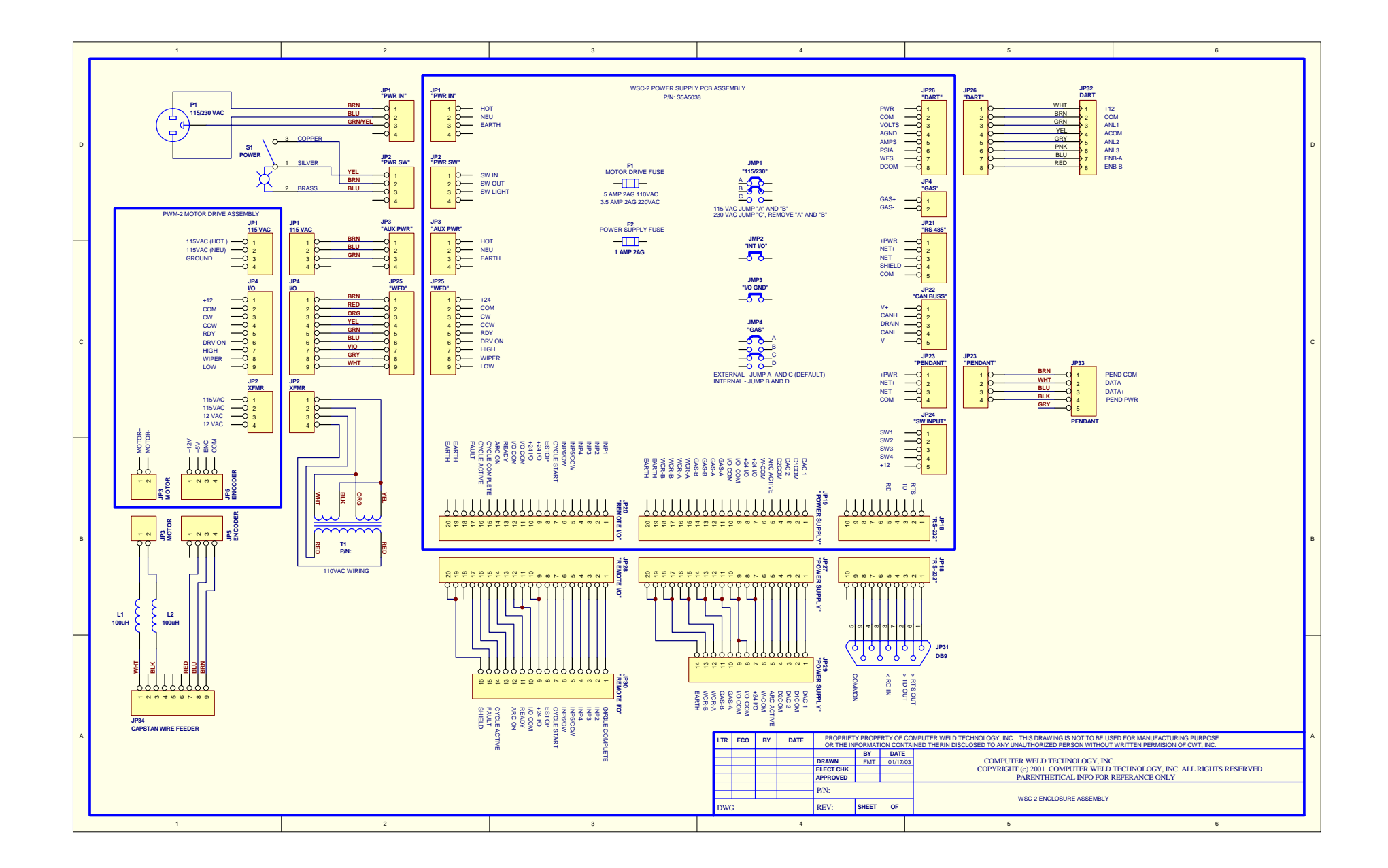

## 8.11 110VAC Enclosure with Local Display and 9CM Control (P/N: S3A5099)

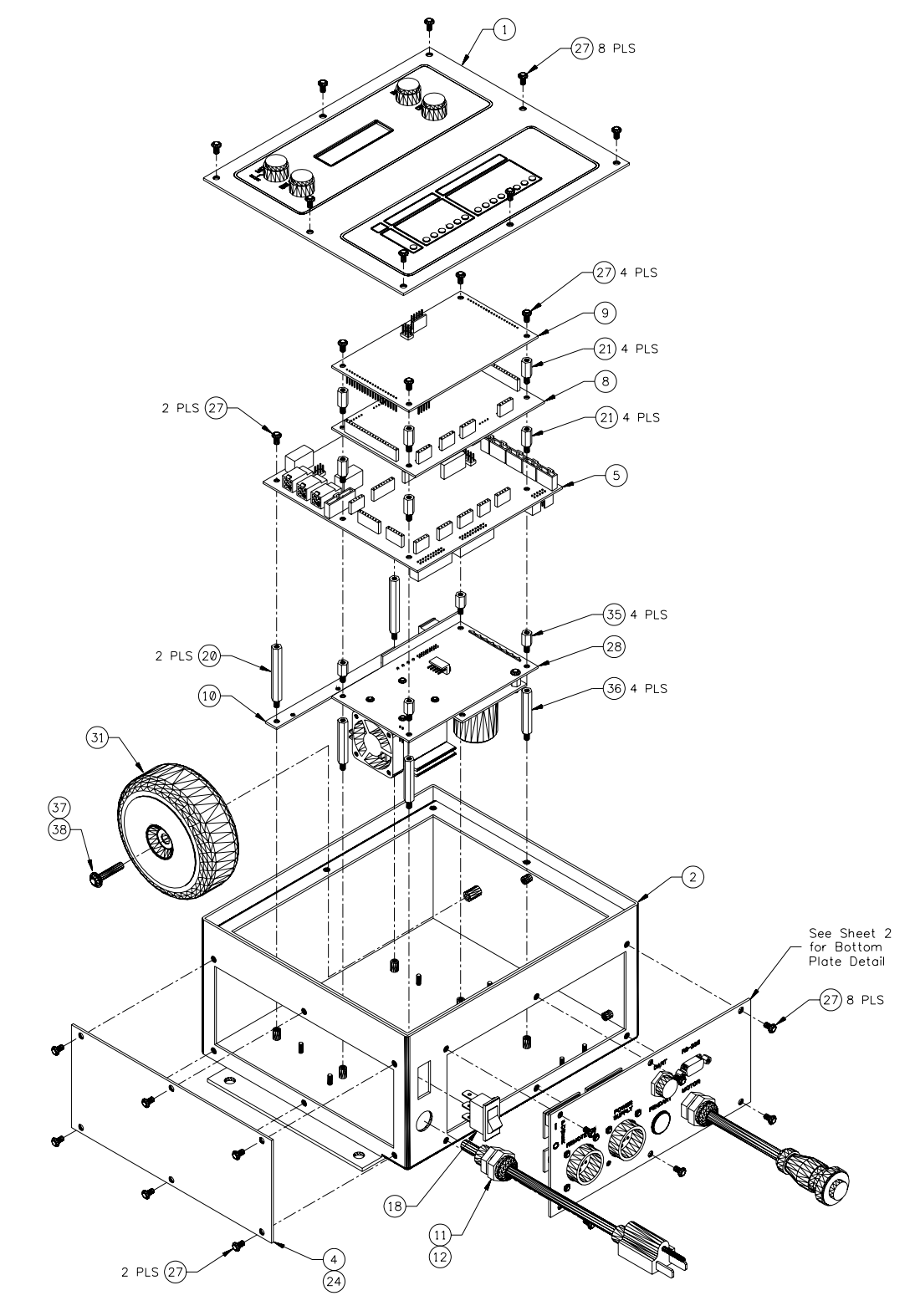

DETAIL 1: Main View

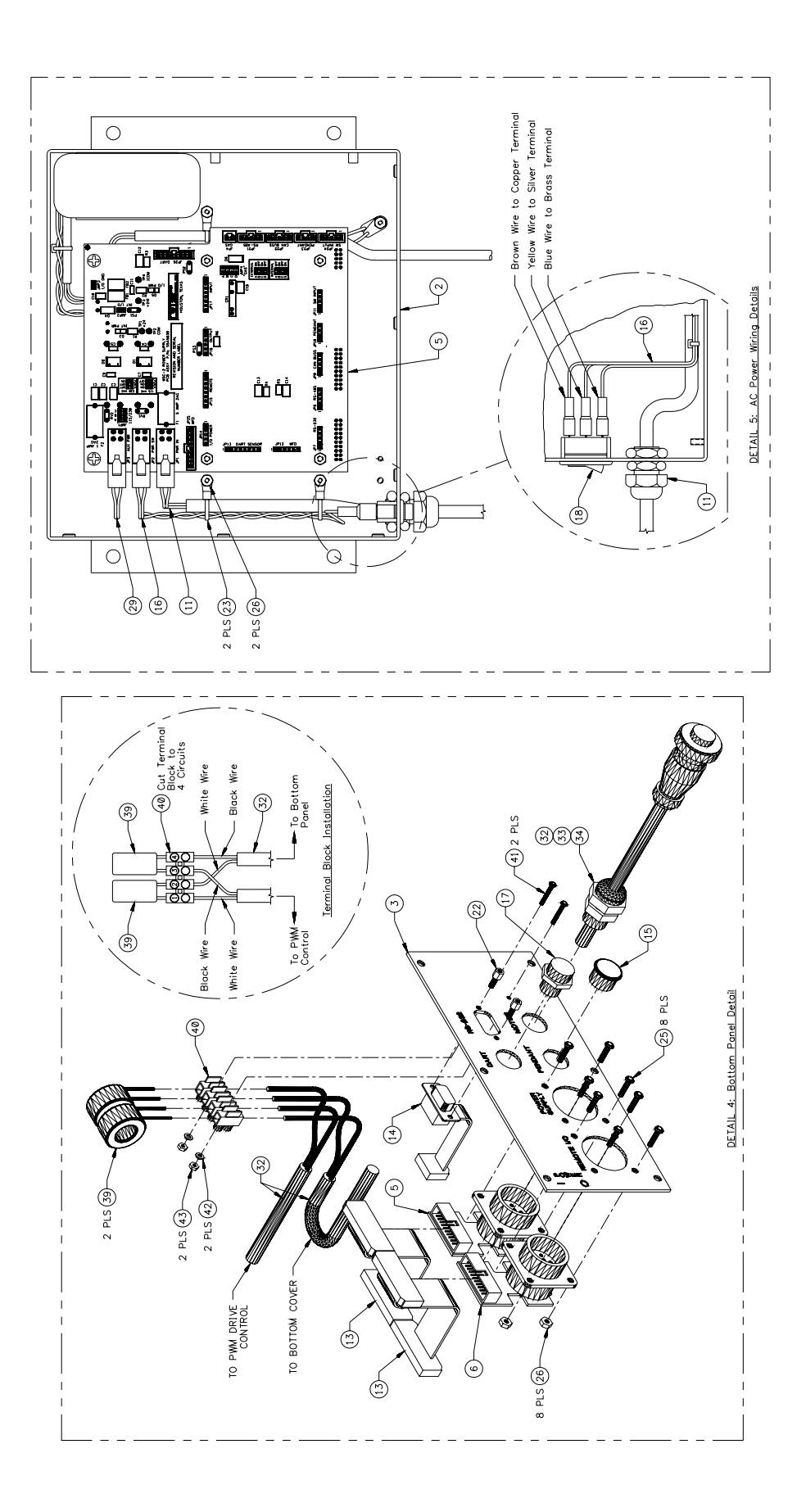

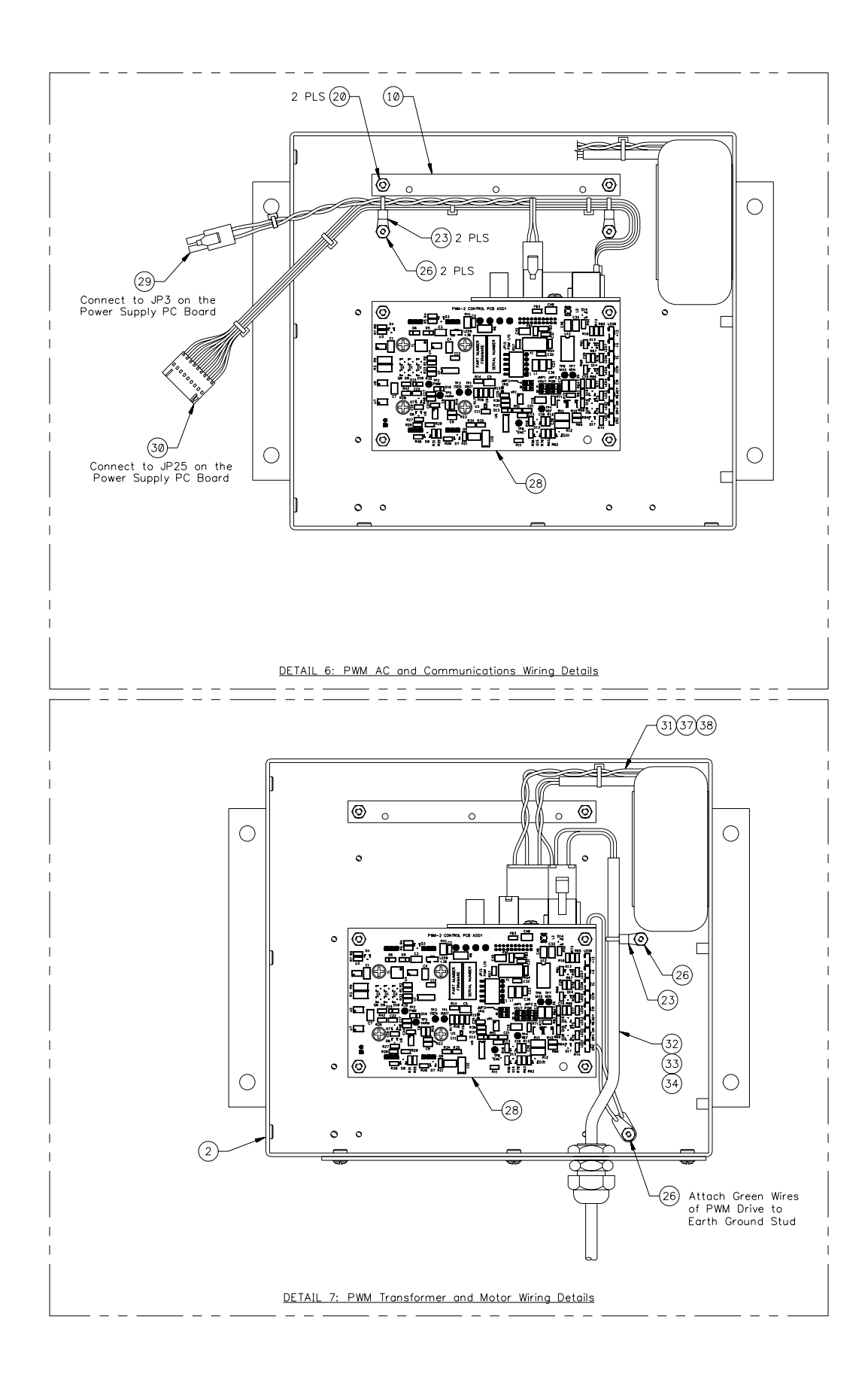

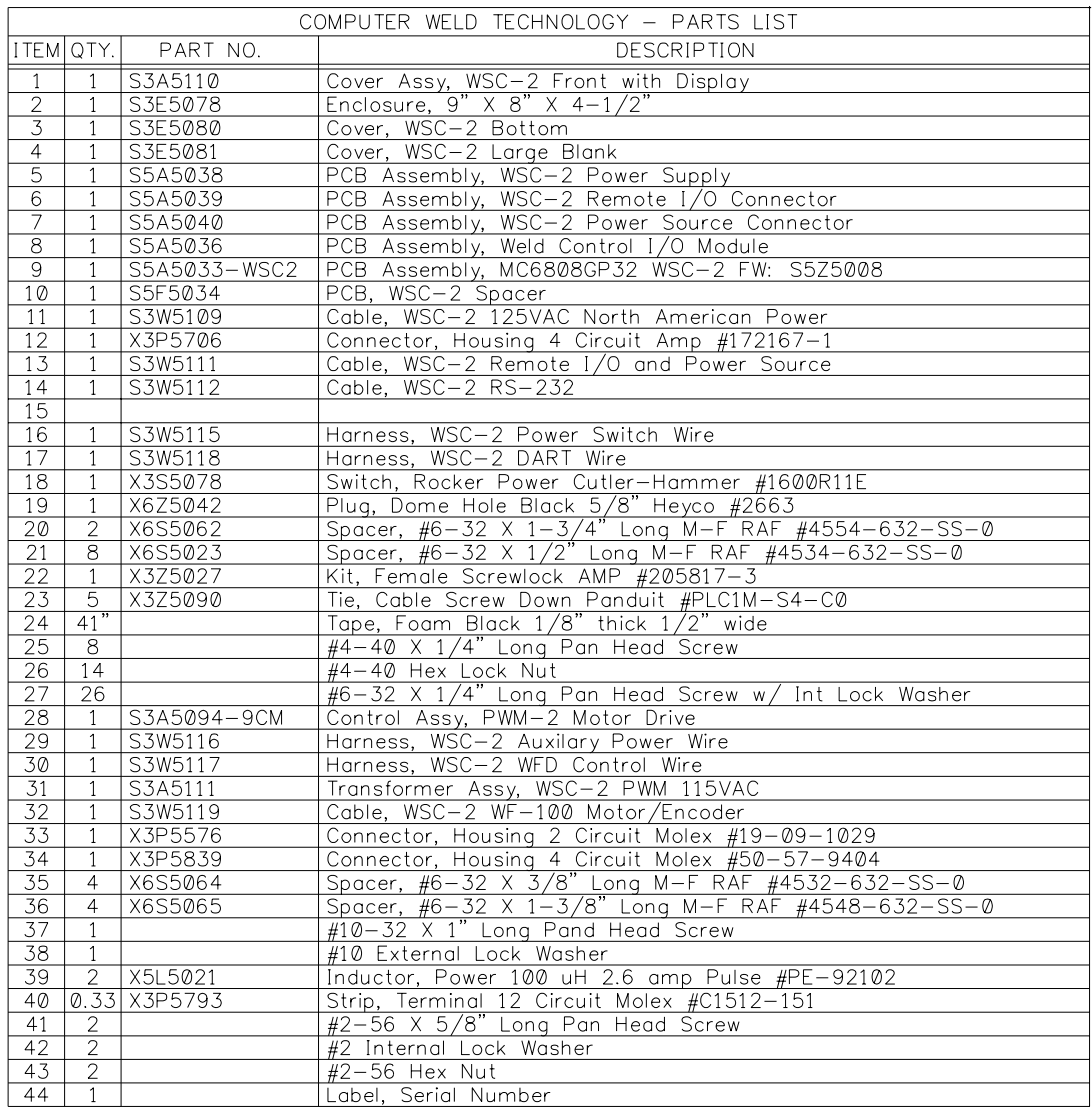

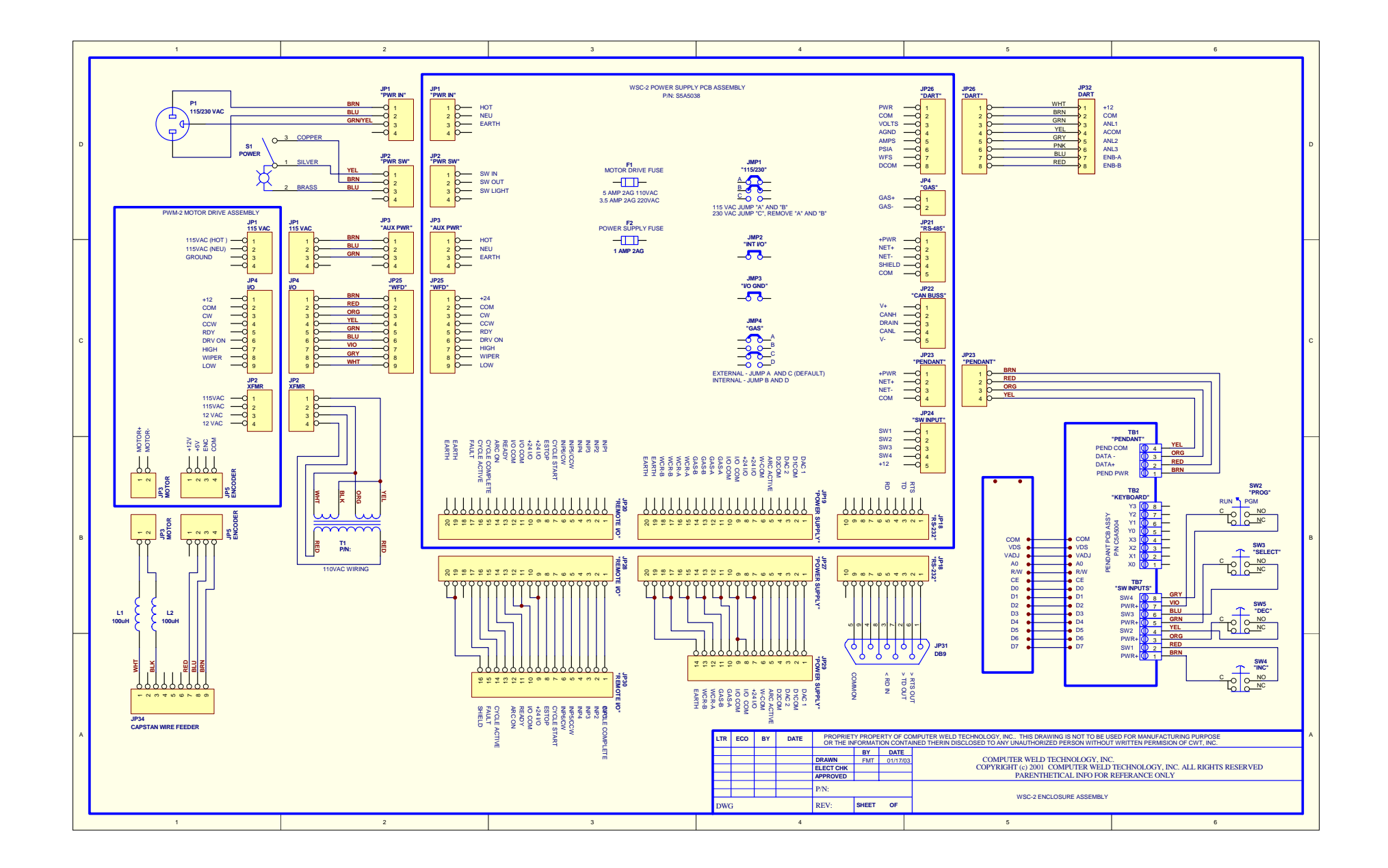

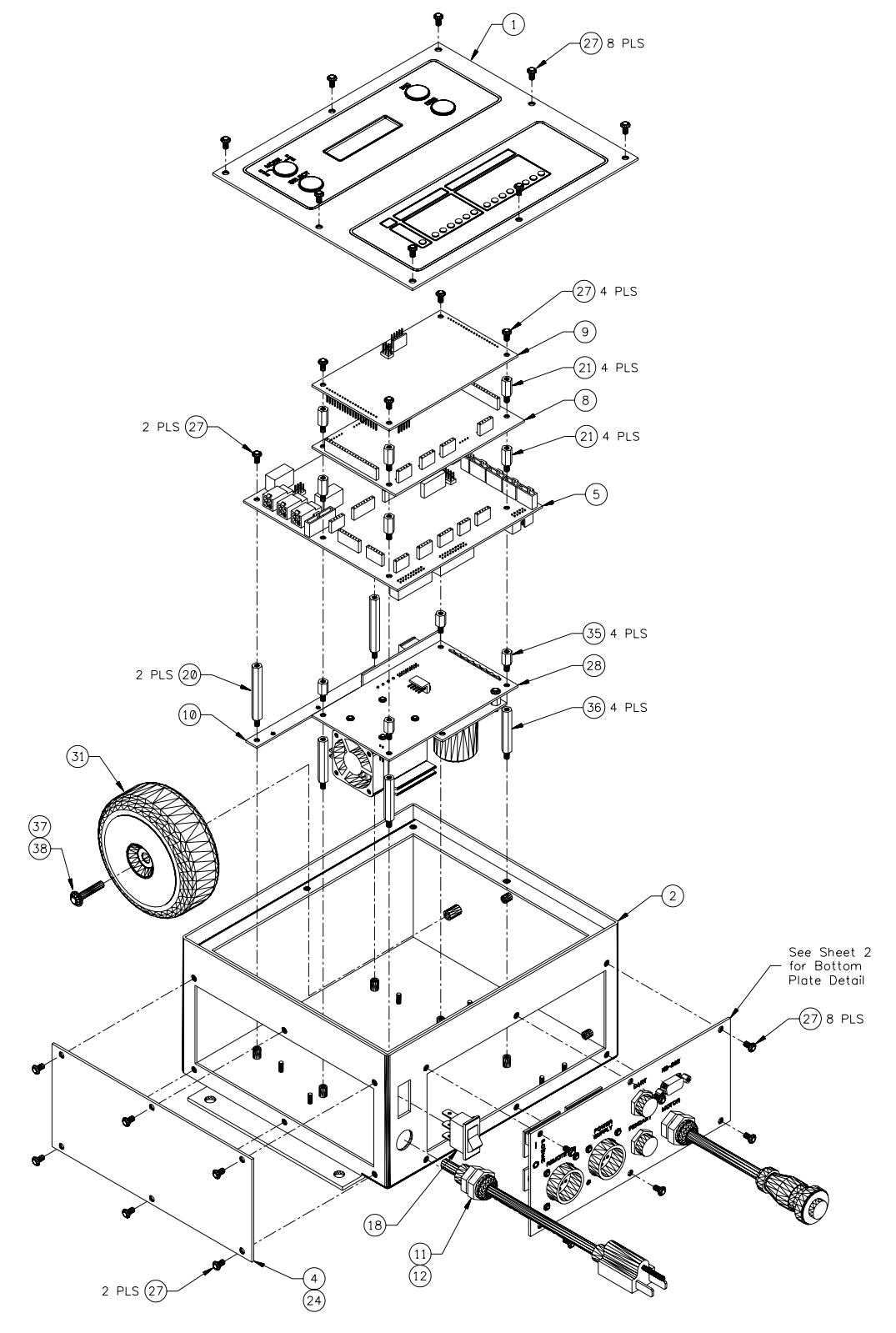

8.12 110VAC Enclosure for Remote Display with 12CM Control (P/N: S3A5100)

DETAIL 1: Main View

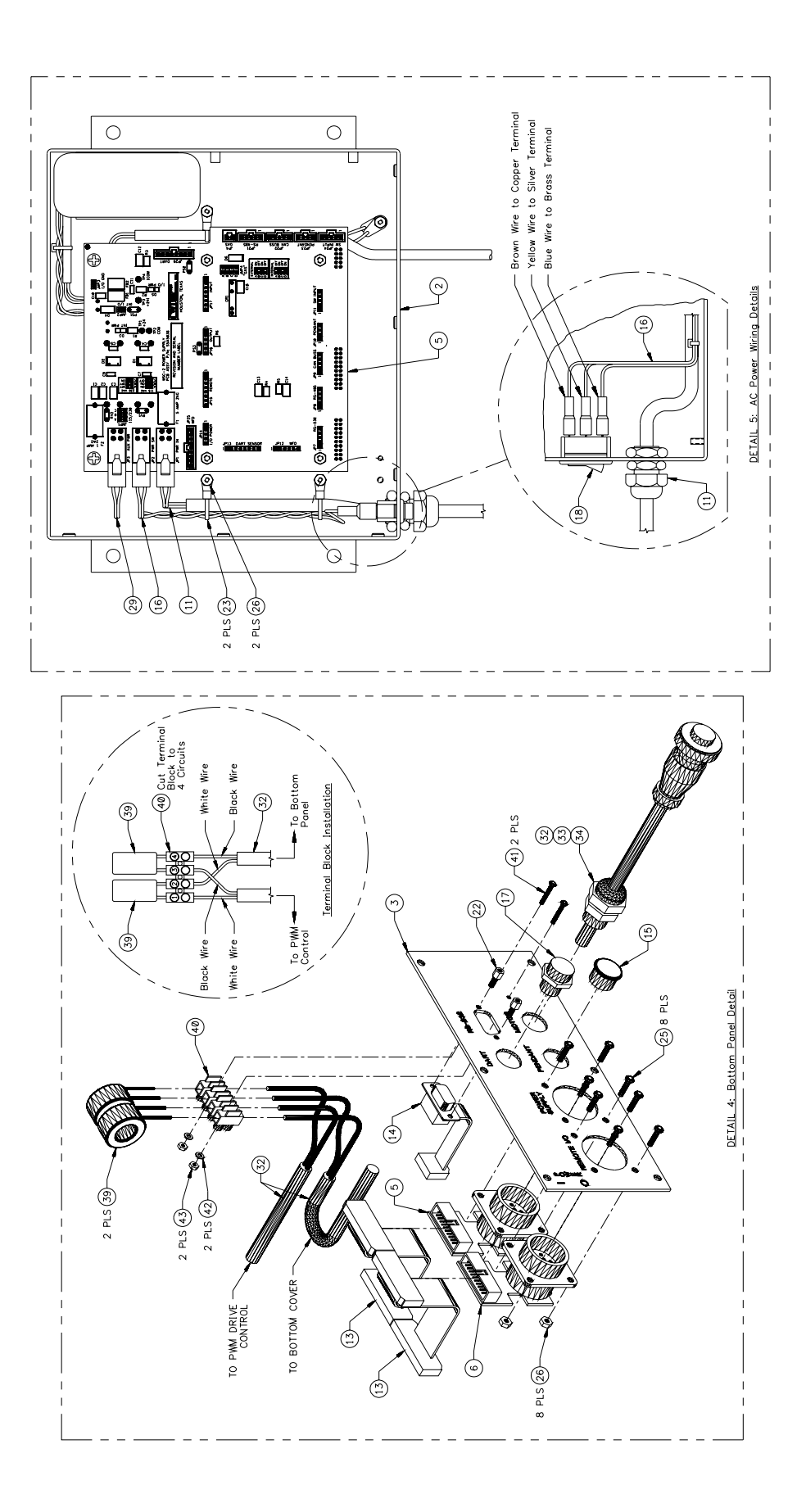

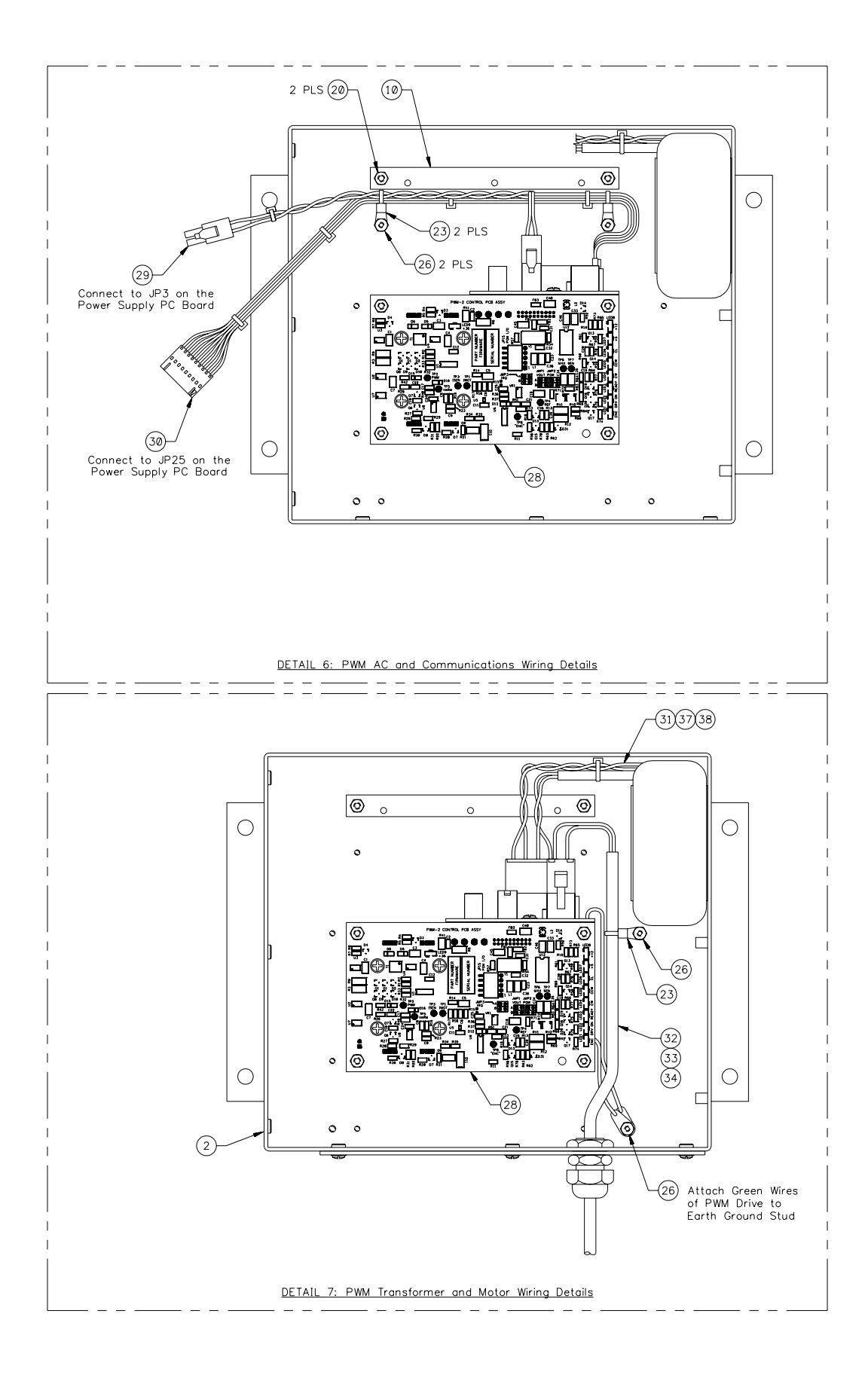

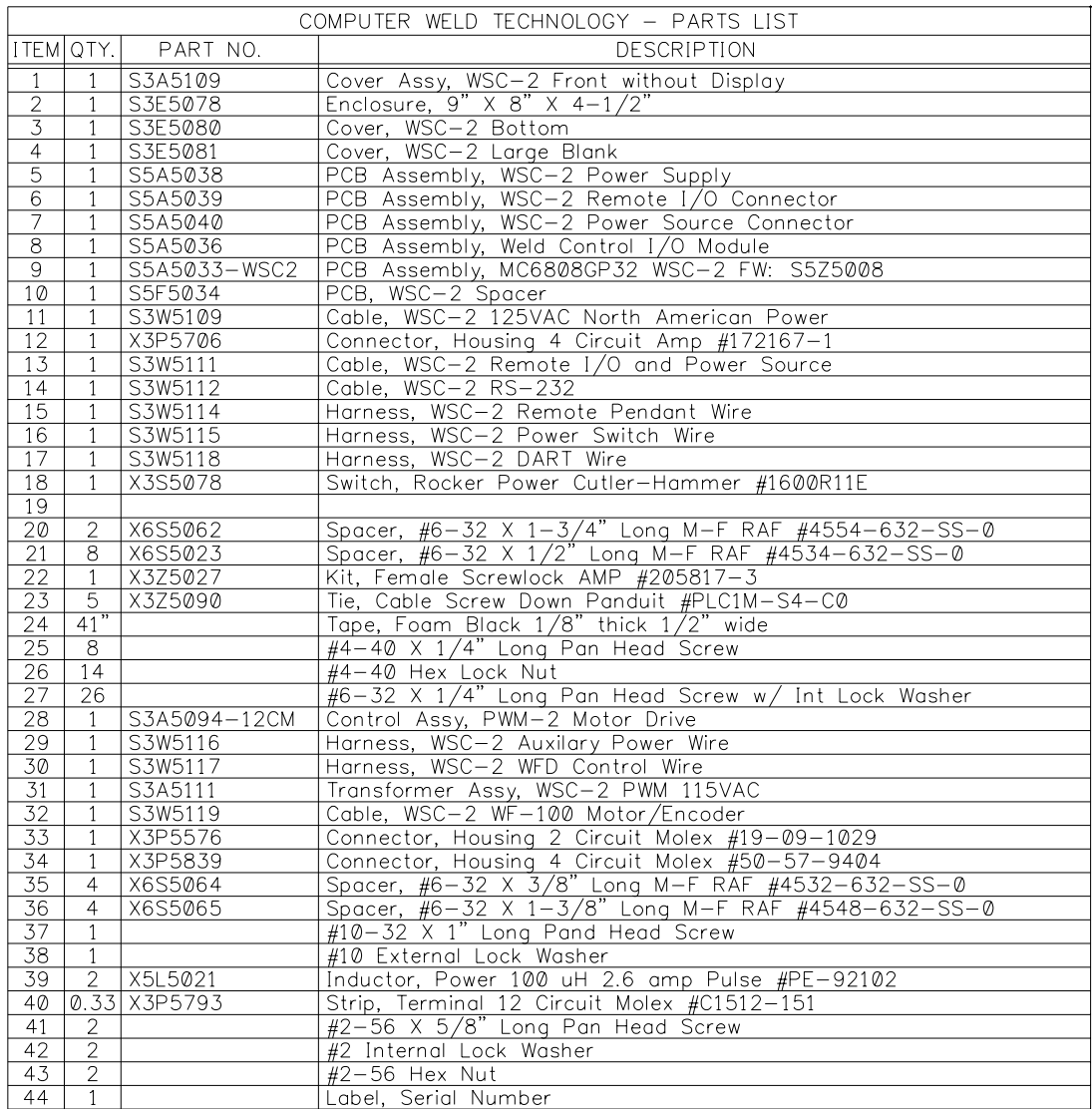

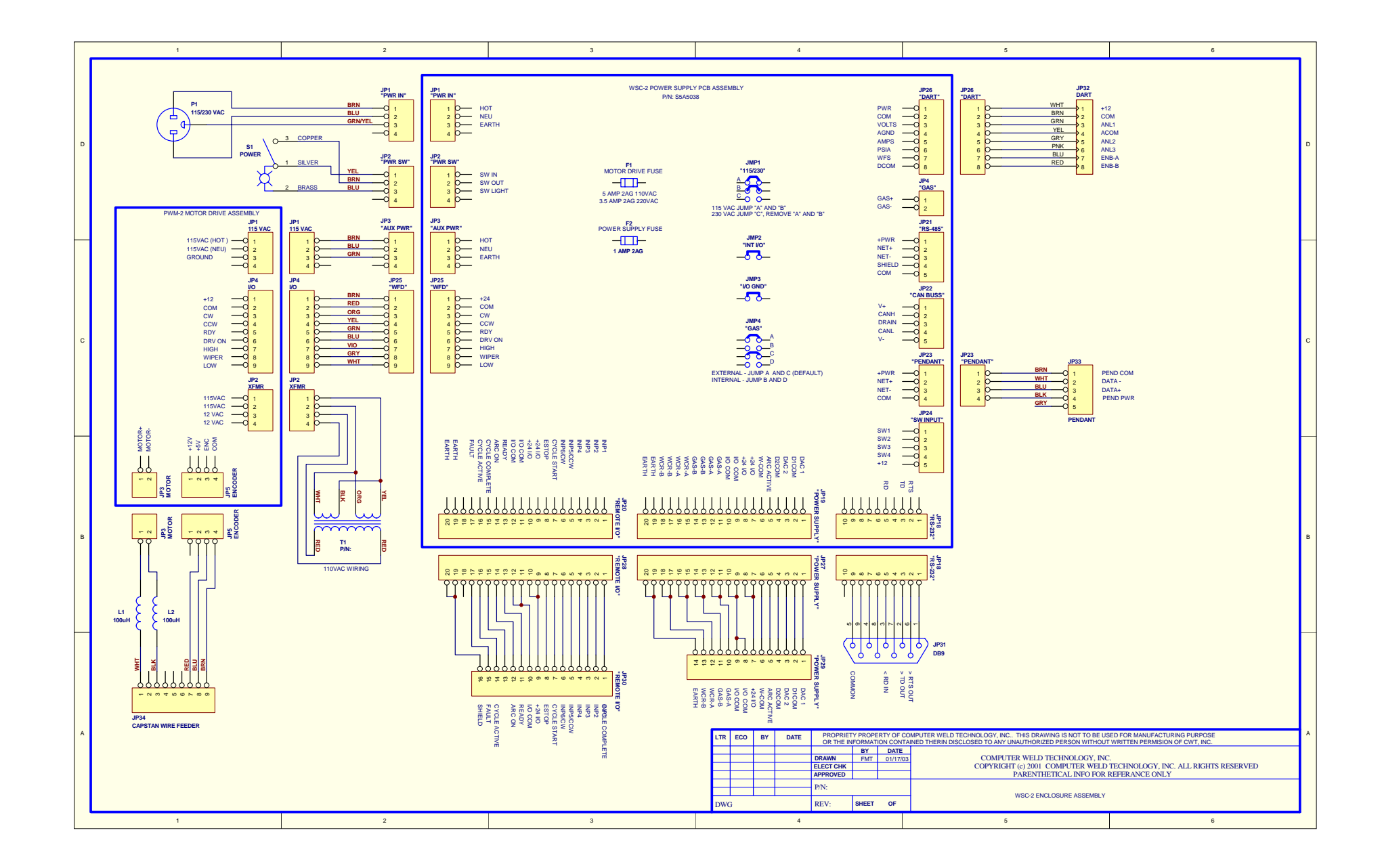

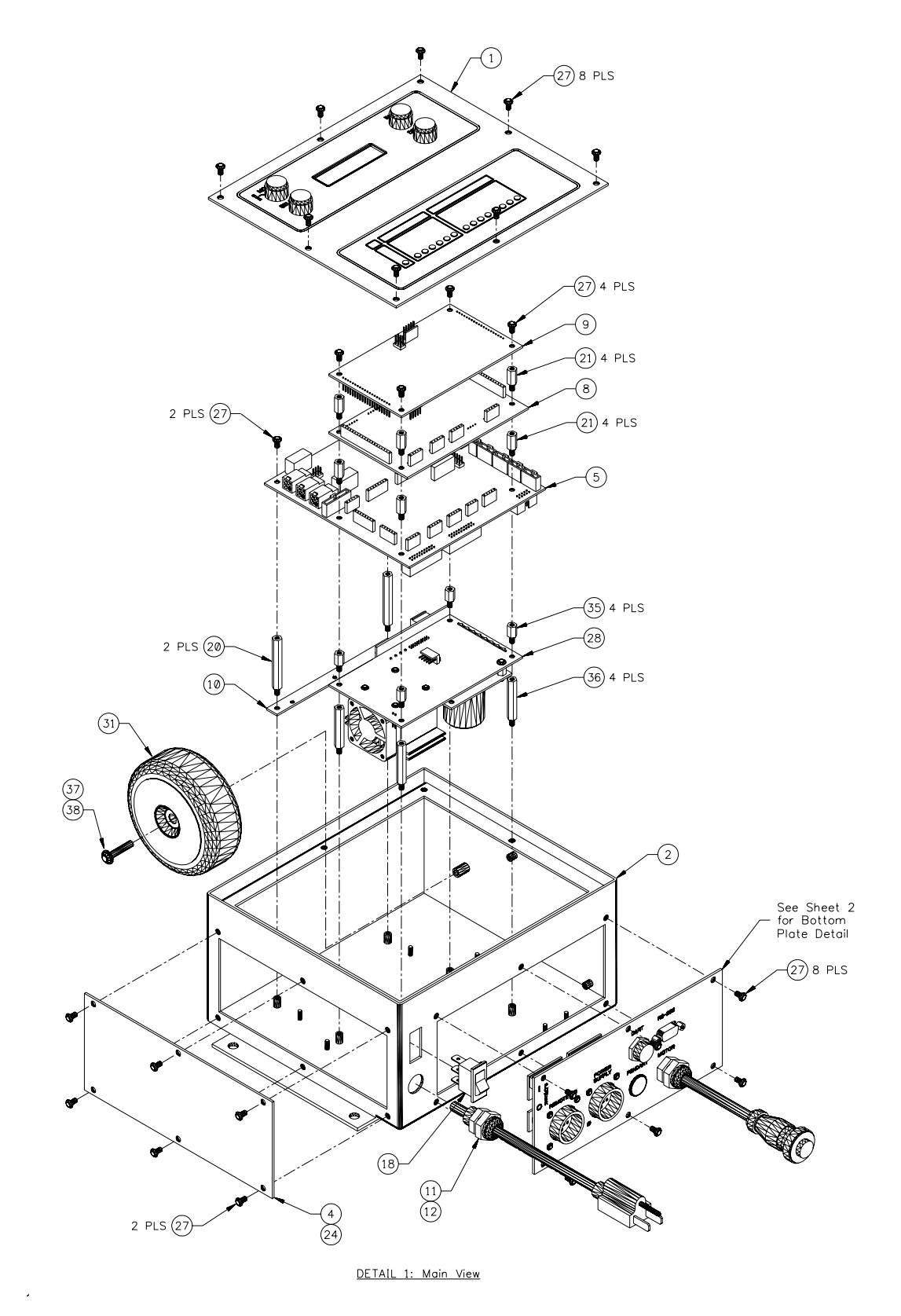

8.13 110VAC Enclosure with Local Display and 12CM Control (P/N: S3A5101)

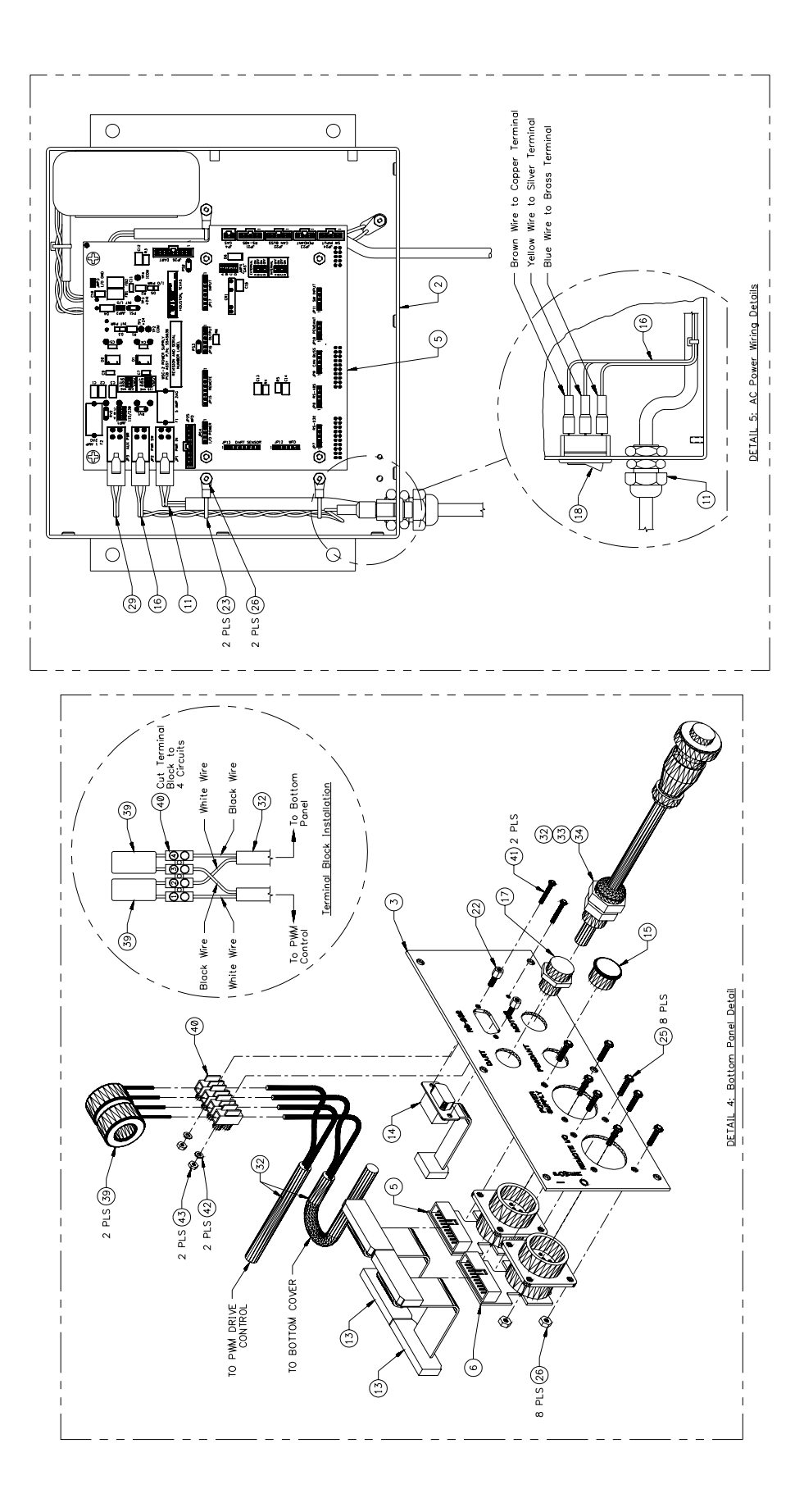

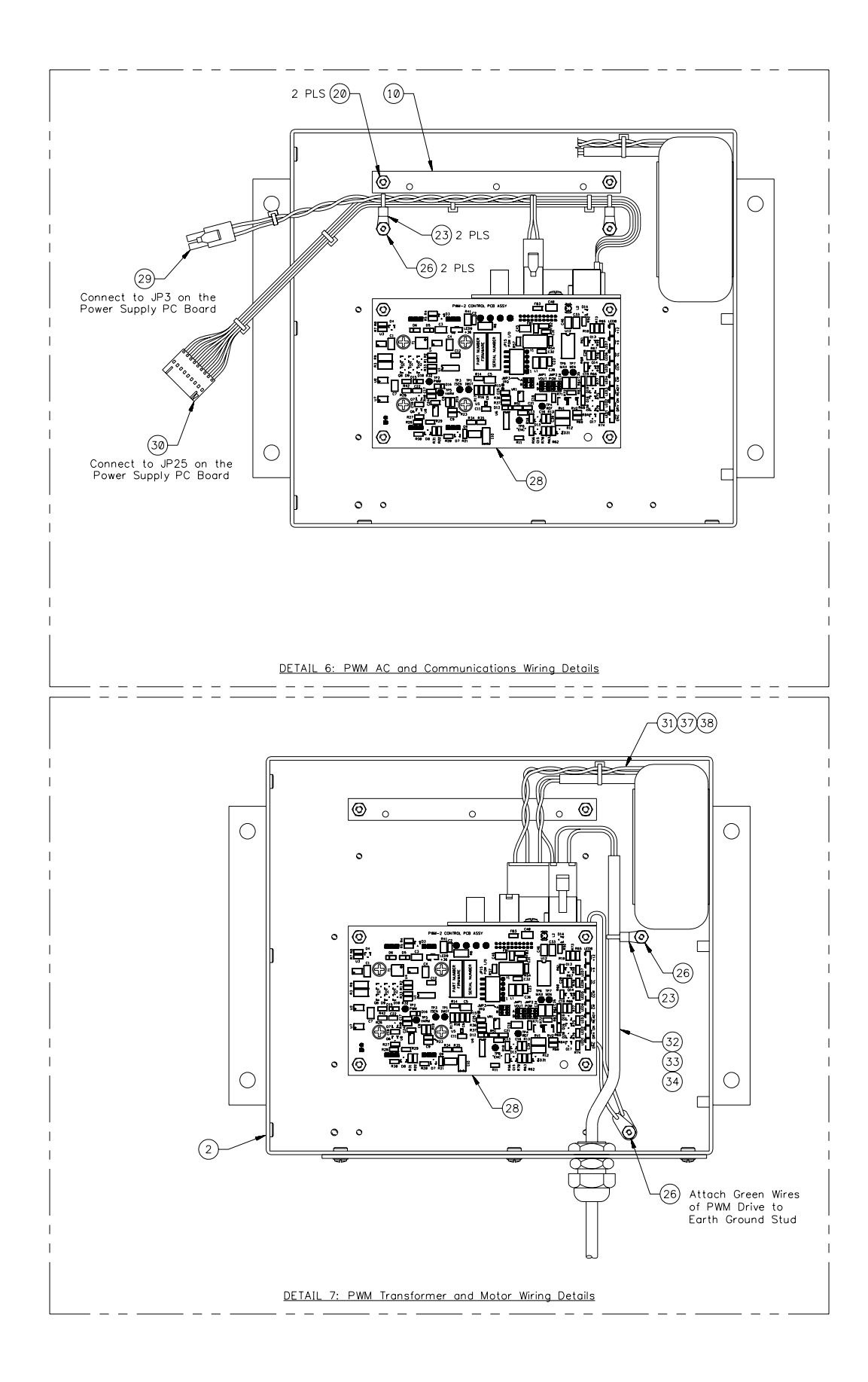

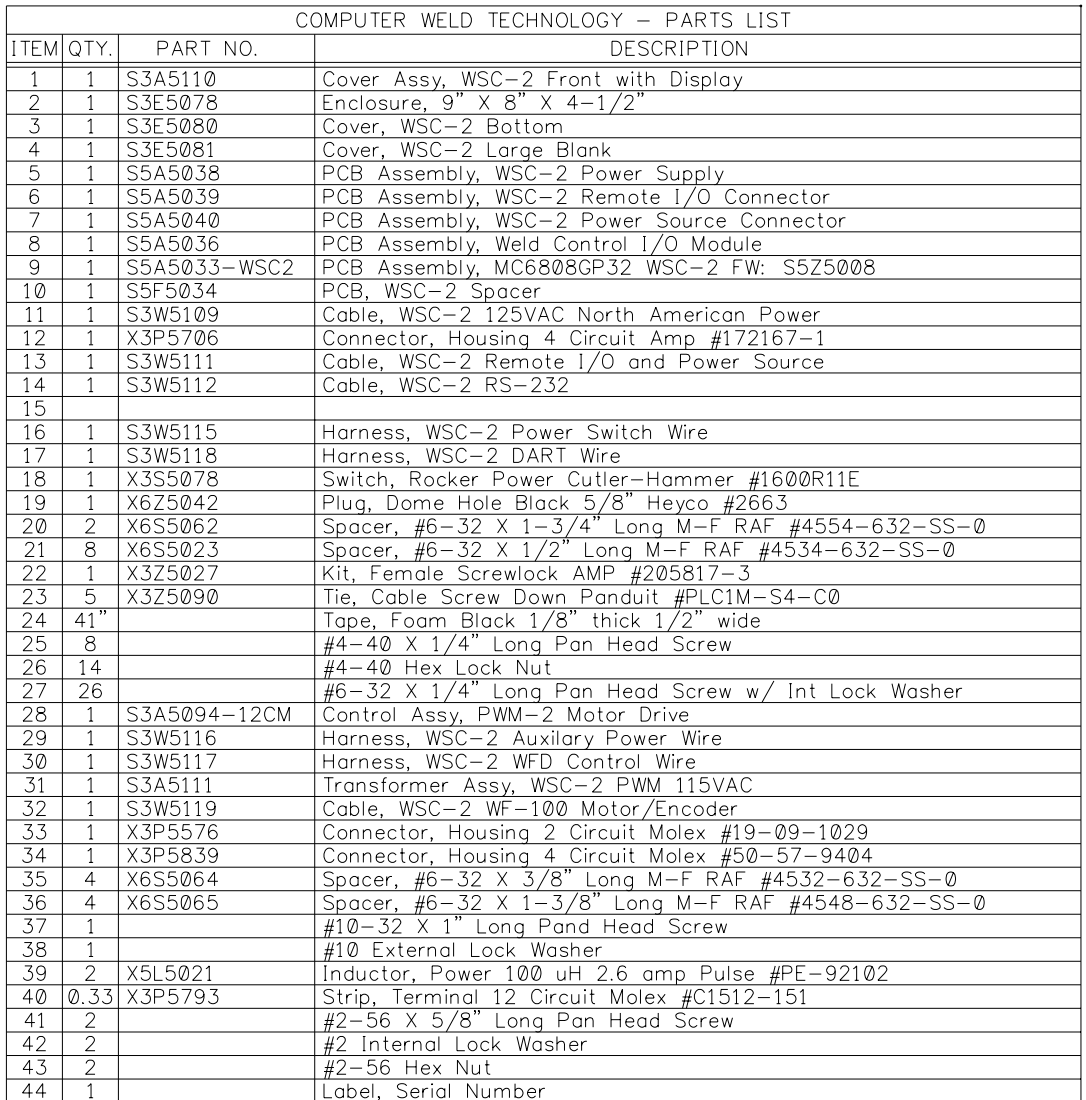

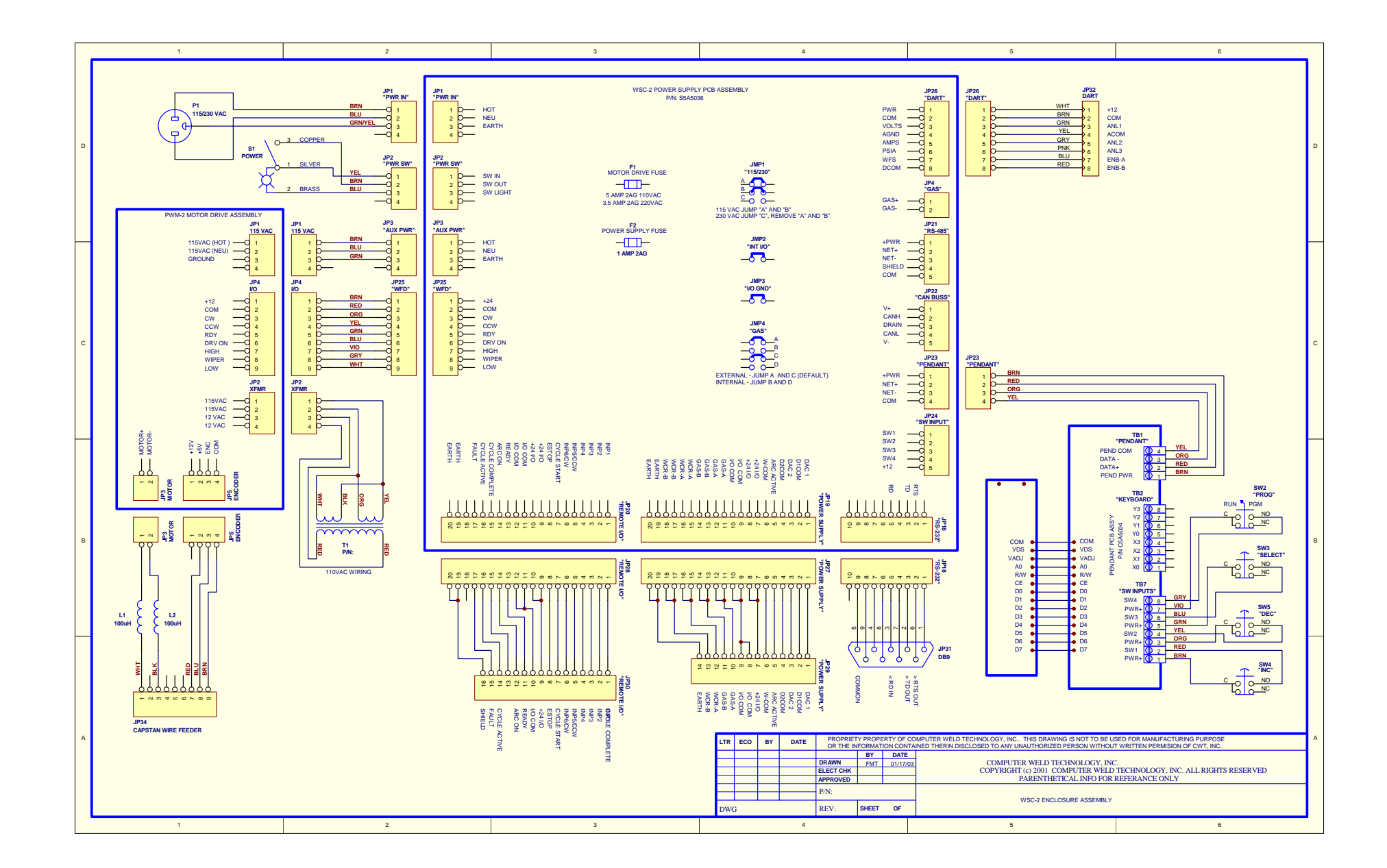

## 8.14 Remote I/O Cable (P/N: S3W5099)

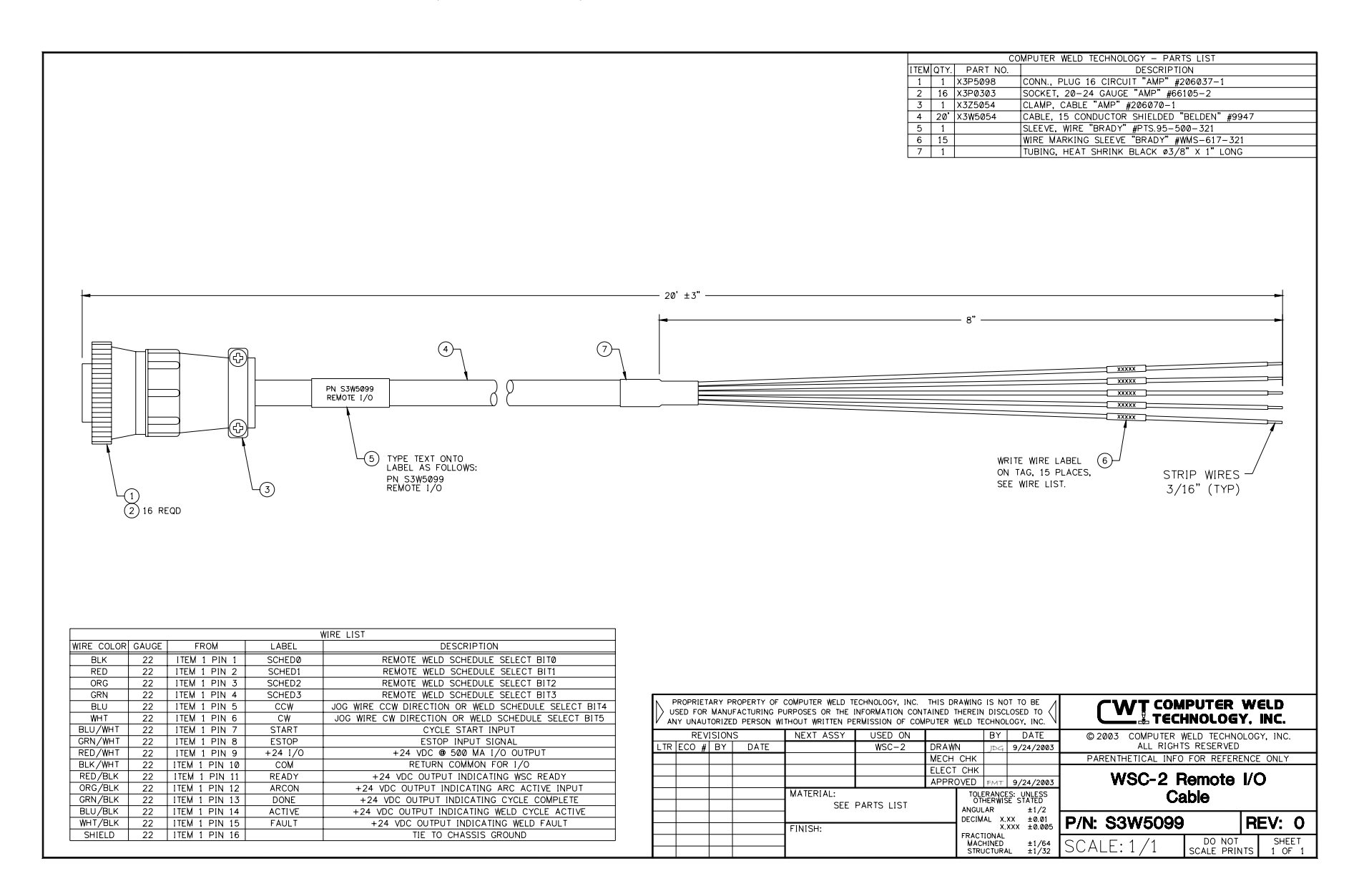

## 8.15 Miller Power Source Cable (P/N: S3W5101)

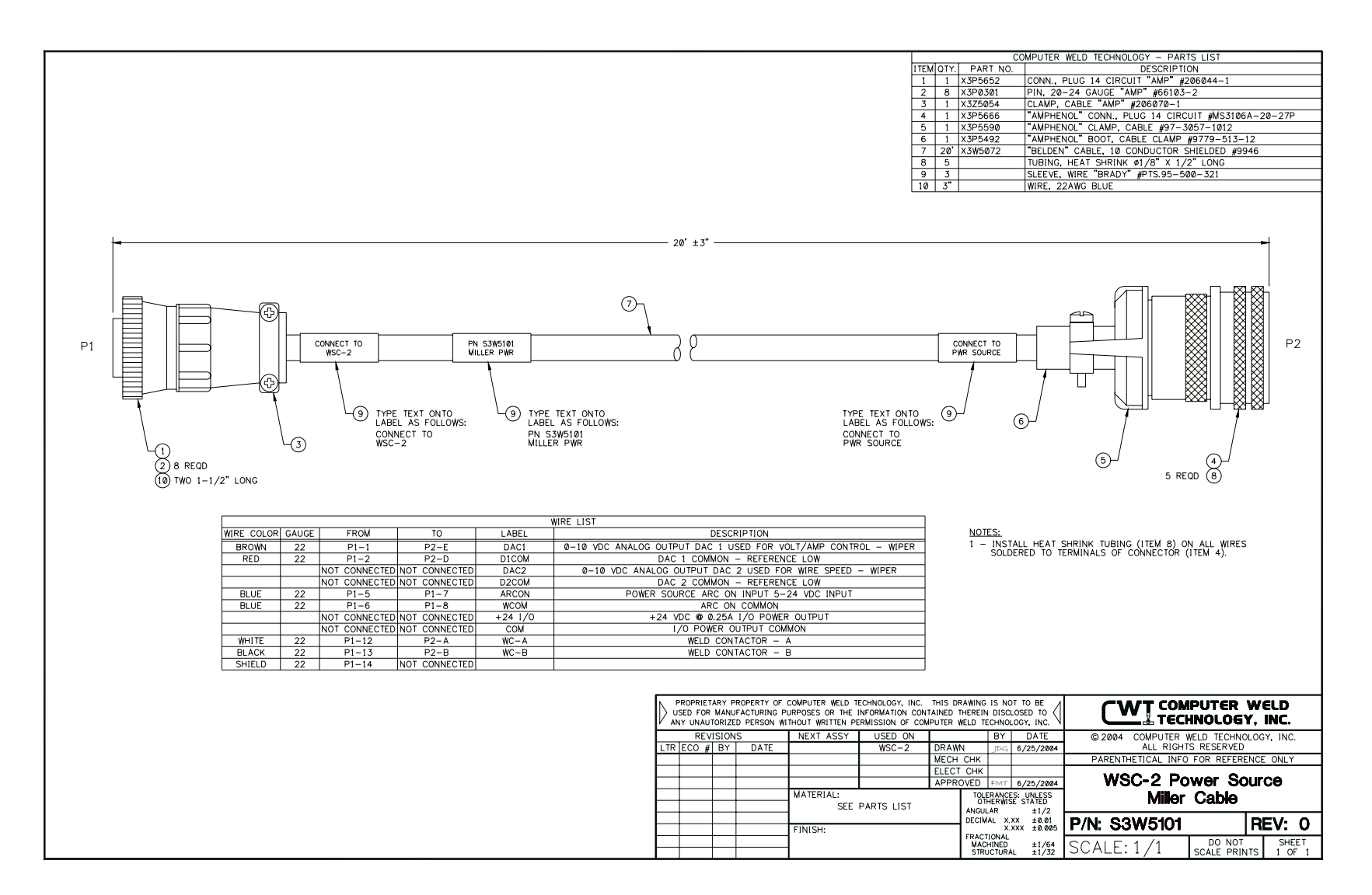

## 8.16 Ultima 150 Power Source Cable (P/N: S3W5102)

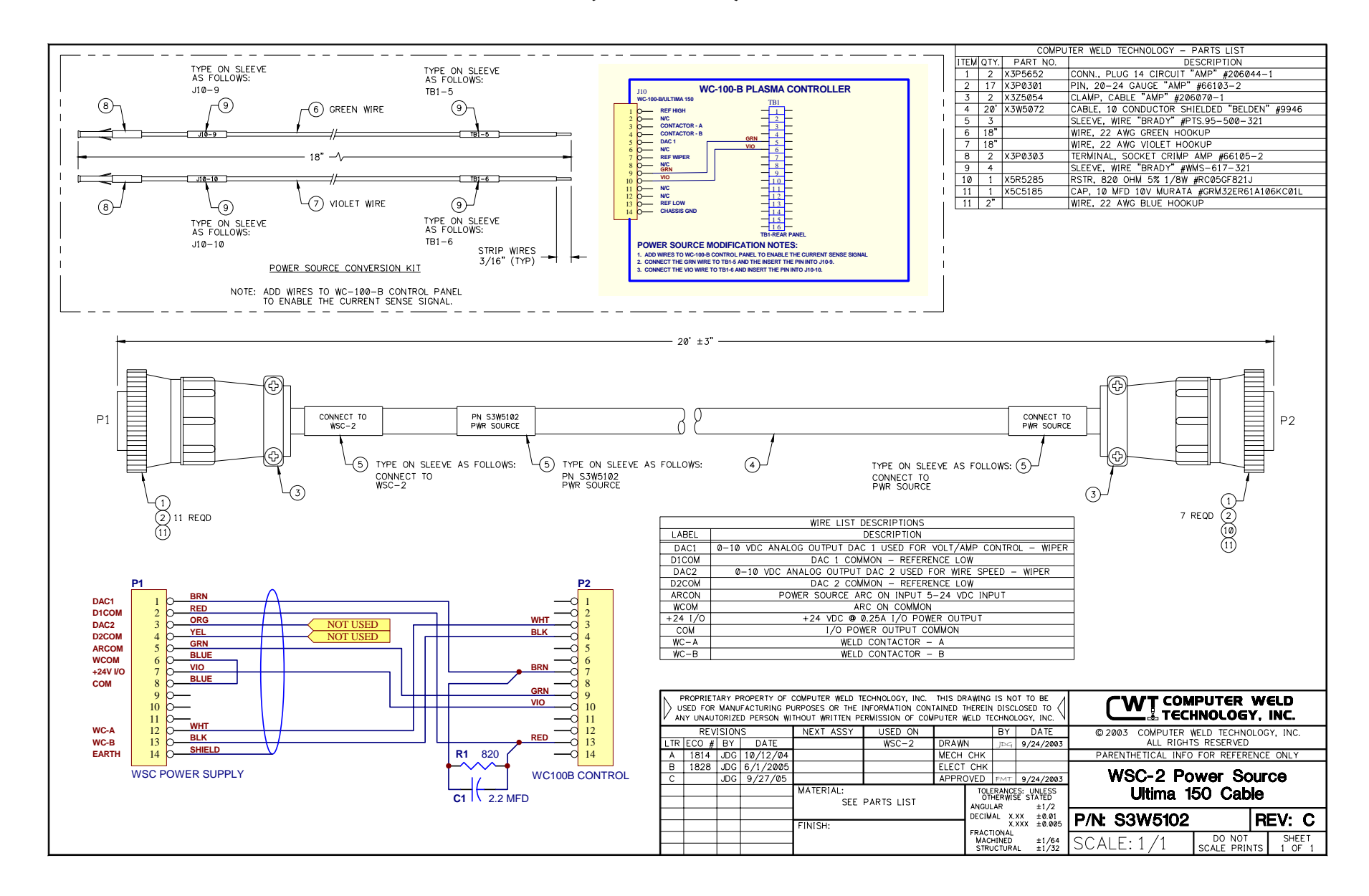